Manuel de l'utilisateur

© Copyright 2012 Hewlett-Packard Development Company, L.P.

Bluetooth est une marque détenue par son propriétaire et utilisée sous licence par Hewlett-Packard Company. Intel est une marque déposée d'Intel Corporation aux États-Unis et dans d'autres pays.

Les informations contenues dans ce document peuvent être modifiées sans préavis. Les garanties relatives aux produits et aux services HP sont décrites dans les déclarations de garantie limitée expresse qui les accompagnent. Aucun élément du présent document ne peut être interprété comme constituant une garantie supplémentaire. HP ne saurait être tenu pour responsable des erreurs ou omissions de nature technique ou rédactionnelle qui pourraient subsister dans le présent document.

Première édition : avril 2012

Référence du document : 682650-051

#### **Informations sur le produit**

Ce manuel décrit des fonctions communes à la plupart des modèles. Cependant, certaines fonctions peuvent ne pas être disponibles sur votre ordinateur.

#### **Conditions d'utilisation du logiciel**

En installant, copiant, téléchargeant ou utilisant tout logiciel préinstallé sur cet ordinateur, vous reconnaissez être lié par les termes du présent contrat de licence utilisateur final (CLUF) HP. Si vous êtes en désaccord avec les termes de ce contrat, votre seul recours consiste à retourner le produit non utilisé dans sa totalité (matériel et logiciels) dans un délai de 14 jours, afin d'obtenir un remboursement conformément à la politique en matière de remboursement de votre lieu d'achat.

Pour obtenir des informations complémentaires ou demander le remboursement intégral de l'ordinateur, veuillez contacter votre point de vente local (le vendeur).

### **Notice d'avertissement relative à la sécurité**

**AVERTISSEMENT !** Pour éviter tout risque de blessure associée à la chaleur ou de surchauffe de l'ordinateur, ne placez pas ce dernier sur vos genoux et n'obstruez pas ses ouvertures d'aération. Utilisez toujours l'ordinateur sur une surface plane et rigide. La ventilation ne doit pas être entravée par des éléments rigides, tels qu'une imprimante, ni par des éléments souples, tels que des coussins, du tissu ou un tapis épais. Par ailleurs, ne mettez pas en contact l'adaptateur secteur avec la peau ou des éléments souples, tels que des coussins, du tissu ou un tapis, pendant le fonctionnement de l'appareil. L'ordinateur et l'adaptateur secteur sont conformes aux limites de température de surface accessible à l'utilisateur, définies par la norme internationale sur la sécurité du matériel informatique (CEI 60950).

# **Sommaire**

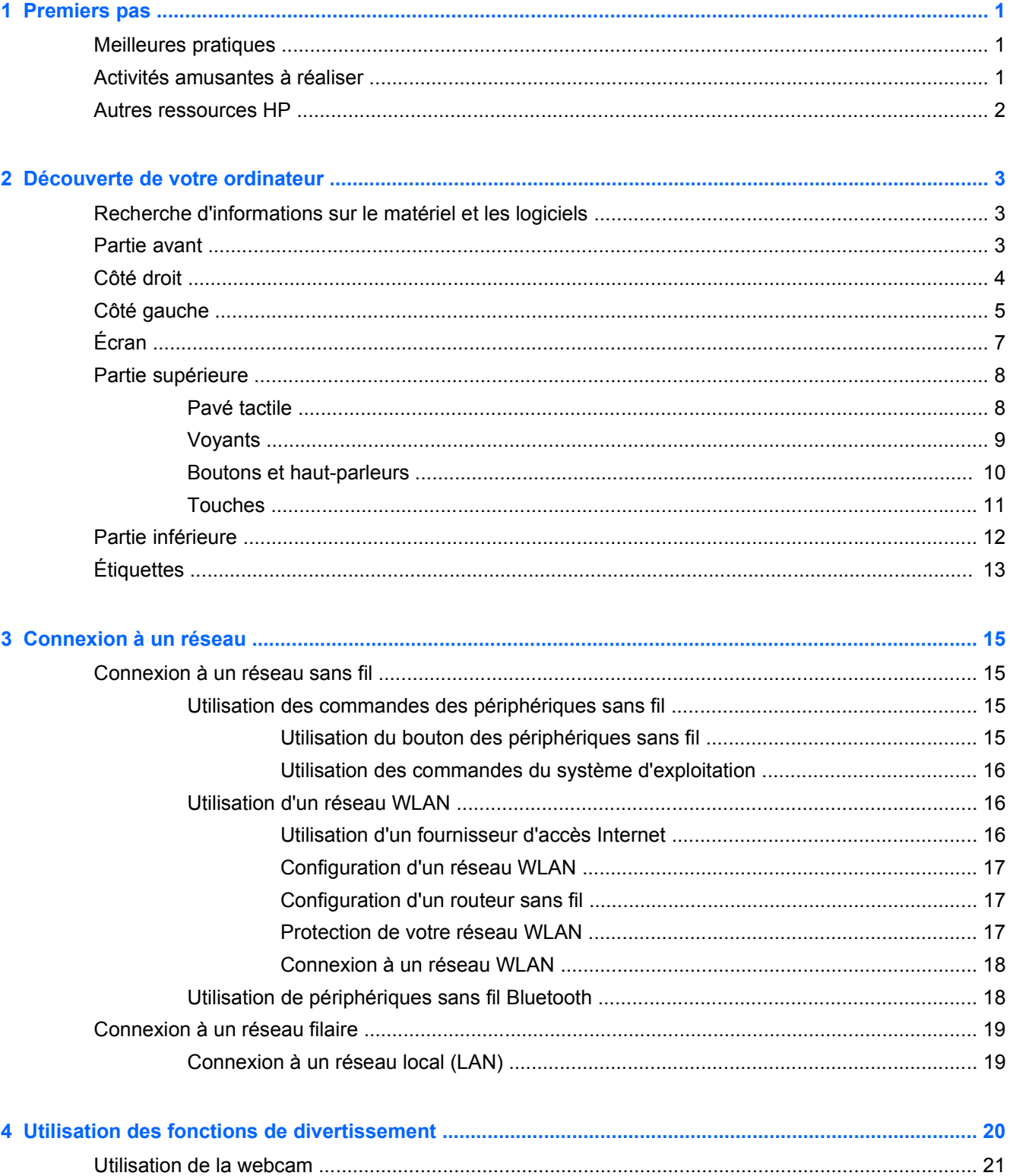

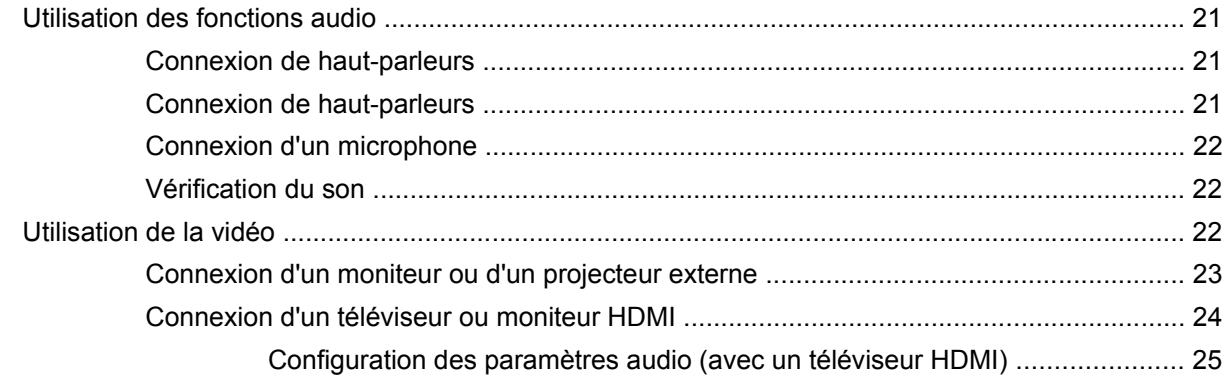

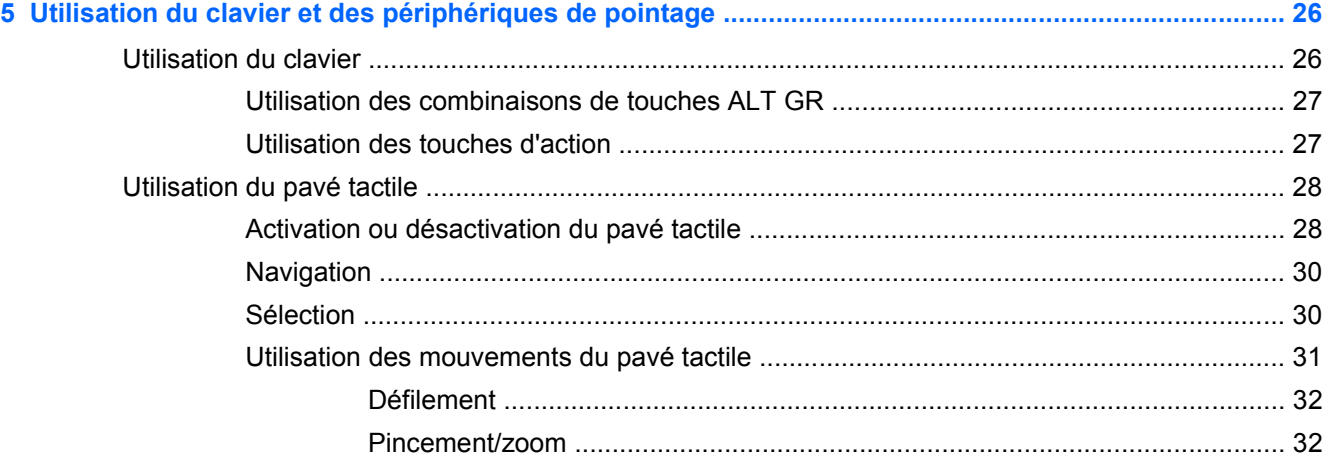

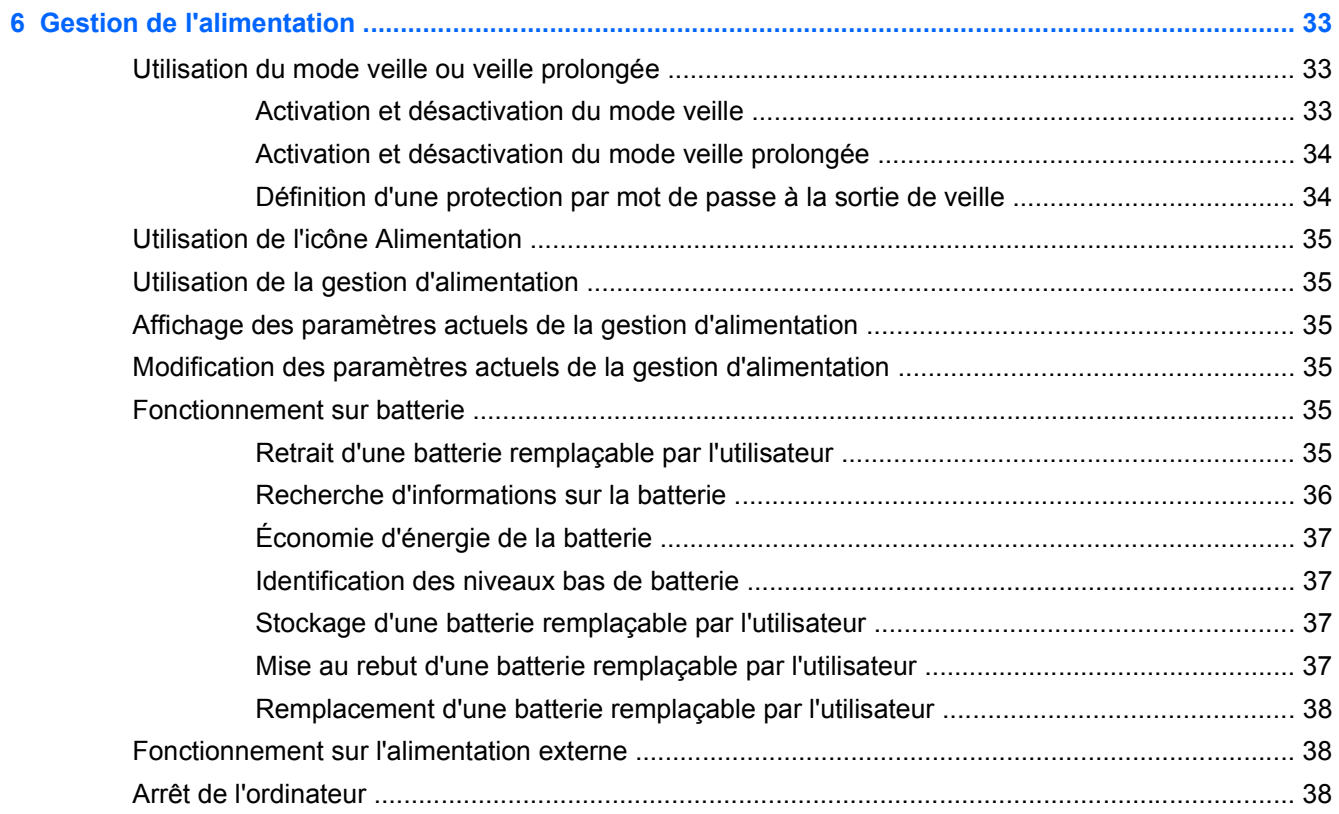

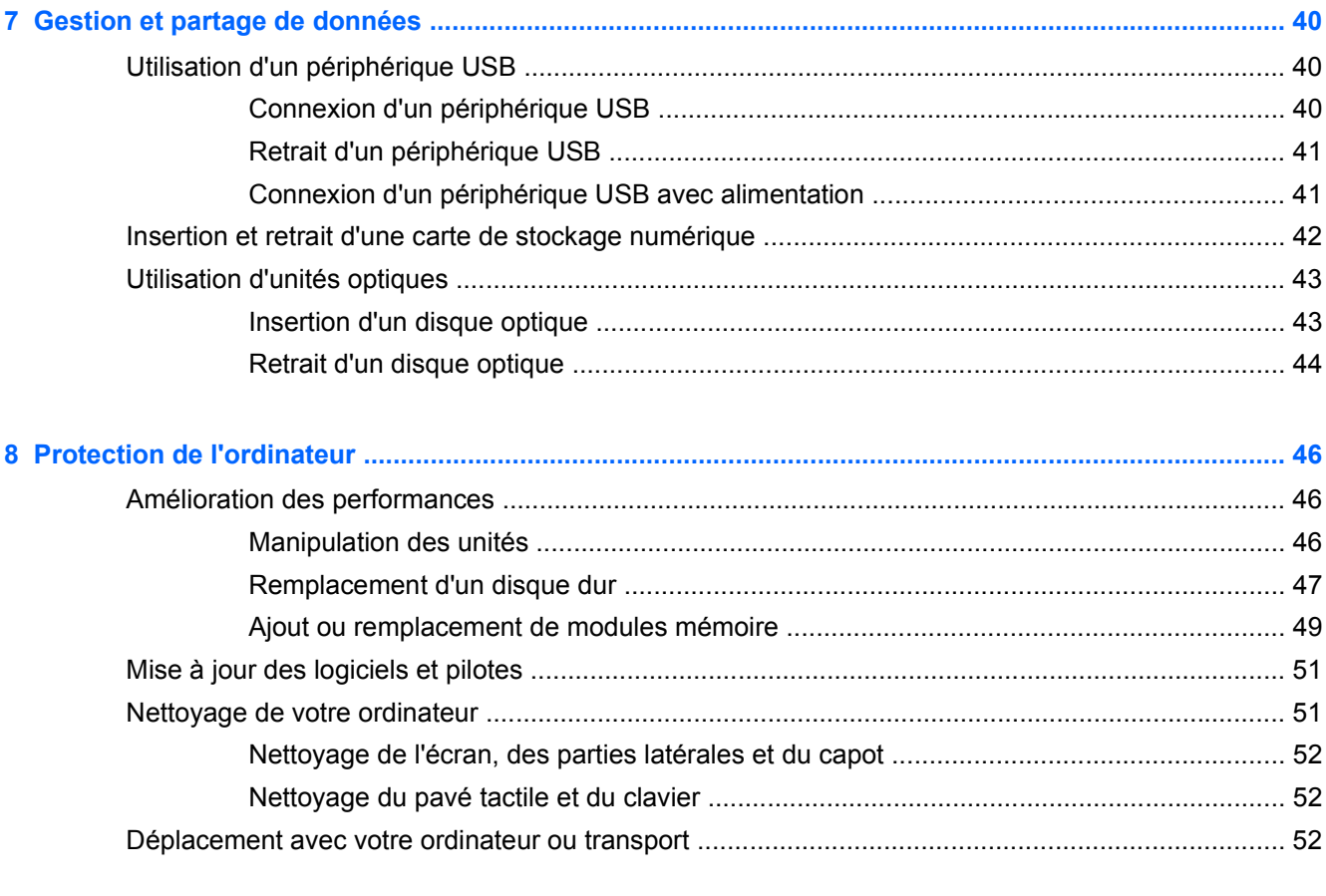

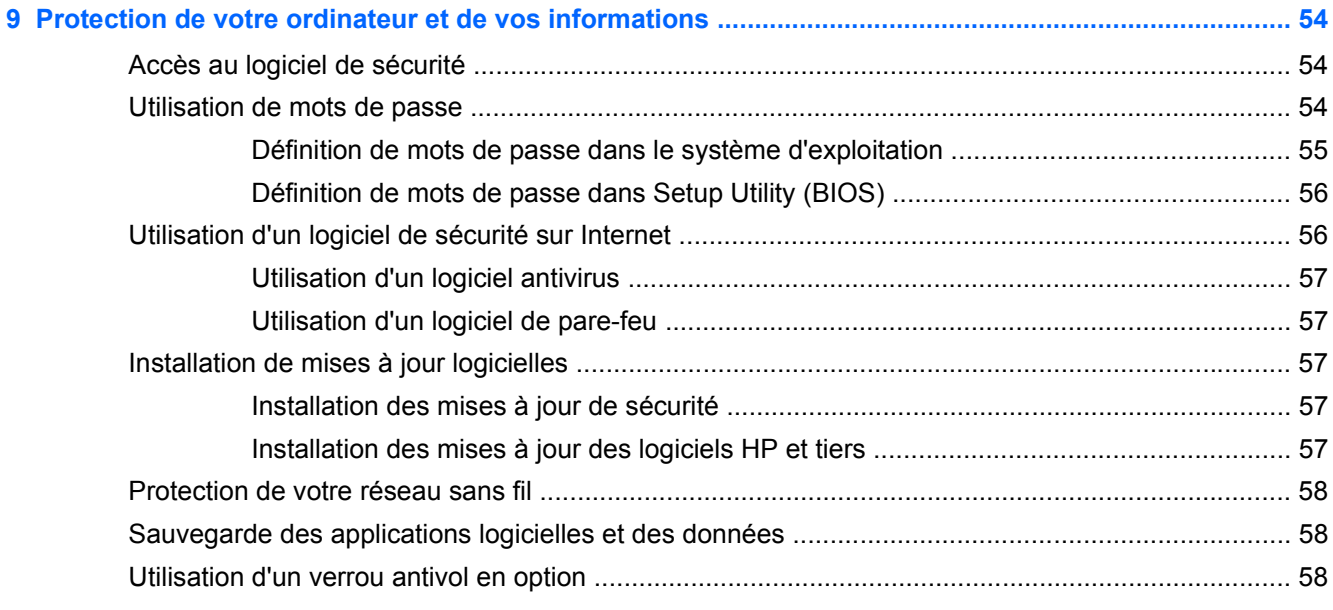

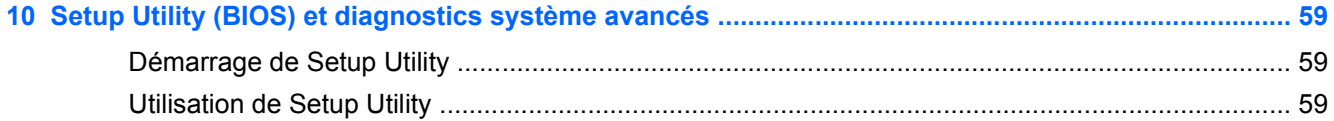

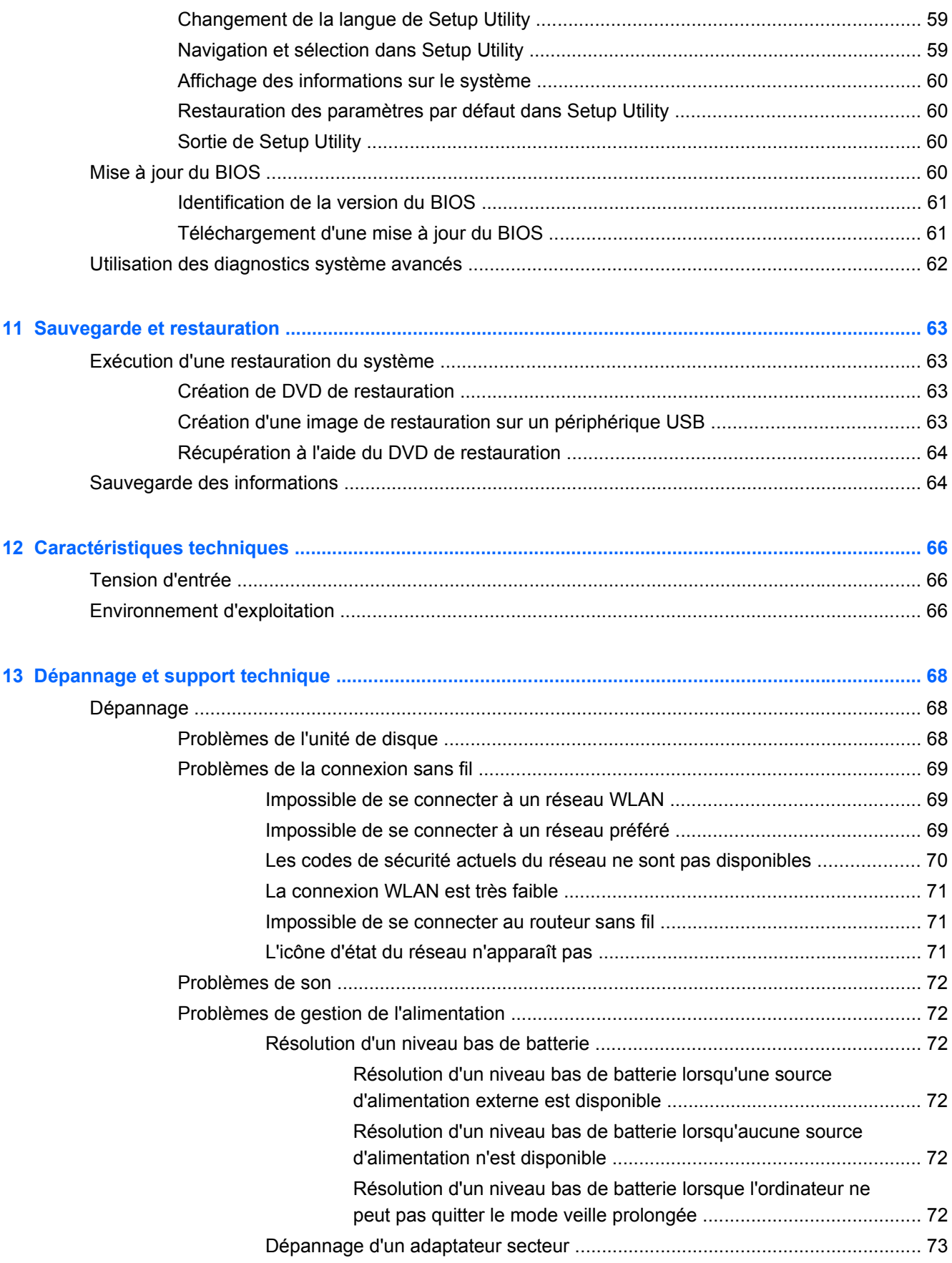

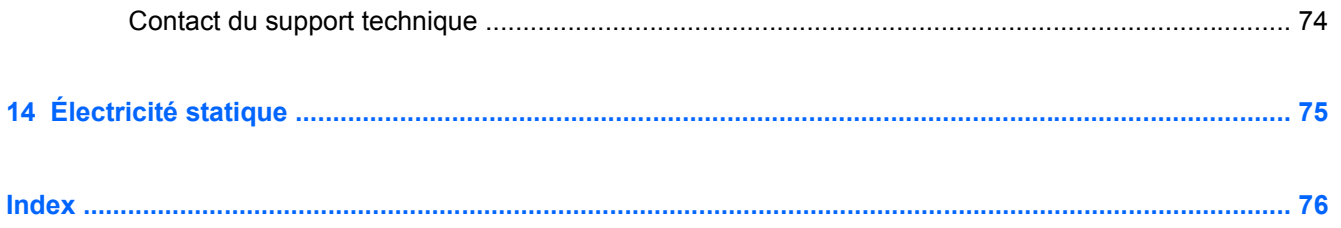

# <span id="page-10-0"></span>**1 Premiers pas**

Cet ordinateur est un outil puissant, qui a été conçu pour vous offrir une expérience de travail et de divertissement hors du commun. Pour profiter pleinement de votre ordinateur, lisez ce chapitre et découvrez les meilleures pratiques à adopter après l'installation, les activités amusantes que vous pouvez pratiquer avec votre ordinateur et l'emplacement de ressources HP supplémentaires.

## **Meilleures pratiques**

Pour protéger au mieux cet achat judicieux, nous vous recommandons de suivre la procédure suivante une fois l'ordinateur installé et enregistré :

- Si vous ne l'avez pas encore fait, connectez-vous à un réseau filaire ou sans fil. Vous trouverez plus de détails dans le chapitre [Connexion à un réseau à la page 15](#page-24-0).
- Familiarisez-vous avec le matériel et les logiciels de l'ordinateur. Pour plus d'informations, reportez-vous aux chapitres [Découverte de votre ordinateur à la page 3](#page-12-0) et [Utilisation des](#page-29-0) [fonctions de divertissement à la page 20.](#page-29-0)
- Achetez un logiciel antivirus ou mettez à jour celui que vous possédez déjà. Pour plus d'informations, reportez-vous à la section [Utilisation d'un logiciel antivirus à la page 57.](#page-66-0)
- Sauvegardez le contenu de votre disque dur en créant des disques de restauration ou une unité flash de restauration. Reportez-vous au chapitre [Sauvegarde et restauration à la page 63.](#page-72-0)

## **Activités amusantes à réaliser**

- Vous savez que vous pouvez visionner des vidéos YouTube sur votre ordinateur. Mais saviezvous que vous pouvez également connecter votre ordinateur à un téléviseur pour y visionner ces vidéos ? Pour plus d'informations, reportez-vous à la section [Connexion d'un téléviseur ou](#page-33-0) [moniteur HDMI à la page 24](#page-33-0).
- Vous savez que vous pouvez écouter de la musique sur votre ordinateur. Mais saviez-vous que vous pouvez également diffuser des programmes radio sur l'ordinateur et écouter de la musique ou des émissions en provenance du monde entier ? Reportez-vous à la section [Utilisation des](#page-30-0) [fonctions audio à la page 21](#page-30-0).
- Vous savez que vous pouvez créer de puissantes présentations à l'aide des logiciels bureautique. Mais saviez-vous que vous pouvez également connecter votre ordinateur à un projecteur pour partager vos idées avec tout un groupe ? Reportez-vous à la section [Connexion](#page-32-0) [d'un moniteur ou d'un projecteur externe à la page 23.](#page-32-0)

## <span id="page-11-0"></span>**Autres ressources HP**

Vous avez déjà utilisé le poster *Instructions d'installation* pour mettre en route votre ordinateur et accéder à ce manuel. Pour obtenir des détails sur le produit, des informations explicatives et bien plus encore, consultez ce tableau.

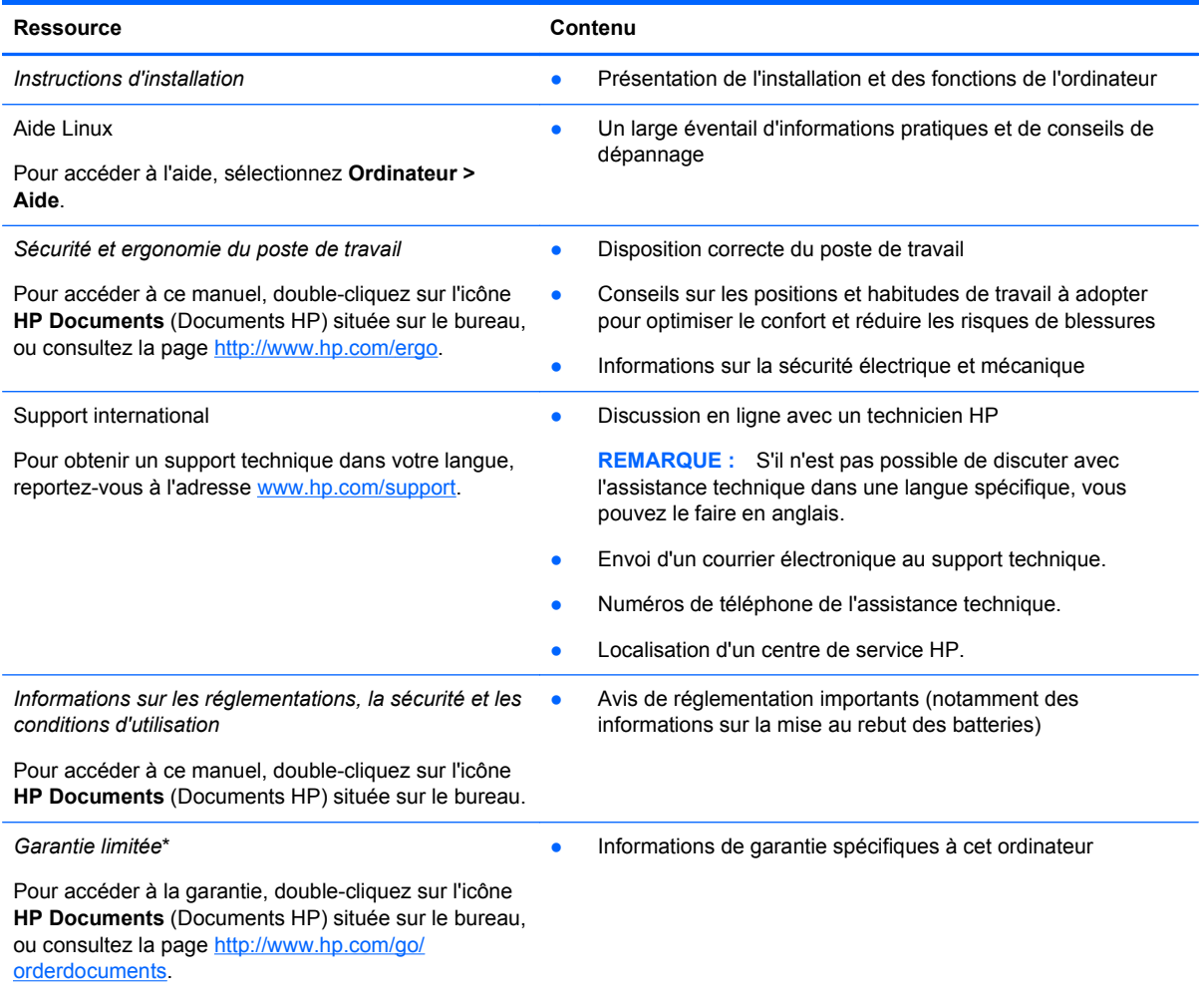

\*Vous trouverez les dispositions expresses de la garantie limitée HP applicable à ce produit dans les manuels de l'utilisateur de votre ordinateur et/ou sur le CD/DVD fourni avec le produit. Dans certains pays/certaines régions, HP peut fournir une version imprimée de la garantie limitée HP avec le produit. Pour les pays/régions où la version imprimée de la garantie n'est pas fournie, vous pouvez demander une copie sur le site <http://www.hp.com/go/orderdocuments>ou envoyer un courrier à l'adresse :

- **Amérique du Nord** : Hewlett-Packard, MS POD, 11311 Chinden Blvd, Boise, ID 83714, États-Unis
- **Europe, Proche-Orient et Afrique** : Hewlett-Packard, POD, Via G. Di Vittorio, 9, 20063, Cernusco s/Naviglio (MI), Italie
- **Asie et Pacifique** : Hewlett-Packard, POD, P.O. Box 200, Alexandra Post Office, Singapour 911507, Singapour

Lorsque vous demandez une copie imprimée de votre garantie, veuillez inclure le numéro du produit, la période de garantie (indiquée sur l'étiquette de service), votre nom et votre adresse postale.

**IMPORTANT :** Ne renvoyez PAS votre produit HP aux adresses ci-dessus. Pour accéder à l'assistance du produit aux États-Unis, consultez la page [http://www.hp.com/go/contactHP.](http://www.hp.com/go/contactHP) Pour accéder à l'assistance du produit dans d'autres pays, consultez la page [http://welcome.hp.com/country/us/en/wwcontact\\_us.html.](http://welcome.hp.com/country/us/en/wwcontact_us.html)

# <span id="page-12-0"></span>**2 Découverte de votre ordinateur**

## **Recherche d'informations sur le matériel et les logiciels**

**▲** Cliquez sur l'icône **Ordinateur**. Sélectionnez **Moniteur Système**, puis cliquez sur l'onglet **Hardware**.

Une liste répertoriant toutes les unités installées sur l'ordinateur s'affiche, incluant notamment les unités optiques, les disques durs électroniques (SSD) ou un éventuel disque dur secondaire.

Pour découvrir les logiciels installés sur votre ordinateur, sélectionnez **Ordinateur > Autres applications**.

## **Partie avant**

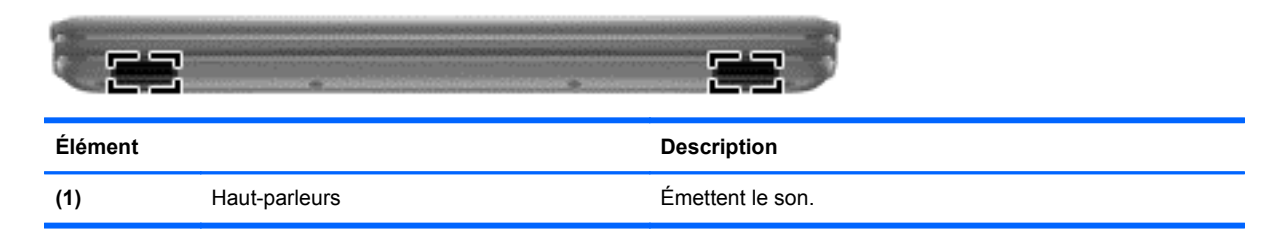

## <span id="page-13-0"></span>**Côté droit**

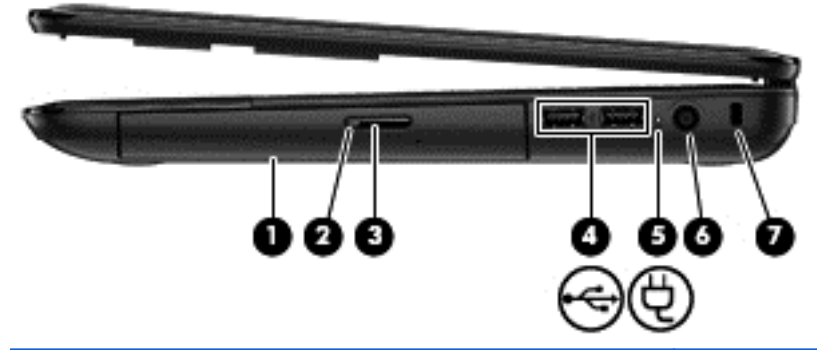

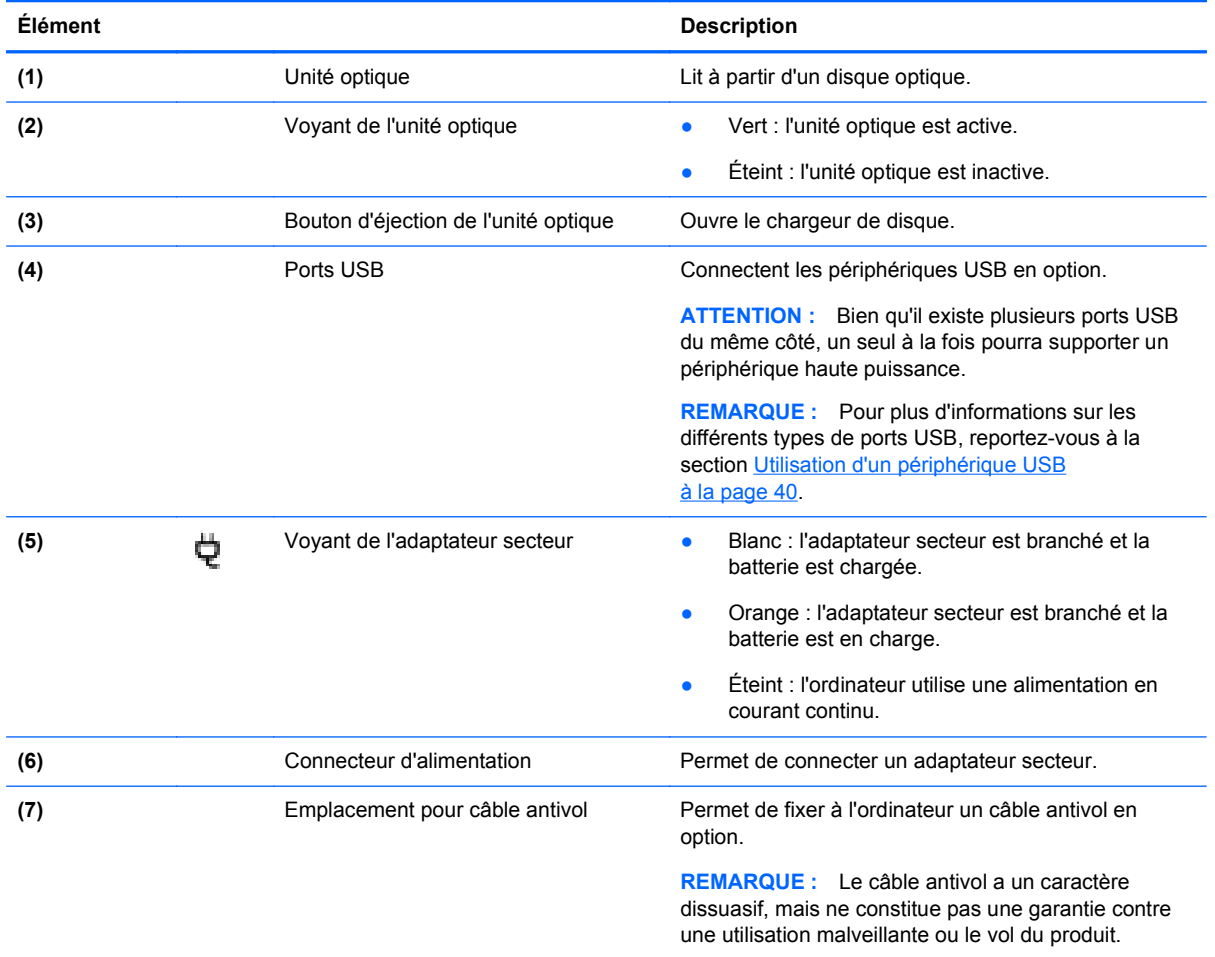

## <span id="page-14-0"></span>**Côté gauche**

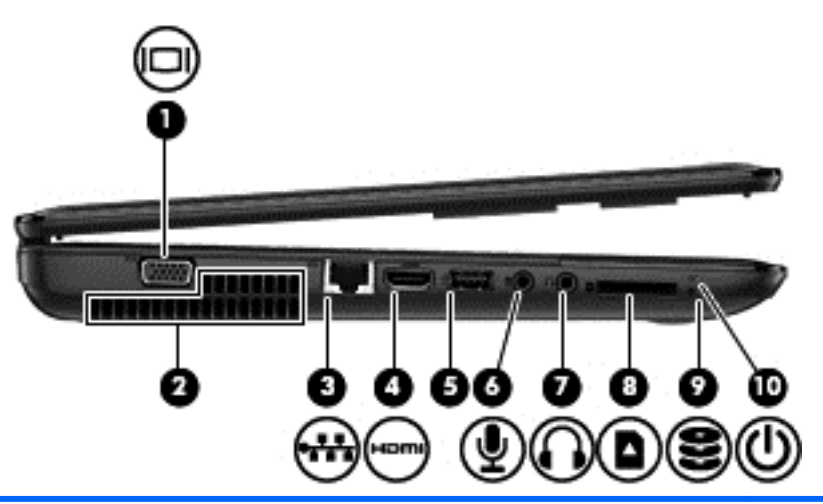

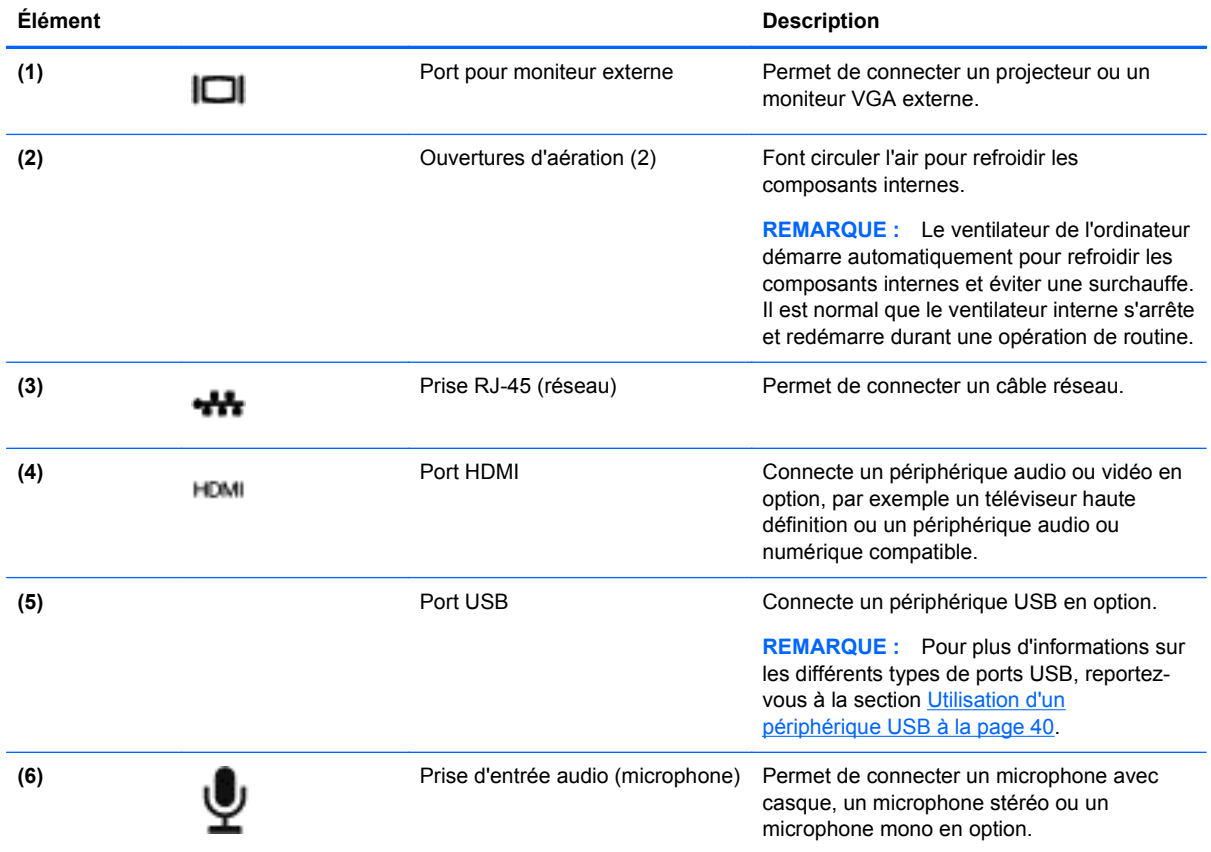

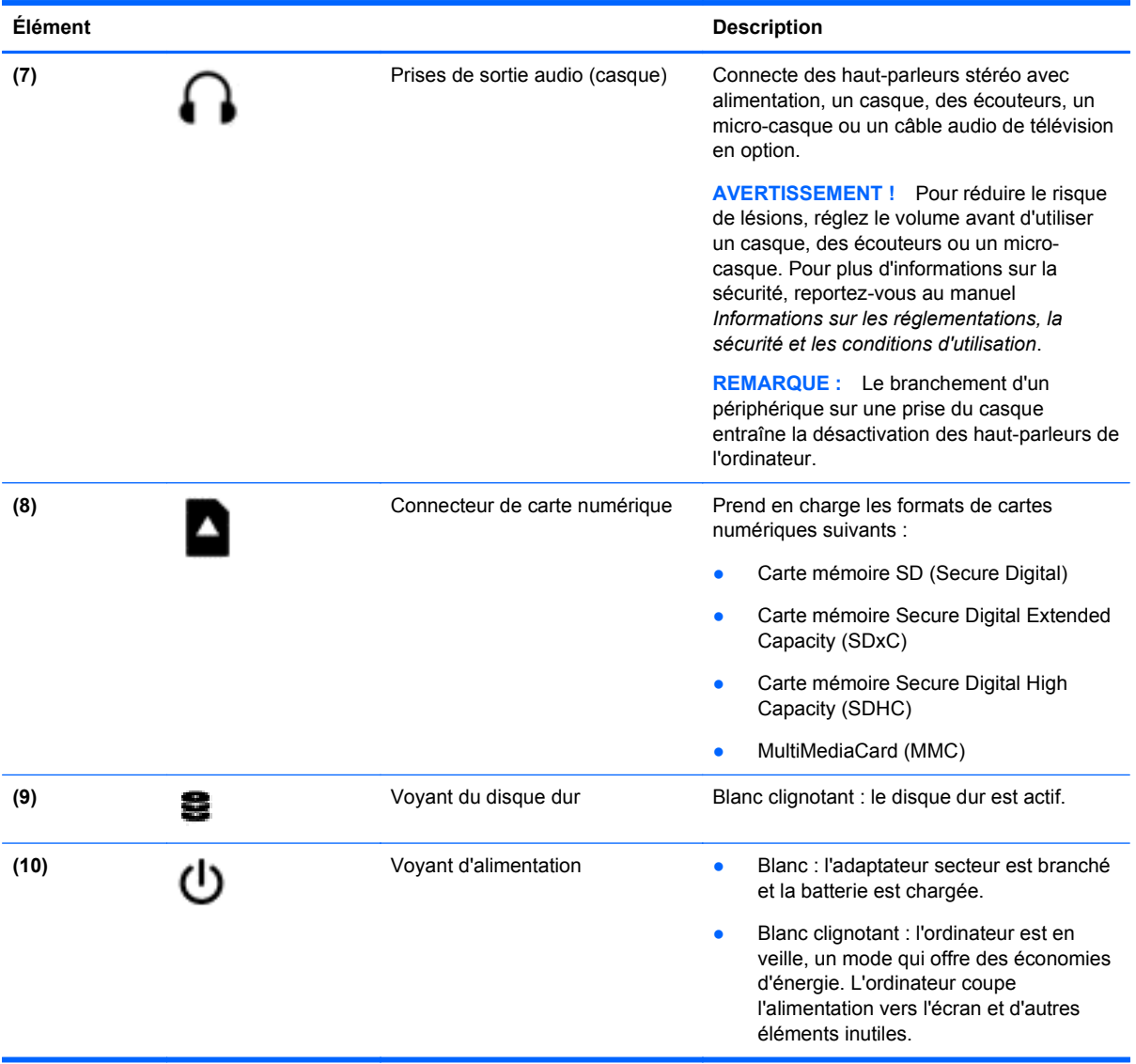

# <span id="page-16-0"></span>**Écran**

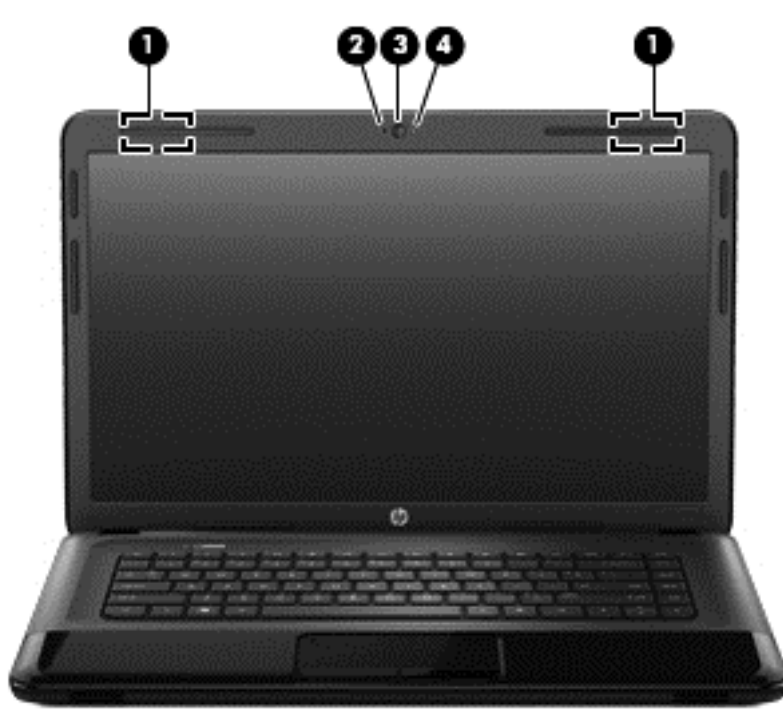

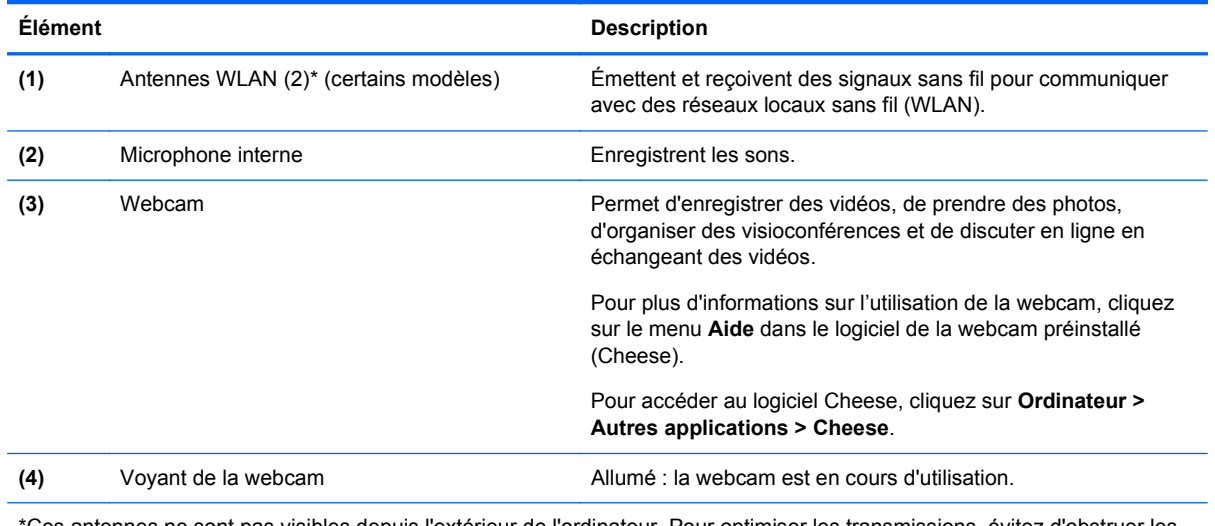

\*Ces antennes ne sont pas visibles depuis l'extérieur de l'ordinateur. Pour optimiser les transmissions, évitez d'obstruer les zones situées immédiatement autour des antennes. Pour connaître les avis de réglementation relatifs aux fonctions sans fil, reportez-vous à la section du manuel *Informations sur les réglementations, la sécurité et les conditions d'utilisation* relative à votre pays ou région. Vous trouverez ces informations dans la section Aide.

## <span id="page-17-0"></span>**Partie supérieure**

### **Pavé tactile**

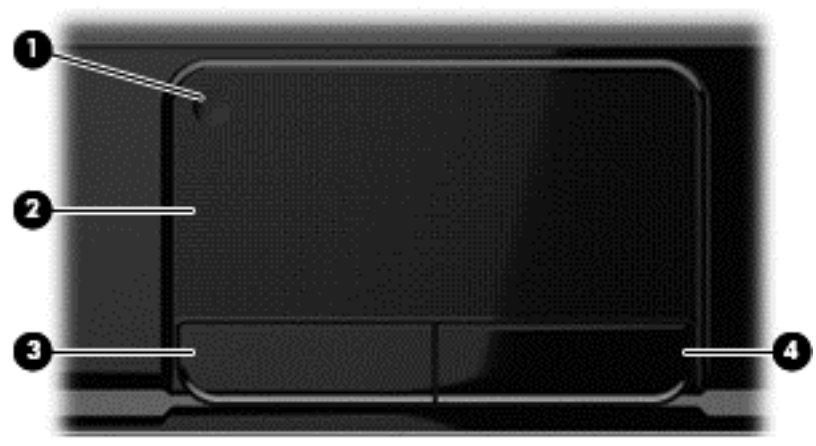

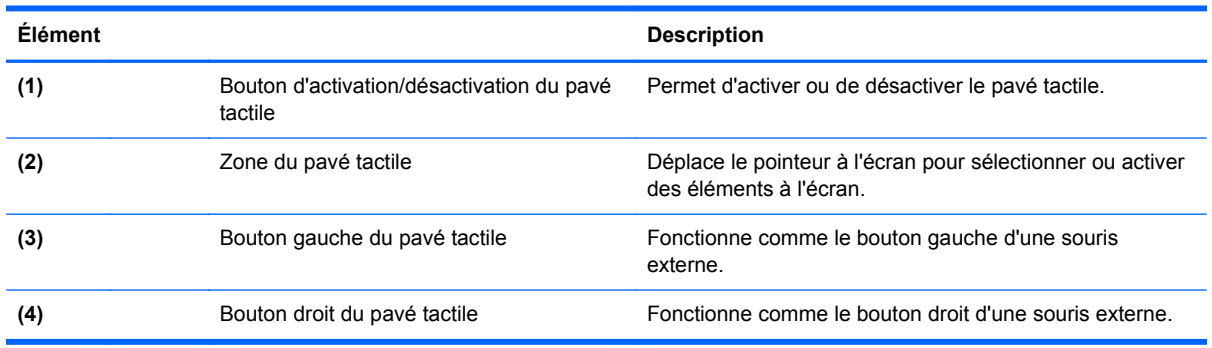

## <span id="page-18-0"></span>**Voyants**

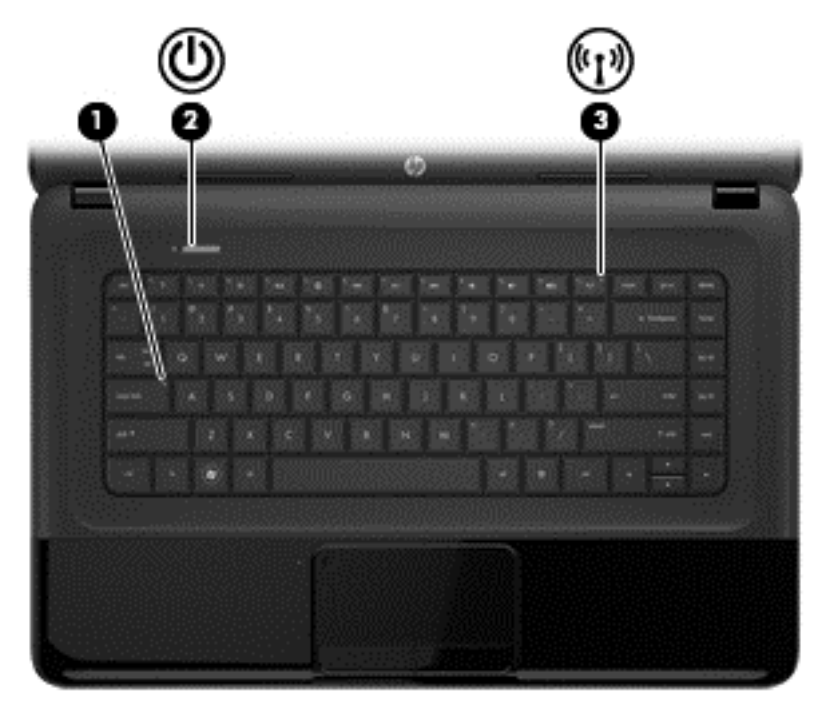

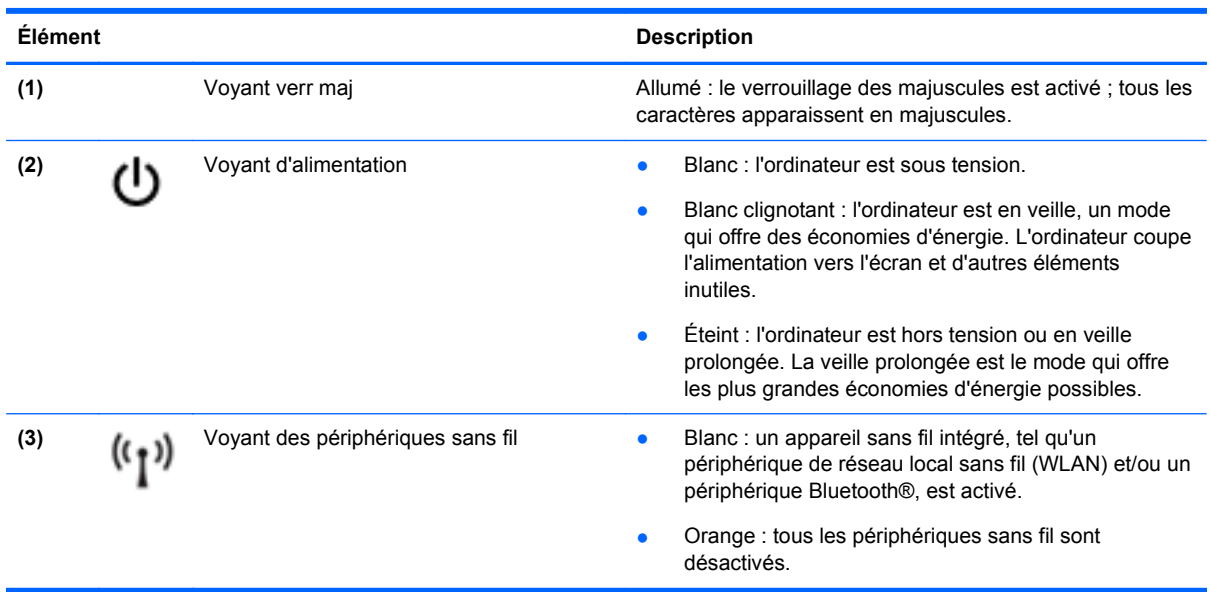

### <span id="page-19-0"></span>**Boutons et haut-parleurs**

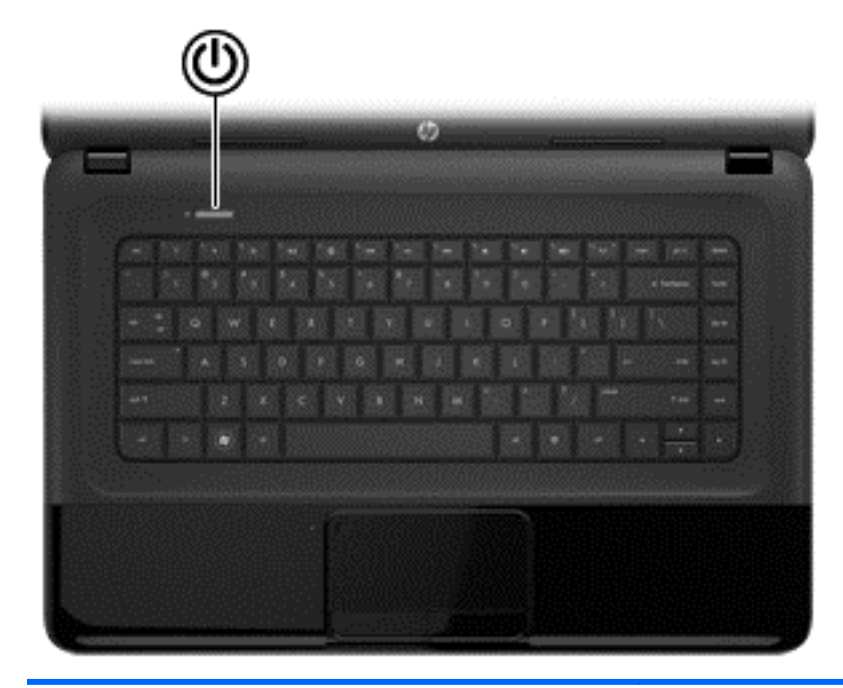

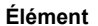

#### **Description**

- (1) Interrupteur d'alimentation **•** Lorsque l'ordinateur est hors tension, appuyez sur cet<br>interrupteur pour le mettre sous tension interrupteur pour le mettre sous tension.
	- Lorsque l'ordinateur est sous tension, appuyez brièvement sur cet interrupteur pour activer le mode veille.
	- Lorsque l'ordinateur est en veille, appuyez brièvement sur le bouton pour quitter ce mode.
	- Lorsque l'ordinateur est en veille prolongée, appuyez brièvement sur le bouton pour quitter ce mode.

**ATTENTION :** Les informations non enregistrées seront perdues si vous appuyez sur l'interrupteur d'alimentation et le maintenez enfoncé.

Si l'ordinateur cesse de répondre et que vous ne parvenez pas à l'éteindre à l'aide des procédures d'arrêt du système d'exploitation, appuyez sur l'interrupteur d'alimentation pendant au moins 5 secondes pour le mettre hors tension.

Pour en savoir plus sur vos paramètres d'alimentation : **> Power Options** (Options d'alimentation), ou reportez-vous à la section [Gestion de l'alimentation à la page 33.](#page-42-0)

#### ▲ Sélectionnez **Ordinateur > Centre de contrôle > Système > Gestion de l'alimentation**.

Pour en savoir plus sur vos paramètres d'alimentation, reportez-vous à la section [Gestion de l'alimentation](#page-42-0) [à la page 33](#page-42-0).

### <span id="page-20-0"></span>**Touches**

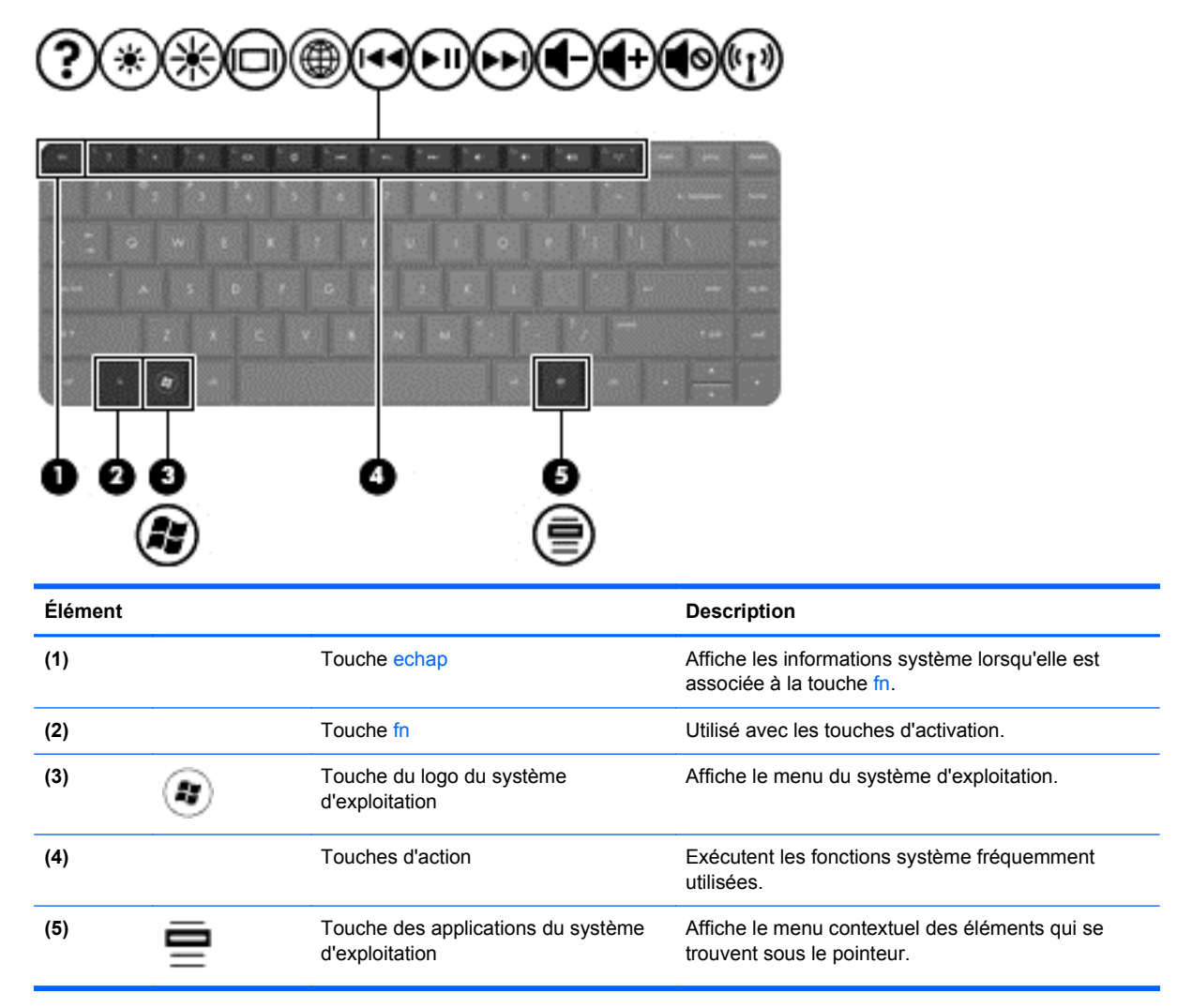

## <span id="page-21-0"></span>**Partie inférieure**

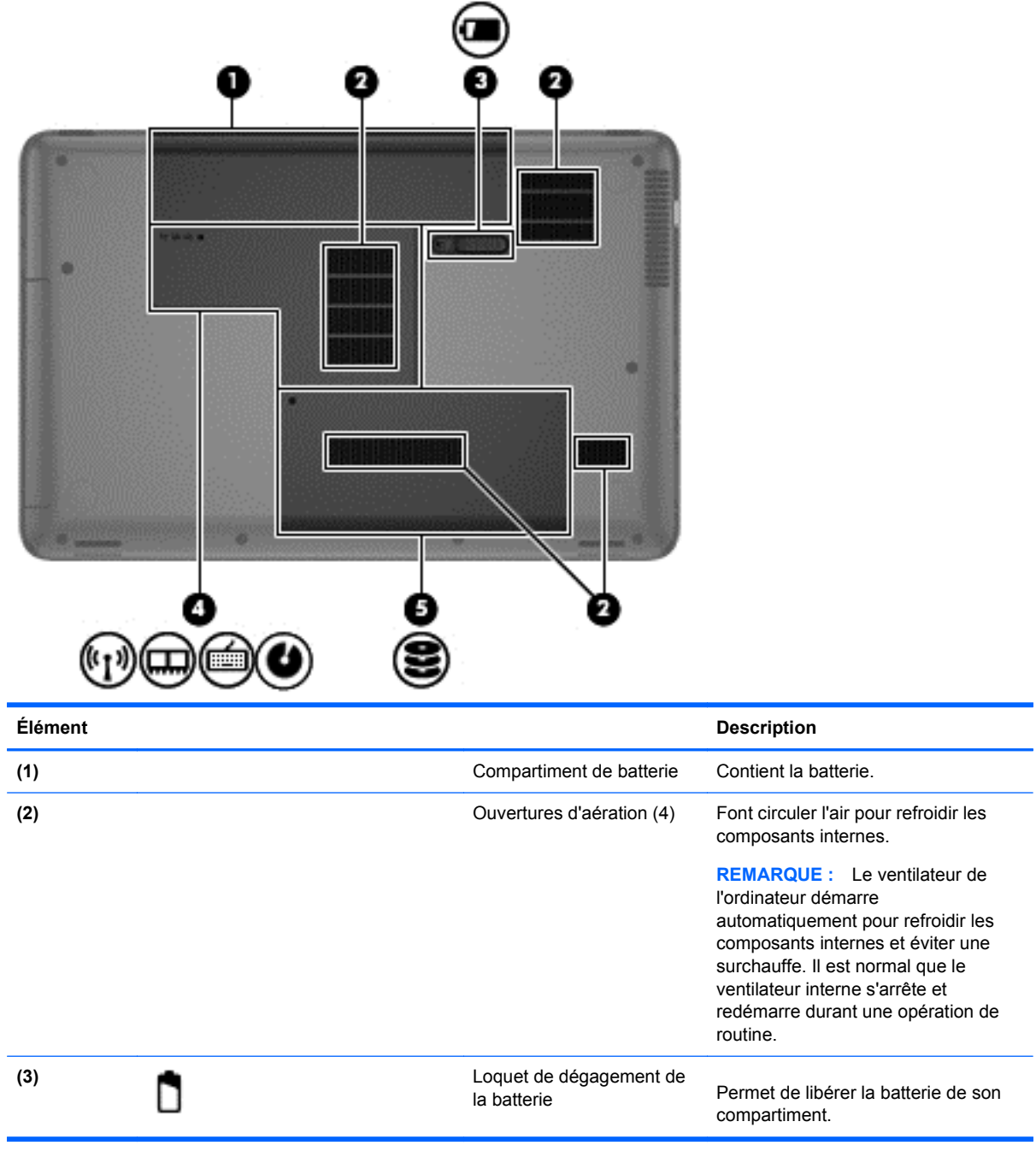

<span id="page-22-0"></span>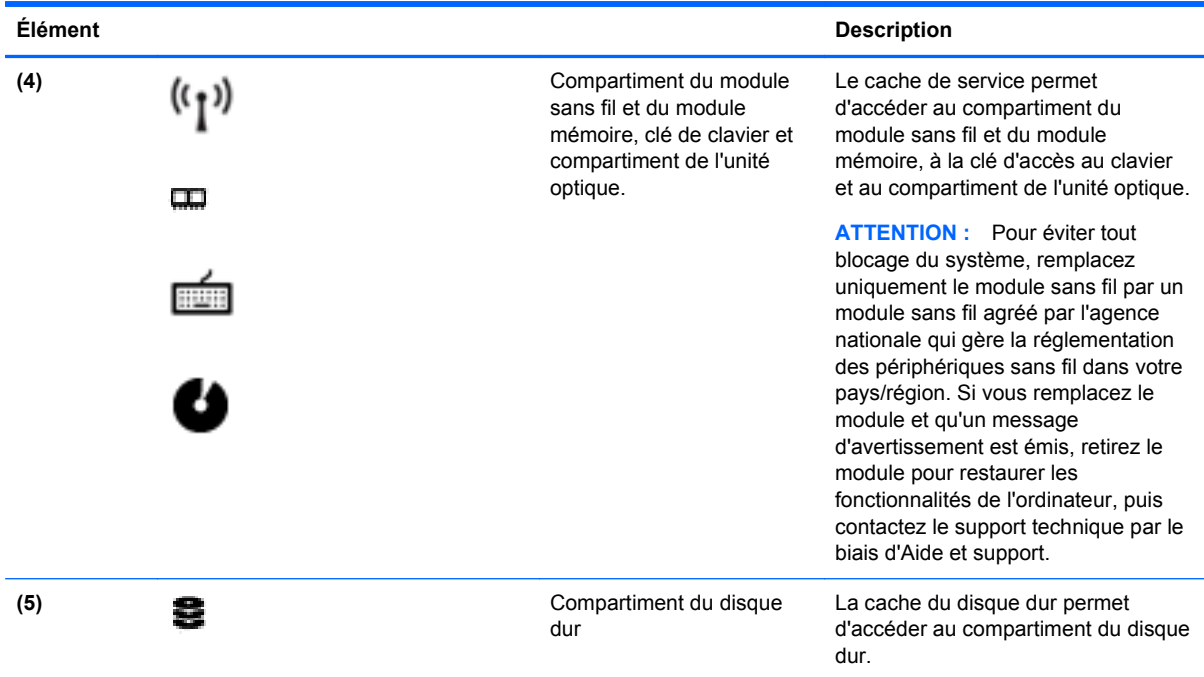

## **Étiquettes**

Les étiquettes apposées sur l'ordinateur fournissent des informations qui peuvent être utiles en cas de résolution de problèmes liés au système ou de déplacement à l'étranger avec l'ordinateur. Les étiquettes sont situées dans des emplacements faciles d'accès.

● Étiquette du numéro de série : fournit des informations importantes, notamment :

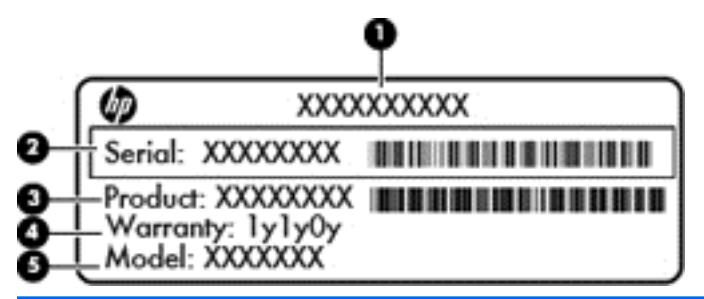

#### **Élément**

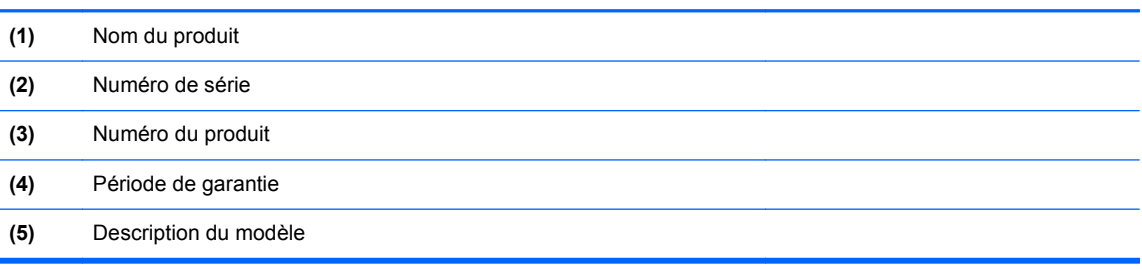

Veillez à disposer de ces informations lorsque vous contactez le support technique. L'étiquette du numéro de série est apposée sous l'ordinateur.

- Étiquette de conformité : fournit des informations sur les réglementations applicables à l'ordinateur. L'étiquette de conformité est apposée à l'intérieur du compartiment de batterie.
- Étiquette(s) de certification des périphériques sans fil : fournit des informations sur les périphériques sans fil en option, ainsi que les certificats d'homologation de certains pays/ certaines régions où l'utilisation des périphériques a été agréée. Si votre modèle d'ordinateur intègre un ou plusieurs périphériques sans fil, une ou plusieurs étiquettes de certification ont été placées sur l'ordinateur. Ces informations vous seront utiles lors de vos déplacements à l'étranger. Les étiquettes de certification des périphériques sans fil sont apposées à l'intérieur du compartiment de batterie.

# <span id="page-24-0"></span>**3 Connexion à un réseau**

Votre ordinateur peut voyager avec vous, partout où vous allez. Mais même à la maison, vous pouvez découvrir le monde et accéder à des informations depuis des millions de sites Web. Il vous suffit pour cela de votre ordinateur et d'une connexion réseau filaire ou sans fil. Ce chapitre vous aide à vous connecter au monde.

## **Connexion à un réseau sans fil**

La technologie sans fil transfère les données au moyen d'ondes radio au lieu d'utiliser des câbles. Votre ordinateur peut être équipé d'un ou plusieurs des périphériques sans fil suivants :

- Périphérique de réseau local sans fil (WLAN) : connecte l'ordinateur aux réseaux locaux sans fil (communément appelés réseaux Wi-Fi, réseaux locaux sans fil ou réseaux WLAN) dans des entreprises, à domicile et dans des lieux publics tels que les aéroports, les restaurants, les cafés, les hôtels et les universités. Dans un WLAN, le périphérique sans fil intégré à votre ordinateur communique avec un routeur sans fil ou un point d'accès sans fil.
- Périphérique Bluetooth : permet de créer un réseau personnel (PAN) en vue de se connecter à d'autres périphériques Bluetooth tels que des ordinateurs, des téléphones, des imprimantes, des casques, des haut-parleurs et des appareils photos. Dans un réseau personnel, chaque périphérique communique directement avec les autres périphériques. Ceux-ci doivent se trouver à une distance relativement proche les uns des autres, généralement à moins de 10 mètres.

Pour plus d'informations sur la technologie sans fil, reportez-vous aux informations et cliquez sur les liens disponibles dans Aide.

### **Utilisation des commandes des périphériques sans fil**

Vous disposez des éléments suivants pour contrôler les périphériques sans fil de votre ordinateur :

- Bouton, commutateur ou touche des périphériques sans fil (appelé « bouton des périphériques sans fil » dans ce chapitre)
- **Logiciel Linux Network Manager**
- Commandes du système d'exploitation

#### **Utilisation du bouton des périphériques sans fil**

L'ordinateur est équipé d'un bouton des périphériques sans fil, d'un ou plusieurs périphériques sans fil et d'un ou deux voyants de périphériques sans fil, selon le modèle. Tous les périphériques sans fil de votre ordinateur sont activés en usine ; le voyant des périphériques sans fil s'allume donc (en blanc) quand vous mettez sous tension votre ordinateur.

Le voyant des périphériques sans fil indique l'état de l'alimentation générale de vos périphériques et non pas l'état de chaque périphérique. Si le voyant est blanc, cela signifie qu'au moins un périphérique sans fil est activé. Si le voyant est éteint, tous les périphériques sans fil sont désactivés.

**REMARQUE :** Sur certains modèles, le voyant est orange lorsque tous les périphériques sans fil sont désactivés.

<span id="page-25-0"></span>Les périphériques sans fil sont activés en usine. Vous pouvez utiliser le bouton des périphériques sans fil pour les activer ou les désactiver simultanément. Les périphériques sans fil peuvent être contrôlés individuellement à l'aide de Linux Network Manager.

#### **Utilisation des commandes du système d'exploitation**

Le Centre Réseau et partage vous permet de configurer une connexion ou un réseau, de vous connecter à un réseau, de gérer les réseaux sans fil et de diagnostiquer et résoudre les problèmes liés au réseau.

Pour activer ou désactiver un périphérique réseau sans fil ou filaire :

- **1.** Cliquez avec le bouton droit de la souris sur l'icône **Connexion réseau** dans la zone de notification, à l'extrémité droite de la barre des tâches.
- **2.** Pour activer ou désactiver l'un des périphériques suivants, cochez ou décochez l'une des options suivantes :
	- **Activer le réseau** (tous les périphériques réseau)
	- **Activer le réseau sans fil**

Pour plus d'informations, sélectionnez **Ordinateur > Aide**.

#### **Utilisation d'un réseau WLAN**

Un périphérique WLAN permet d'accéder à un réseau local sans fil (WLAN), constitué d'autres ordinateurs et accessoires qui sont reliés par un routeur sans fil ou un point d'accès sans fil.

**REMARQUE :** Les termes *routeur sans fil* et *point d'accès sans fil* sont souvent utilisés indifféremment.

- Les réseaux WLAN de grande envergure, comme un réseau WLAN d'entreprise ou public, utilisent généralement des points d'accès sans fil, capables de prendre en charge un grand nombre d'ordinateurs et d'accessoires et de séparer les fonctions réseau vitales.
- Les réseaux WLAN domestiques ou ceux des petites entreprises utilisent généralement un routeur sans fil, qui permet à de nombreux ordinateurs filaires et sans fil de partager une connexion Internet, une imprimante et des fichiers sans besoin d'un équipement matériel ou d'un logiciel supplémentaire.

Pour utiliser le périphérique WLAN sur votre ordinateur, vous devez vous connecter à une infrastructure WLAN (fournie par un fournisseur de service ou un réseau public ou d'entreprise).

#### **Utilisation d'un fournisseur d'accès Internet**

Lorsque vous configurez l'accès à Internet à votre domicile, vous devez créer un compte auprès d'un fournisseur d'accès Internet (FAI). Contactez un FAI local pour vous abonner à un service d'accès à Internet et acheter un modem. Le FAI vous aidera à configurer le modem, installer un câble réseau pour connecter votre ordinateur sans fil au modem et tester le service Internet.

**REMARQUE :** Votre FAI vous attribuera un nom d'utilisateur et un mot de passe pour accéder à Internet. Enregistrez ces informations et conservez-les en lieu sûr.

#### <span id="page-26-0"></span>**Configuration d'un réseau WLAN**

Pour configurer un réseau WLAN et accéder à Internet, vous devez disposer du matériel suivant :

- Un modem à large bande (DSL ou câble) **(1)** et un accès Internet haut débit souscrit auprès d'un fournisseur d'accès Internet
- Un routeur sans fil (2) (acheté séparément).
- Un ordinateur sans fil **(3)**

**REMARQUE :** Certains modems sont dotés d'un routeur sans fil intégré. Contactez votre FAI pour déterminer votre type de modem.

L'illustration ci-après représente une installation de réseau sans fil connecté à Internet.

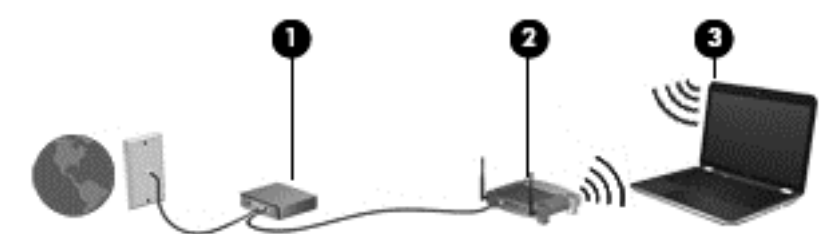

Au fur et à mesure que le réseau se développe, vous pouvez y connecter d'autres ordinateurs sans fil et filaires pour accéder à Internet.

Si vous avez besoin d'aide pour configurer votre réseau WLAN, consultez les informations fournies par le fabricant de votre routeur ou par votre FAI.

#### **Configuration d'un routeur sans fil**

Pour obtenir de l'aide pour installer un réseau WLAN, reportez-vous aux informations fournies par le fabricant de votre routeur ou votre fournisseur d'accès Internet.

**REMARQUE :** Nous vous recommandons de commencer par connecter votre nouvel ordinateur sans fil au routeur à l'aide du câble réseau fourni avec celui-ci. Lorsque l'ordinateur parvient à se connecter à Internet, déconnectez le câble et accédez à Internet par le biais de votre réseau sans fil.

#### **Protection de votre réseau WLAN**

Lorsque vous configurez un réseau WLAN ou accédez à un réseau WLAN existant, activez systématiquement les fonctions de sécurité pour protéger votre réseau contre tout accès non autorisé. Les réseaux WLAN situés dans les lieux publics (bornes d'accès), tels que les cafés et les aéroports, ne fournissent pas nécessairement de garantie de sécurité. Si la sécurité de votre ordinateur dans une zone d'accès vous préoccupe, limitez vos activités sur le réseau à l'échange de courriers électroniques non confidentiels et à la navigation standard sur Internet.

Les signaux radio sans fil se déplacent en dehors du réseau ; par conséquent, d'autres périphériques WLAN peuvent recevoir les signaux non-protégés. Prenez les mesures suivantes pour protéger votre réseau WLAN :

Utilisation d'un pare-feu

Un pare-feu vérifie les données et les requêtes de données envoyées à votre réseau et élimine tout élément suspect. Les pare-feu peuvent être de type logiciel ou matériel. Certains réseaux utilisent une combinaison des deux types.

Utilisation d'un cryptage des données sans fil

Le cryptage des données sans fil utilise des paramètres de sécurité pour crypter et décrypter les données transmises sur le réseau. Pour plus d'informations, reportez-vous à la section Aide.

#### <span id="page-27-0"></span>**Connexion à un réseau WLAN**

Pour vous connecter au réseau WLAN, suivez les étapes suivantes :

**1.** Assurez-vous que le périphérique WLAN est activé. Si tel est le cas, le voyant des périphériques sans fil est allumé. Si le voyant est éteint, appuyez sur le bouton des périphériques sans fil.

**REMARQUE :** Sur certains modèles, le voyant des périphériques sans fil devient orange lorsque tous les périphériques sans fil sont hors tension.

- **2.** Cliquez sur l'icône de l'état du réseau dans la zone de notification, à l'extrémité droite de la barre des tâches.
- **3.** Sélectionnez votre réseau WLAN dans la liste.
- **4.** Cliquez sur **Connecter**.

S'il s'agit d'un réseau WLAN sécurisé, vous êtes invité à saisir un code de sécurité. Saisissez le code, puis cliquez sur **OK** pour terminer la connexion.

**REMARQUE :** Si aucun réseau WLAN ne figure dans la liste, vous êtes peut-être hors de portée d'un routeur sans fil ou d'un point d'accès.

**PEMARQUE :** Si le réseau WLAN auquel vous souhaitez vous connecter n'apparaît pas dans la liste, cliquez sur **Ouvrir le Centre Réseau et partage**, puis sélectionnez **Configurer une nouvelle connexion ou un nouveau réseau**. Une liste d'options s'affiche, vous permettant de rechercher manuellement un réseau et de vous y connecter ou bien de créer une nouvelle connexion réseau.

Une fois la connexion établie, placez le pointeur de la souris sur l'icône d'état du réseau dans la zone de notification à l'extrémité droite de la barre de tâches pour vérifier le nom et l'état de la connexion.

**REMARQUE :** La plage de fonctionnement (distance parcourue par les signaux sans fil) dépend de l'implémentation WLAN, du fabricant du routeur et des interférences produites par d'autres appareils électroniques ou d'autres barrières structurelles telles que murs et sols.

#### **Utilisation de périphériques sans fil Bluetooth**

Un périphérique Bluetooth permet d'établir des communications sans fil de faible portée, pouvant remplacer les connexions filaires physiques traditionnellement utilisées pour relier les périphériques électroniques suivants :

- Ordinateurs (de bureau, portable, PDA)
- Téléphones (portable, sans fil, smartphone)
- Périphériques d'imagerie (imprimante, appareil photo)
- Périphériques audio (casque, haut-parleurs)
- **Souris**

Les périphériques Bluetooth offrent une fonctionnalité pair-à-pair qui vous permet de créer un réseau personnel sans fil (PAN) de périphériques Bluetooth. Pour plus d'informations sur la configuration et l'utilisation des périphériques Bluetooth, reportez-vous à l'aide du logiciel Bluetooth.

## <span id="page-28-0"></span>**Connexion à un réseau filaire**

Il existe 2 types de connexions filaires : connexion par réseau local (LAN) et par modem. Une connexion LAN utilise un câble réseau et est bien plus rapide qu'un modem, qui utilise un câble téléphonique. Les deux câbles sont vendus séparément.

**AVERTISSEMENT !** Pour éviter tout risque de choc électrique, d'incendie ou d'endommagement de l'équipement, ne branchez pas de câble modem ou téléphonique sur une prise RJ-45 (réseau).

### **Connexion à un réseau local (LAN)**

Utilisez une connexion LAN si vous souhaitez connecter directement l'ordinateur à un routeur installé à votre domicile (plutôt que de travailler sans fil) ou si vous souhaitez le connecter à un réseau existant de votre entreprise.

La connexion à un réseau LAN nécessite un câble réseau RJ-45 à 8 broches.

Pour connecter le câble réseau, procédez comme suit :

- **1.** Branchez le câble réseau sur la prise réseau **(1)** de l'ordinateur.
- **2.** Branchez l'autre extrémité du câble réseau sur une prise réseau murale **(2)** ou un routeur.

**REMARQUE :** Si le câble réseau inclut un circuit de suppression des parasites **(3)** qui élimine les interférences produites par des appareils de télévision ou de radio, orientez l'extrémité du câble contenant ce circuit vers l'ordinateur.

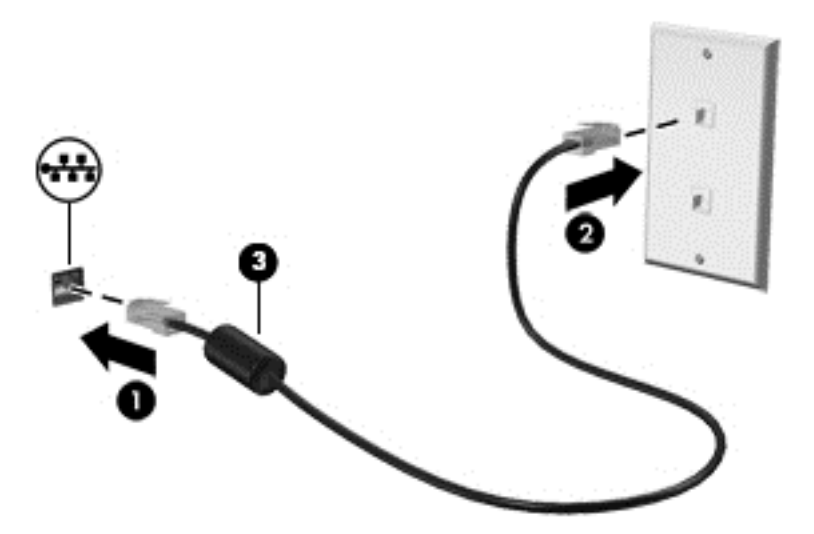

# <span id="page-29-0"></span>**4 Utilisation des fonctions de divertissement**

Utilisez votre ordinateur HP comme un centre de divertissement : discutez à l'aide de la webcam, écoutez et gérez votre musique, téléchargez et regardez des films. Pour encore plus de divertissement, vous pouvez également connecter des périphériques externes, tels que des hautparleurs, casques, moniteurs, projecteurs, téléviseurs et, sur certains modèles, des appareils hautes définition.

#### **Fonctions multimédia**

Ce chapitre présente certaines des fonctions de divertissement offertes par votre ordinateur.

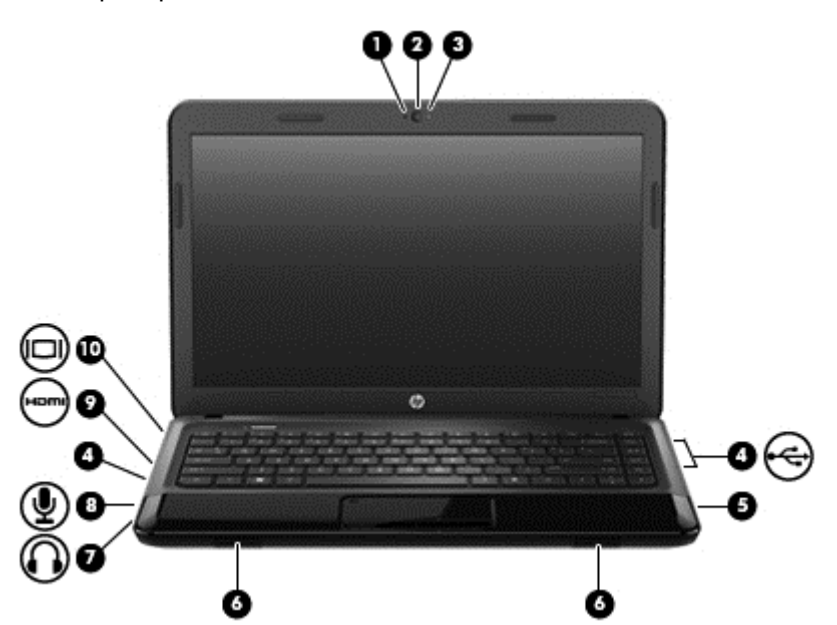

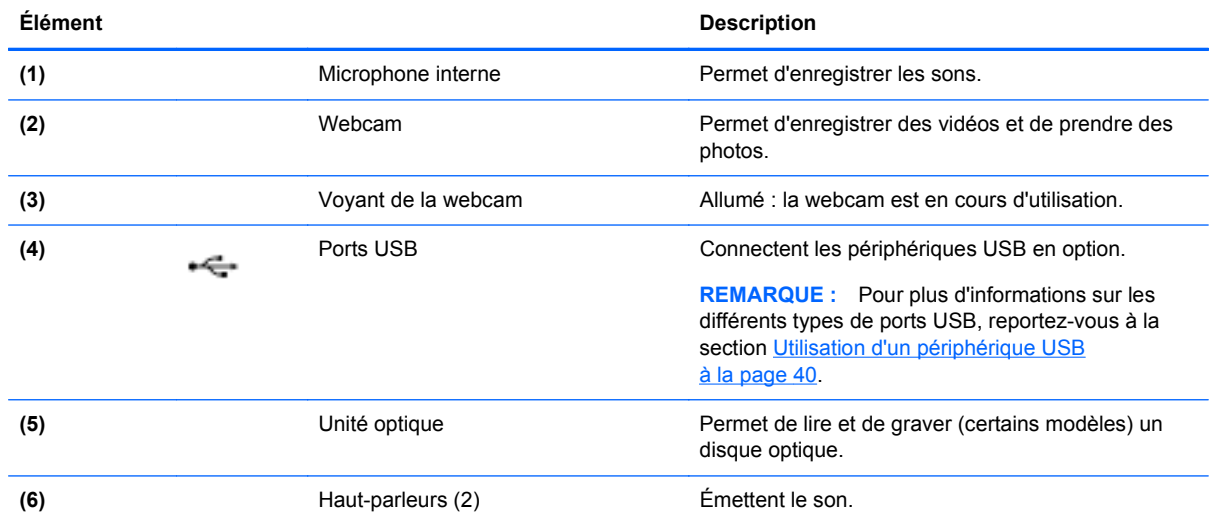

<span id="page-30-0"></span>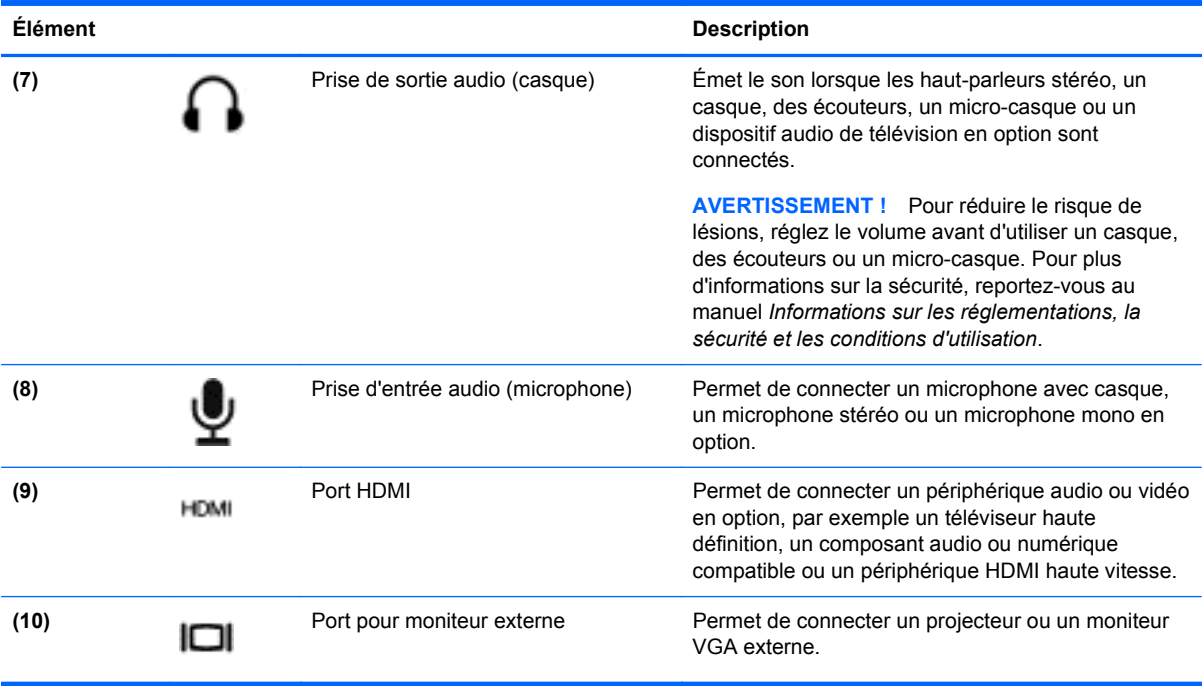

## **Utilisation de la webcam**

Votre ordinateur possède une webcam intégrée, un puissant outil de réseau social qui vous permet de communiquer étroitement avec vos amis et collègues, qu'ils habitent la porte à côté ou à l'autre bout du monde. Avec cette webcam, vous pouvez diffuser de la vidéo dans votre logiciel de messagerie instantanée, capturer et partager de la vidéo, mais aussi prendre des photos.

Pour plus d'informations sur l'utilisation de votre webcam, cliquez sur le menu Aide du logiciel Cheese.

## **Utilisation des fonctions audio**

Sur votre ordinateur HP, vous pouvez lire des CD audio, télécharger et écouter de la musique, écouter du contenu audio depuis Internet (y compris des programmes radio), enregistrer du son, ou encore mélanger du son et de la vidéo pour créer des animations multimédia. Pour une meilleure écoute, vous pouvez connecter des périphériques audio externes, tels que des haut-parleurs ou casques.

### **Connexion de haut-parleurs**

Vous pouvez connecter des haut-parleurs filaires sur les ports USB (ou sur la prise de sortie audio) de votre ordinateur ou sur une station d'accueil.

Pour connecter les haut-parleurs sans fil à votre ordinateur, suivez les instructions du fabricant. Pour connecter des haut-parleurs haute définition, reportez-vous à la section [Configuration des paramètres](#page-34-0) [audio \(avec un téléviseur HDMI\) à la page 25.](#page-34-0) Avant de connecter des périphériques audio, assurez-vous de régler le volume.

### **Connexion de haut-parleurs**

Vous pouvez connecter des casques filaires à la prise casque de votre ordinateur.

<span id="page-31-0"></span>Pour connecter un casque ou des haut-parleurs *sans fil* à votre ordinateur, suivez les instructions fournies par le constructeur.

**AVERTISSEMENT !** Pour réduire le risque de lésions, réglez le volume avant d'utiliser un casque, des écouteurs ou un micro-casque. Pour plus d'informations sur la sécurité, reportez-vous au manuel *Informations sur les réglementations, la sécurité et les conditions d'utilisation*.

#### **Connexion d'un microphone**

Pour enregistrer des sons, connectez un microphone à la prise microphone de l'ordinateur. Pour de meilleurs résultats lors de l'enregistrement, parlez directement dans le micro et enregistrez le son dans un environnement silencieux.

#### **Vérification du son**

Pour vérifier les fonctions audio de l'ordinateur, procédez comme suit :

- **1.** Sélectionnez **Ordinateur > Centre de contrôle**.
- **2.** Dans le volet de gauche, sous **Hardware**, cliquez sur **Son**.
- **3.** Sélectionnez l'onglet **Sound Effects** (Effets sonores), puis choisissez un son sous **Choose an alert sound** (Choisir un son d'alerte) pour tester chaque son.

Pour vérifier les fonctions d'enregistrement de l'ordinateur, procédez comme suit :

- **1.** Sélectionnez **Ordinateur > Centre de contrôle**.
- **2.** Dans le volet de gauche, sous **Hardware**, cliquez sur **Son**.
- **3.** Sélectionnez l'onglet **Input** (Entrée), puis sélectionnez **Microphone** ou **Line-in** (Entrée de ligne) dans le menu contextuel, en regard de **Connector** (Connecteur).
- **4.** Réglez le volume d'entrée en déplaçant le curseur de volume **Input** (Entrée) de façon à obtenir le réglage qui vous convient.

**REMARQUE :** Pour de meilleurs résultats lors de l'enregistrement, parlez directement dans le micro et enregistrez le son dans un environnement silencieux.

Pour confirmer ou modifier les paramètres audio de votre ordinateur, cliquez avec le bouton droit de la souris sur l'icône **Son** de la zone de notification, à l'extrémité droite de la barre des tâches.

## **Utilisation de la vidéo**

Votre ordinateur HP est une appareil doté de puissantes fonctions vidéo ; il vous permet de regarder des flux vidéo sur vos sites Web préférés et de télécharger de la vidéo et des films pour un visionnage ultérieur, sans accès réseau.

Pour un meilleur visionnage, vous pouvez connecter un moniteur externe, un projecteur ou un téléviseur à l'un des ports vidéo de l'ordinateur. Les plupart des ordinateurs possèdent un port VGA (Video Graphics Array), qui permet de connecter des périphériques vidéo analogiques. Certains ordinateurs sont équipés d'un port d'interface multimédia haute définition (HDMI), qui vous permet de connecter un moniteur ou un téléviseur haute définition.

**IMPORTANT :** Vérifiez que le périphérique externe est connecté au bon port de l'ordinateur, à l'aide du câble adéquat. Reportez-vous aux instructions fournies par le constructeur si vous avez des questions.

### <span id="page-32-0"></span>**Connexion d'un moniteur ou d'un projecteur externe**

Pour afficher l'image de l'écran de l'ordinateur sur un moniteur VGA externe ou pour la projeter dans le cadre d'une présentation, connectez un moniteur ou un projecteur au port VGA de l'ordinateur.

Pour connecter un moniteur ou un projecteur :

**1.** Connectez une extrémité du câble VGA sur le moniteur ou le projecteur et l'autre extrémité sur le port VGA de l'ordinateur, comme sur l'illustration.

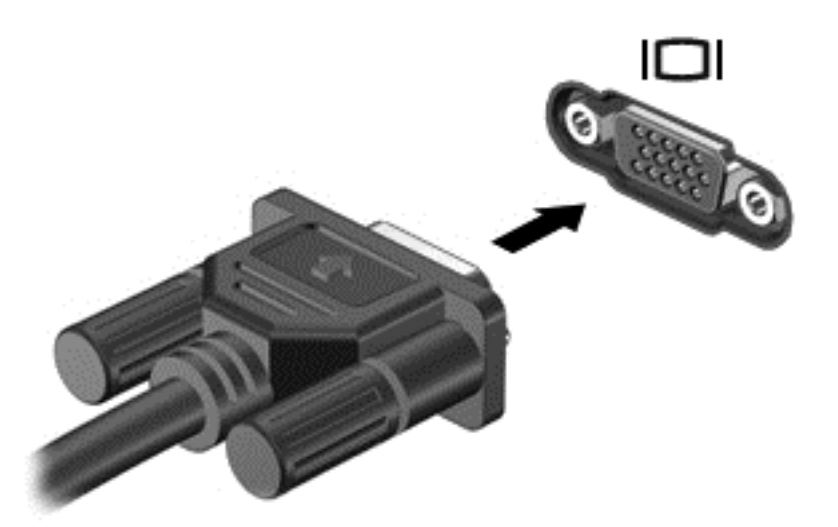

- **2.** Sur certains modèles, appuyez sur la touche f4 pour faire basculer l'image de l'écran entre trois états d'affichage :
	- Affichage de l'image de l'écran sur l'ordinateur
	- Affichage de l'image de l'écran *simultanément* sur l'ordinateur et sur le périphérique externe
	- Affichage de l'image de l'écran simultanément sur l'ordinateur et sur le périphérique externe.
	- Affichage de l'image de l'écran sur le périphérique externe (moniteur ou projecteur)

Chaque fois que vous appuyez sur la touche f4, l'état de l'affichage change.

Si votre moniteur externe n'est pas détecté après avoir appuyé sur la touche f4, procédez comme suit :

**REMARQUE :** Si vous avez une carte AMD, suivez les instructions de la section suivante.

- **1.** Cliquez sur l'icône **Gnome Display Applet** (Applet de l'affichage Gnome) dans la zone de notification, à l'extrémité droite de la barre des tâches.
- **2.** Sélectionnez **Configure Display Settings** (Configurer les paramètres d'affichage).
- **3.** Cliquez sur **Detect Monitors** (Détecter les moniteurs).
- **4.** Cliquez sur la case d'option **On** (Activé) à droite de la disposition de l'affichage. Si le moniteur par défaut n'est pas détecté, indiquez une résolution et un taux de rafraîchissement en utilisant les spécifications de votre moniteur externe. Changez la rotation si nécessaire. Si l'affichage nécessite une mise en miroir, cochez la case en regard de **Mirror Screens** (Mettre en miroir les écrans).

**REMARQUE :** Cliquez sur **Default** (Par défaut) pour faire passer le moniteur externe en mode paysage.

- <span id="page-33-0"></span>**5.** Cliquez sur **Apply** (Appliquer)
- **6.** Cliquez sur **Close** (Fermer).

Si votre moniteur externe n'est pas détecté après avoir appuyé sur la touche f4 alors que vous avez une carte graphique AMD, procédez comme suit :

- **1.** Sélectionnez **Ordinateur > Autres applications > Système > ATI Catalyst Control Center (en tant que superutilisateur)**.
- **2.** Saisissez votre mot de passe racine.
- **3.** Sélectionnez **Display Manager** (Gestionnaire d'affichage) dans le volet de droite.
- **4.** Cliquez sur le bouton **Detect connected displays** (Détecter les affichages connectés).
- **5.** Les paramètres de votre affichage peuvent être modifiés en cliquant sur votre moniteur dans la boîte de dialogue, puis en sélectionnant l'onglet **Display properties** (Propriétés de l'affichage) ou l'onglet **Multi-Display** (Multi-affichages).
- **6.** Une fois les paramètres configurés, sélectionnez **Apply** (Appliquer), puis cliquez sur **OK**. Un redémarrage de votre ordinateur peut être nécessaire.

#### **Connexion d'un téléviseur ou moniteur HDMI**

Pour afficher l'image de l'écran de l'ordinateur sur un téléviseur ou un moniteur haute définition, connectez le périphérique haute définition en suivant ces instructions :

Pour connecter un périphérique HDMI à votre ordinateur, vous avez besoin d'un câble HDMI (vendu séparément).

Pour connecter un téléviseur ou un moniteur haute définition à votre ordinateur :

**1.** Connectez l'une des extrémités du câble HDMI au port HDMI de l'ordinateur.

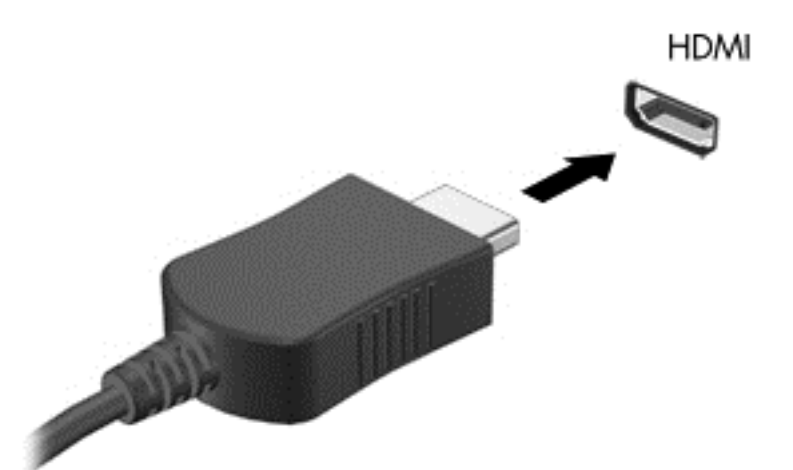

- **2.** Connectez l'autre extrémité du câble au téléviseur ou moniteur haute définition.
- **3.** Appuyez sur la touche f4 pour faire basculer l'image de l'écran de l'ordinateur entre trois états d'affichage :
	- Affichage de l'image de l'écran sur l'ordinateur
	- Affichage de l'image de l'écran *simultanément* sur l'ordinateur et sur le périphérique externe (TV ou moniteur).
- <span id="page-34-0"></span>Affichage de l'image de l'écran simultanément sur l'ordinateur et sur le périphérique externe.
- Affichage de l'image de l'écran sur le périphérique externe.

Chaque fois que vous appuyez sur la touche f4, l'état de l'affichage change.

#### **Configuration des paramètres audio (avec un téléviseur HDMI)**

Le HDMI est la seule interface vidéo qui prend en charge la vidéo *et le son* en haute définition. Une fois que vous avez connecté une TV HDMI à l'ordinateur, si le son HDMI ne se configure pas automatiquement, procédez comme suit pour activer les fonctions audio du périphérique HDMI :

- **1.** Cliquez avec le bouton droit de la souris sur l'icône **Haut-parleur** dans la zone de notification, à l'extrémité droite de la barre des tâches, puis cliquez sur **Sound Preferences** (Préférences de son).
- **2.** Dans l'onglet Output (Sortie), cliquez sur **HD-Audio Generic Digital Stereo (HDMI)** (Stéréo numérique HD-Audio Generic (HDMI)).
- **3.** Fermez la fenêtre **Sound Preferences** (Préférences de son).

Pour réacheminer le flux audio vers les haut-parleurs de l'ordinateur, procédez comme suit :

- **1.** Cliquez avec le bouton droit de la souris sur l'icône **Haut-parleur** dans la zone de notification, à l'extrémité droite de la barre des tâches, puis cliquez sur **Sound Preferences** (Préférences de son).
- **2.** Dans l'onglet Output (Sortie), cliquez sur **HD-Audio Generic Analog Stereo (HDMI)** (Stéréo analogique HD-Audio Generic (HDMI)).
- **3.** Fermez la fenêtre **Sound Preferences** (Préférences de son).

# <span id="page-35-0"></span>**5 Utilisation du clavier et des périphériques de pointage**

Avec votre ordinateur, la navigation à l'écran est facile. Outre le clavier, un pavé tactile vous permet réaliser des opérations à l'écran. Votre ordinateur peut également être équipé d'un pavé numérique intégré. Certains modèles possèdent également des touches d'action spéciales ou des touches d'activation pour réaliser en un clin d'œil des tâches répétitives.

Outre les périphériques de pointage fournis avec votre ordinateur, tel qu'un pavé tactile, vous pouvez également utiliser une souris USB externe (vendue séparément) en la connectant à l'un des ports USB de l'ordinateur.

Pour personnaliser les paramètres des périphériques de pointage, la configuration des boutons, la vitesse de clic et les options du curseur, sélectionnez **Ordinateur > Centre de contrôle > Souris**.

## **Utilisation du clavier**

Le clavier vous permet de taper des caractères, tandis que les touches d'action et les touches d'activation vous permettent de réaliser des fonctions spécifiques. Pour plus d'informations sur les touches du clavier, reportez-vous à la section [Touches à la page 11.](#page-20-0)

**REMARQUE :** En fonction de votre pays ou région, les touches et fonctions du clavier peuvent être différentes de celles décrites dans cette section.
#### **Utilisation des combinaisons de touches ALT GR**

Dans certains pays, les claviers possèdent une touche alt gr qui permet de réaliser des combinaisons de touches spéciales. Par exemple, pour taper le symbole de la roupie sur un clavier équipé de cette touche, appuyez sur la combinaison de touches alt gr+4. Les claviers disponibles en Inde peuvent utiliser les touches ctrl+maj+4 pour insérer le symbole de la roupie.

#### **Utilisation des touches d'action**

Une touche d'action effectue une fonction attribuée. L'icône figurant sur chacune des touches f1 à f12 illustre la fonction attribuée à cette touche.

Pour utiliser la fonction d'une touche d'action, maintenez enfoncée cette touche.

La fonction de chaque touche d'action est activée en usine. Vous pouvez désactiver cette fonctionnalité dans Setup Utility (BIOS). Reportez-vous au chapitre [Setup Utility \(BIOS\) et diagnostics](#page-68-0) [système avancés à la page 59](#page-68-0) pour obtenir des instructions sur l'ouverture de Setup Utility (BIOS), puis suivez les instructions affichées en bas de l'écran.

Pour activer la fonction attribuée après désactivation de la fonction de la touche d'action, vous devez appuyer sur la touche fn ainsi que sur la touche d'action appropriée.

**ATTENTION :** Procédez avec la plus grande prudence lorsque vous apportez des modifications dans Setup Utility. Toute erreur pourrait empêcher l'ordinateur de fonctionner correctement.

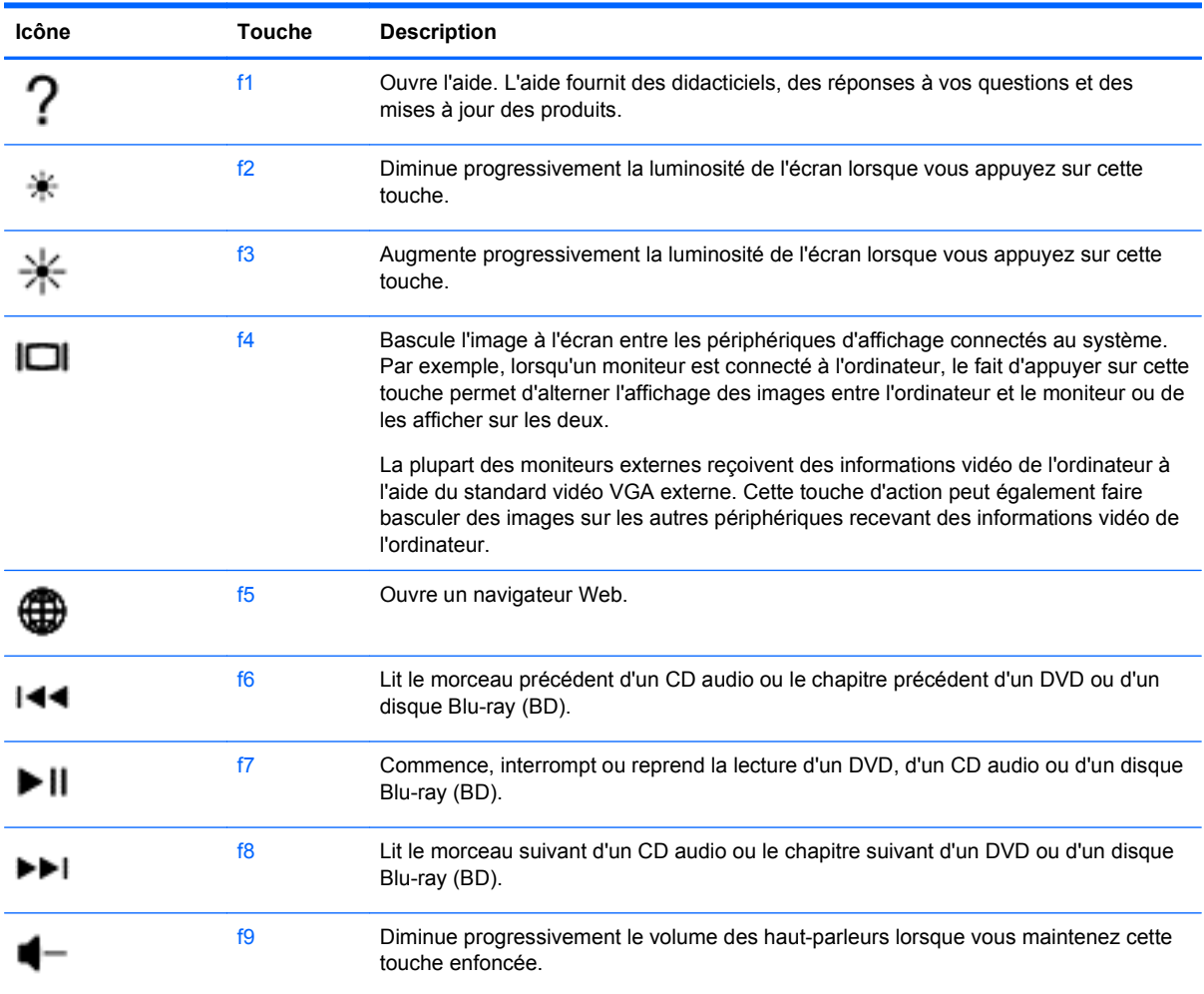

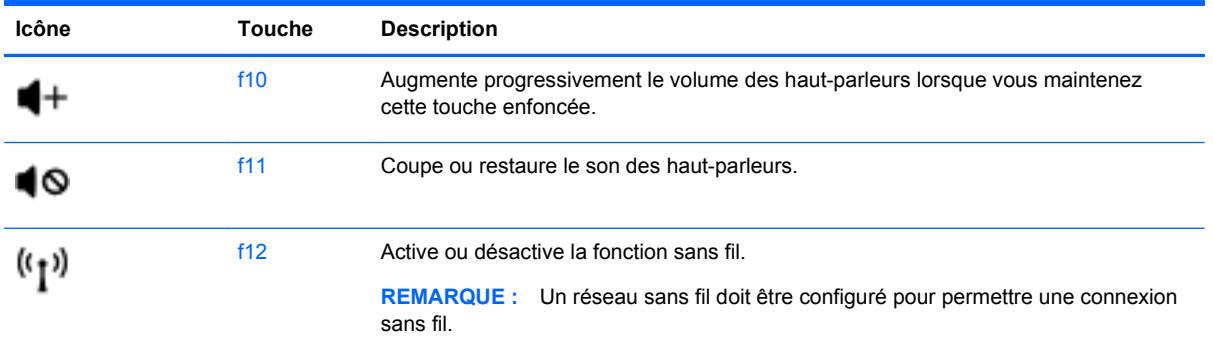

## **Utilisation du pavé tactile**

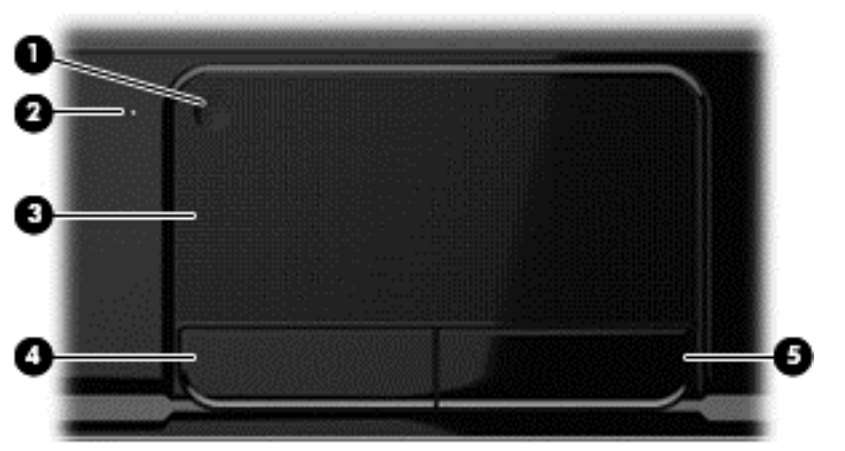

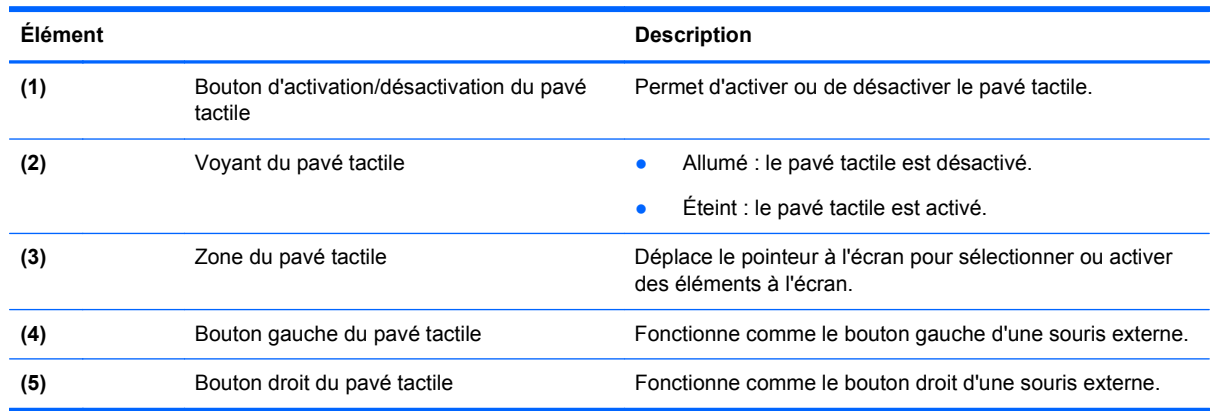

Pour déplacer le pointeur, faites glisser un doigt sur le pavé tactile dans la direction souhaitée. Les boutons gauche et droit du pavé tactile fonctionnent comme ceux d'une souris externe.

#### **Activation ou désactivation du pavé tactile**

Pour activer ou désactiver le pavé tactile, tapez deux fois rapidement sur le bouton d'activation/ désactivation du pavé tactile.

Le pavé tactile est actif lorsque le voyant est éteint.

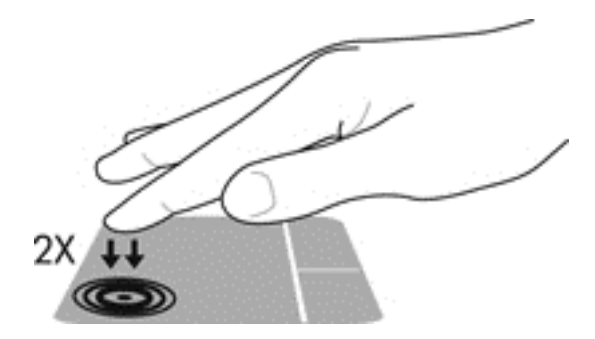

### **Navigation**

Pour déplacer le pointeur à l'écran, faites glisser un doigt sur le pavé tactile dans la direction souhaitée.

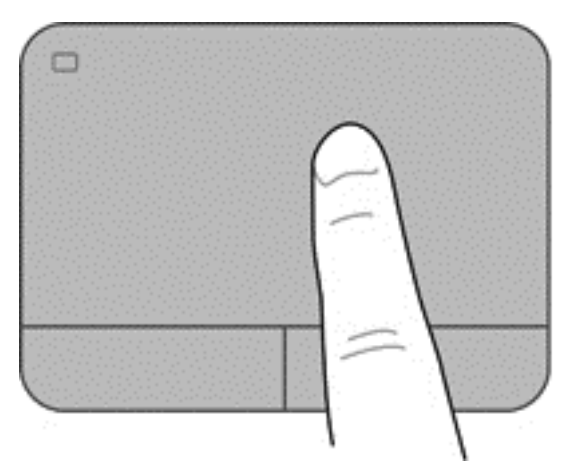

### **Sélection**

Les boutons gauche et droit du pavé tactile fonctionnent comme ceux d'une souris externe.

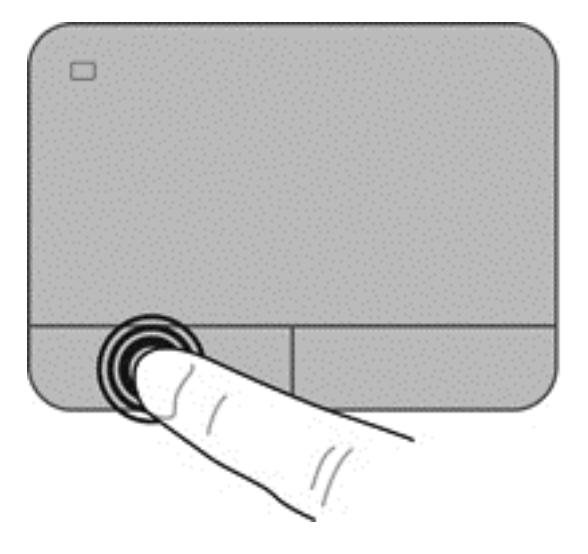

### **Utilisation des mouvements du pavé tactile**

Le pavé tactile prend en charge un large éventail de mouvements qui vous permettent, avec vos doigts, de pincer, effleurer ou faire pivoter des éléments pour les manipuler. Pour utiliser les mouvements du pavé tactile, placez deux doigts simultanément sur le pavé tactile.

**REMARQUE :** Les mouvements du pavé tactile ne sont pas pris en charge dans tous les logiciels.

Pour afficher des informations sur les mouvements :

- **1.** Sélectionnez **Ordinateur > Centre de contrôle > TouchPad**.
- **2.** Cliquez sur le mouvement pour afficher des informations à son sujet.

Pour activer ou désactiver les mouvements :

- **1.** Sélectionnez **Ordinateur > Centre de contrôle > TouchPad**, puis cliquez sur le bouton **Settings** (Paramètres).
- **2.** Sélectionnez le mouvement à activer ou désactiver.
- **3.** Cliquez sur **Appliquer**, puis sur **OK**.

#### **Défilement**

Le défilement est utile pour faire défiler une page ou une image vers le haut, vers le bas ou latéralement. Pour exercer un défilement, placez deux doigts légèrement écartés sur le pavé tactile et faites-les glisser dans un mouvement vers le haut, le bas, la gauche ou la droite.

**REMARQUE :** La vitesse de défilement est contrôlée par la vitesse de vos doigts.

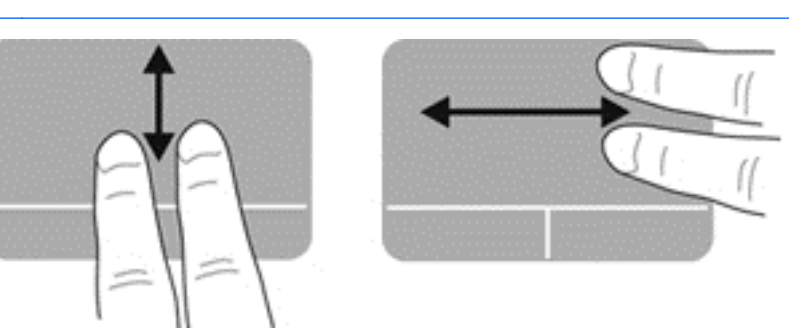

#### **Pincement/zoom**

Le pincement vous permet d'effectuer un zoom avant ou arrière sur des images ou du texte.

- Pour effectuer un zoom avant, placez deux doigts sur le pavé tactile et éloignez-les l'un de l'autre.
- Pour effectuer un zoom arrière, placez deux doigts légèrement écartés sur le pavé tactile et rapprochez-les l'un de l'autre.

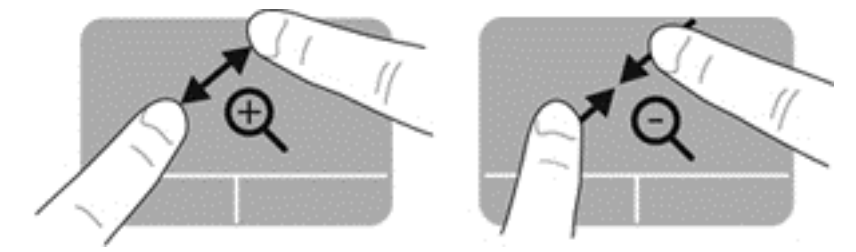

# **6 Gestion de l'alimentation**

Votre ordinateur peut fonctionner sur batterie ou sur l'alimentation secteur externe. Lorsque l'ordinateur fonctionne uniquement sur batterie et qu'aucune source d'alimentation secteur n'est disponible pour charger la batterie, veillez à contrôler et économiser la charge de la batterie. Votre ordinateur est doté de modes de gestion de l'alimentation qui permettent de gérer l'utilisation de l'alimentation pour trouver l'équilibre adéquat entre les performances de l'ordinateur et l'économie d'énergie.

## **Utilisation du mode veille ou veille prolongée**

L'ordinateur comporte deux états d'économie d'énergie activés en usine : veille et veille prolongée

En mode veille, l'écran s'éteint et votre travail est enregistré en mémoire, ce qui vous permet de reprendre votre travail plus rapidement qu'en mode veille prolongée. Si l'ordinateur est en mode veille pendant une période prolongée ou que la batterie atteint un niveau de charge critique en mode veille, l'ordinateur active le mode veille prolongée.

En mode veille prolongée, votre travail est enregistré dans un fichier de mise en veille prolongée sur le disque dur et l'ordinateur se met hors tension.

**ATTENTION :** Pour éviter tout risque d'altération audio ou vidéo, de perte de fonctionnalité de lecture audio ou vidéo ou de perte d'informations, n'activez pas le mode veille ou veille prolongée pendant la lecture ou la gravure d'un disque ou d'une carte multimédia externe.

**REMARQUE :** Il est impossible d'établir tout type de connexion réseau ou d'exécuter les fonctions de l'ordinateur lorsque ce dernier est en mode veille ou hibernation.

#### **Activation et désactivation du mode veille**

Le système est configuré en usine pour activer le mode veille après une période d'inactivité définie, qui varie selon que l'ordinateur fonctionne sur batterie ou sur une alimentation externe.

Vous pouvez modifier les paramètres d'alimentation et les dépassements de délai dans la gestion d'alimentation du Centre de contrôle.

Lorsque l'ordinateur est sous tension, vous pouvez activer le mode veille de l'une des manières suivantes :

- Appuyez brièvement sur l'interrupteur d'alimentation.
- Fermez l'écran.
- Sélectionnez **Ordinateur > Arrêter > Mettre en veille**.
- Cliquez sur l'icône **Alimentation**, située à l'extrémité droite de la barre des tâches, puis sélectionnez **Mettre en veille**.

Pour quitter le mode veille :

- Appuyez brièvement sur l'interrupteur d'alimentation.
- Si l'écran est fermé, ouvrez-le.
- <span id="page-43-0"></span>Appuyez sur une touche du clavier.
- Tapez ou effleurez le pavé tactile.

Lorsque l'ordinateur quitte le mode veille, les voyants d'alimentation s'allument et votre travail est restauré à l'écran à l'endroit où vous vous êtes arrêté.

**REMARQUE :** Si vous avez défini un mot de passe pour sortir du mode veille, vous devez entrer votre mot de passe pour que votre travail s'affiche à l'écran.

### **Activation et désactivation du mode veille prolongée**

Le système est configuré en usine pour activer le mode veille prolongée après une période d'inactivité définie, qui varie selon que l'ordinateur fonctionne sur batterie ou sur une alimentation externe, ou lorsque la charge de la batterie atteint un niveau critique.

Vous pouvez modifier les paramètres d'alimentation et les dépassements de délai dans le Centre de contrôle.

Pour passer en mode veille prolongée, sélectionnez **Ordinateur > Arrêter > Hiberner**.

Pour quitter le mode veille prolongée, appuyez brièvement sur l'interrupteur d'alimentation.

Le voyant d'alimentation s'allume, et votre travail est restauré à l'écran à l'endroit où vous vous êtes arrêté.

**REMARQUE :** Si vous avez défini un mot de passe pour sortir du mode veille, vous devez entrer votre mot de passe pour que l'écran de l'ordinateur redémarre.

#### **Définition d'une protection par mot de passe à la sortie de veille**

Pour configurer l'ordinateur afin qu'il demande un mot de passe lorsqu'il quitte le mode veille ou veille prolongée, procédez comme suit :

- **1.** Ouvrez Setup Utility en mettant l'ordinateur sous tension ou en le redémarrant. Lorsque le message « Press the ESC key for Startup Menu » (Pour accéder au menu de démarrage, appuyez sur la touche echap) apparaît dans l'angle inférieur gauche de l'écran, appuyez sur la touche echap. Lorsque le menu de démarrage s'affiche, appuyez sur la touche f10.
- **2.** Utilisez les touches de direction pour sélectionner **Security** (Sécurité) **> Set Power-On Password** (Définir le mot de passe de mise sous tension), puis appuyez sur la touche entrée.
	- Pour définir un mot de passe de mise sous tension, tapez-le dans les champs **Enter New Password** (Nouveau mot de passe) et **Confirm New Password** (Confirmer le mot de passe), puis appuyez sur la touche entrée.
	- Pour modifier un mot de passe de mise sous tension, tapez-le dans le champ **Enter Current Password** (Mot de passe actuel), tapez le nouveau mot de passe dans les champs **Enter New Password** (Nouveau mot de passe) et **Confirm New Password** (Confirmer le nouveau mot de passe), puis appuyez sur la touche entrée.
	- Pour supprimer un mot de passe de mise sous tension, tapez-le dans le champ **Enter Current Password** (Mot de passe actuel), puis appuyez quatre fois sur la touche entrée.
- **3.** Pour enregistrer vos modifications et quitter Setup Utility, utilisez les touches de direction pour sélectionner **Exit** (Quitter) **> Exit Saving Changes** (Quitter en enregistrant les modifications).

Vos modifications prennent effet au redémarrage de l'ordinateur.

# <span id="page-44-0"></span>**Utilisation de l'icône Alimentation**

L'icône Alimentation vous permet d'accéder rapidement aux paramètres d'alimentation et d'afficher la charge de la batterie.

- Pour afficher le pourcentage de charge restante de la batterie et le mode de gestion de l'alimentation actuel, placez le pointeur sur l'icône ALimentation, à l'extrémité droite de la barre des tâches.
- Pour accéder aux options d'alimentation ou modifier le mode d'alimentation, cliquez sur l'icône Alimentation et sélectionnez un élément dans la liste.

Différentes icônes d'alimentation indiquent si l'ordinateur fonctionne sur batterie ou sur une alimentation externe. L'icône affiche également un message si la batterie atteint un niveau bas ou critique.

## **Utilisation de la gestion d'alimentation**

La gestion d'alimentation regroupe des paramètres système qui gèrent la manière dont l'ordinateur utilise l'alimentation. La gestion d'alimentation vous aide à économiser l'énergie et à optimiser les performances.

Vous pouvez personnaliser les paramètres de gestion d'alimentation.

### **Affichage des paramètres actuels de la gestion d'alimentation**

**▲** Cliquez avec le bouton droit de la souris sur l'icône **Alimentation** dans la zone de notification, à l'extrémité droite de la barre des tâches, puis cliquez sur **Préférences**.

### **Modification des paramètres actuels de la gestion d'alimentation**

- **1.** Cliquez avec le bouton droit de la souris sur l'icône **Alimentation** dans la zone de notification, à l'extrémité droite de la barre des tâches, puis cliquez sur **Préférences**.
- **2.** Modifiez les paramètres des onglets **Alimentation secteur**, **Batterie** et **Général** à votre convenance.

### **Fonctionnement sur batterie**

Lorsque l'ordinateur contient une batterie chargée et qu'il n'est pas connecté à une alimentation externe, il est alimenté par la batterie et la luminosité de l'écran est réduite pour prolonger la durée de vie de la batterie. La batterie se décharge lentement lorsque l'ordinateur est hors tension et qu'il est déconnecté de l'alimentation externe.

La durée de vie d'une batterie d'ordinateur varie en fonction des paramètres de gestion de l'alimentation, des applications exécutées sur l'ordinateur, de la luminosité de l'affichage, des périphériques externes connectés à l'ordinateur, ainsi que d'autres facteurs.

#### **Retrait d'une batterie remplaçable par l'utilisateur**

Votre ordinateur possède une batterie remplaçable par l'utilisateur.

- A **AVERTISSEMENT !** Pour réduire les risques de sécurité potentiels, n'utilisez que la batterie remplaçable par l'utilisateur fournie avec l'ordinateur, une batterie de remplacement fournie par HP ou une batterie compatible achetée auprès de HP.
- **ATTENTION :** Le retrait d'une batterie qui est l'unique source d'alimentation pour l'ordinateur peut entraîner une perte de données. Par conséquent, avant tout retrait de la batterie, enregistrez votre travail et activez le mode veille prolongée, ou arrêtez l'ordinateur à partir du système d'exploitation.

Pour retirer la batterie :

- **1.** Retournez l'ordinateur sur une surface plane.
- **2.** Faites glisser le loquet de dégagement de la batterie **(1)** pour la libérer.

**REMARQUE :** Le loquet de dégagement de la batterie reprend automatiquement sa position initiale.

**3.** Faites pivoter la batterie **(2)** vers le haut et retirez-la **(3)** de l'ordinateur.

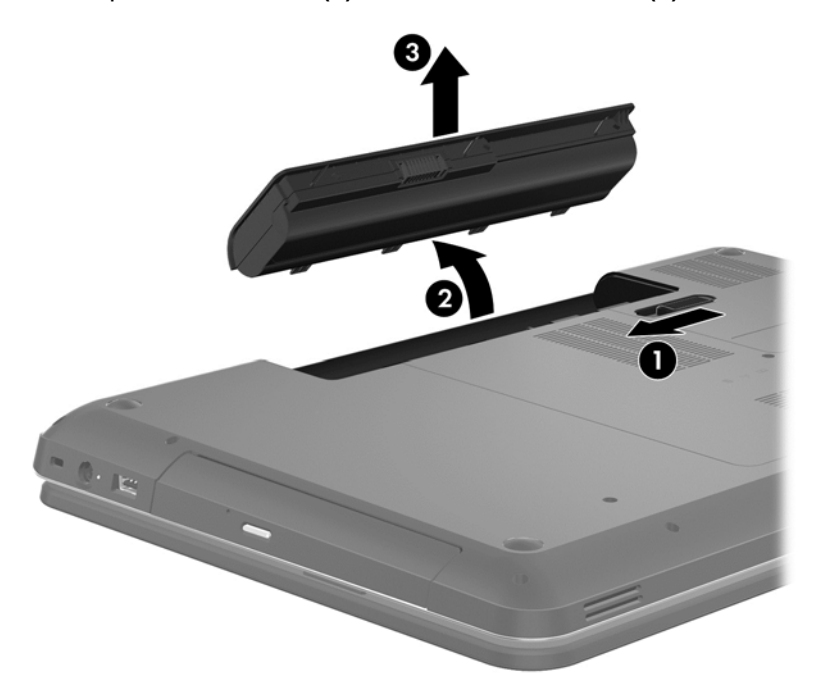

#### **Recherche d'informations sur la batterie**

La section Aide fournit les informations et outils suivants sur la batterie :

- Informations sur le calibrage, la gestion de l'alimentation, l'entretien et le stockage afin de prolonger la durée de vie d'une batterie
- Informations sur les types, spécifications, cycles de vie et capacités des batteries

Pour accéder à l'aide Linux, sélectionnez **Ordinateur > Aide**. Puis consultez les sections concernant la gestion de l'alimentation.

### **Économie d'énergie de la batterie**

Suivez ces conseils pour économiser l'énergie de la batterie et optimiser sa durée de vie :

- Réduisez la luminosité de l'écran.
- Sélectionnez le paramètre **Économies d'énergie** dans Options d'alimentation.
- Retirez la batterie de l'ordinateur lorsque vous ne l'utilisez pas ou ne la rechargez pas.
- Désactivez les périphériques sans fil lorsque vous ne les utilisez pas.
- Déconnectez les périphériques externes non utilisés qui ne sont pas branchés sur une source d'alimentation externe, tel qu'un disque dur externe connecté à un port USB.
- Arrêtez, désactivez ou supprimez les cartes multimédia externes que vous n'utilisez pas.
- Avant de vous absenter, activez le mode veille ou veille prolongée, ou arrêtez l'ordinateur.

#### **Identification des niveaux bas de batterie**

Lorsqu'une batterie qui est l'unique source d'alimentation de l'ordinateur atteint un niveau faible ou critique de charge, l'icône d'alimentation dans la zone de notification affiche une notification de niveau faible ou critique de la batterie.

**REMARQUE :** Pour plus d'informations sur l'alimentation, reportez-vous à la section [Utilisation de](#page-44-0) [l'icône Alimentation à la page 35.](#page-44-0)

L'ordinateur prend les mesures suivantes dans le cas d'un niveau critique de charge :

- Si le mode hibernation est activé et que l'ordinateur est sous tension ou en mode veille, le mode hibernation est activé.
- Si le mode veille prolongée est désactivé et que l'ordinateur est sous tension ou en veille, l'ordinateur reste brièvement en veille avant de s'éteindre. Les données non enregistrées sont alors perdues.

#### **Stockage d'une batterie remplaçable par l'utilisateur**

**A ATTENTION :** Pour éviter d'endommager une batterie, ne l'exposez pas à des températures élevées pendant de longues périodes.

Si votre ordinateur reste inutilisé et débranché de toute source externe d'alimentation pendant plus de 2 semaines, retirez la batterie et placez-la dans un endroit frais et sec pour prolonger sa durée de vie.

Une batterie stockée doit être contrôlée tous les 6 mois. Si la capacité est inférieure à 50 %, rechargez-la avant de la restocker.

#### **Mise au rebut d'une batterie remplaçable par l'utilisateur**

**AVERTISSEMENT !** Pour réduire tout risque d'incendie ou de brûlure, abstenez-vous de démonter, d'écraser ou de perforer la batterie ; ne court-circuitez pas ses connecteurs externes ; ne la jetez pas dans l'eau ou le feu.

Pour obtenir des informations sur la mise au rebut des batteries, reportez-vous au document *Informations sur les réglementations, la sécurité et les conditions d'utilisation*. Pour accéder à ce manuel, double-cliquez sur l'icône **HP Documents** (Documents HP) située sur le bureau.

#### **Remplacement d'une batterie remplaçable par l'utilisateur**

Vous devrez probablement remplacer la batterie si une cellule interne ne charge pas correctement ou si la capacité de stockage de la batterie s'affaiblit. Si la batterie est couverte pas une garantie HP, les instructions dans Aide incluent un numéro d'identification de garantie. Consultez le site Web HP pour plus d'informations sur la commande d'une nouvelle batterie.

### **Fonctionnement sur l'alimentation externe**

Pour plus d'informations sur la connexion à une alimentation secteur, reportez-vous au poster *Instructions d'installation* fourni avec l'ordinateur.

L'ordinateur n'utilise pas la batterie lorsque l'ordinateur est connecté à l'alimentation externe à l'aide d'un adaptateur secteur approuvé ou d'un périphérique d'amarrage/d'extension en option.

**AVERTISSEMENT !** Pour réduire les risques, n'utilisez que l'adaptateur secteur fourni avec l'ordinateur, un adaptateur secteur de remplacement fourni par HP ou un adaptateur secteur acheté en tant qu'accessoire auprès de HP.

Connectez l'ordinateur à une alimentation externe dans l'une des conditions suivantes :

**AVERTISSEMENT !** Ne chargez pas la batterie de l'ordinateur lorsque vous êtes à bord d'un avion.

- Lors du chargement ou du calibrage d'une batterie
- Lors de l'installation ou de la modification du logiciel système
- Lors de la gravure d'informations sur un disque (certains modèles)
- Lors de l'exécution du défragmenteur de disque sur des ordinateurs équipés de disques durs internes
- Lors de l'exécution d'une sauvegarde ou d'une restauration

Lorsque vous connectez l'ordinateur à l'alimentation externe :

- La batterie commence à se charger.
- La luminosité de l'écran augmente.
- L'icône d'alimentation située dans la zone de notification change d'aspect.

Lorsque vous déconnectez l'alimentation externe, les événements suivants se produisent :

- L'ordinateur bascule sur l'alimentation par batterie.
- La luminosité de l'écran est automatiquement réduite pour prolonger la durée de vie de la batterie.
- L'icône d'alimentation située dans la zone de notification change d'aspect.

### **Arrêt de l'ordinateur**

A **ATTENTION :** Les informations non enregistrées seront perdues lors de l'arrêt de l'ordinateur.

La commande Arrêter ferme toutes les applications ouvertes, y compris le système d'exploitation, puis éteint l'écran et met l'ordinateur hors tension.

Arrêtez l'ordinateur dans les conditions suivantes :

- Lorsque vous devez remplacer la batterie ou accéder à des composants à l'intérieur de l'ordinateur
- Lorsque vous vous connectez à un périphérique externe non connecté à un port USB ou vidéo
- Lorsque l'ordinateur reste inutilisé et débranché de l'alimentation externe pendant une période prolongée

Bien que vous puissiez arrêter l'ordinateur à l'aide de l'interrupteur d'alimentation, il est préférable d'utiliser la commande d'arrêt :

**REMARQUE :** Si l'ordinateur est en mode veille ou veille prolongée, vous devez d'abord quitter ce mode avant de pouvoir arrêter l'ordinateur.

- **1.** Enregistrez votre travail et fermez toutes les applications.
- **2.** Sélectionnez **Ordinateur > Arrêter > Éteindre**.

Si vous ne parvenez pas à arrêter l'ordinateur et que vous ne pouvez pas utiliser les procédures d'arrêt précédentes, essayez les procédures d'urgence ci-après dans l'ordre indiqué :

- Appuyez sur l'interrupteur d'alimentation pendant au moins 5 secondes.
- Déconnectez l'ordinateur de l'alimentation externe.
- Sur les modèles équipés d'une batterie remplaçable par l'utilisateur, retirez cette dernière.

# **7 Gestion et partage de données**

Les unités sont des périphériques de stockage (disques durs, disques SSD, unité optique, etc.) qui vous permettent de stocker, gérer, partager et accéder à des données. Votre ordinateur est équipé d'un disque dur interne dans lequel sont stockés les logiciels et le système d'exploitation de votre ordinateur ; il permet également d'enregistrer tous vos fichiers personnels. Certains ordinateurs possèdent une unité optique intégrée qui permet de lire et de graver un CD ou un DVD, mais également de lire et d'enregistrer des vidéos et du son.

Pour bénéficier de capacités ou de fonctionnalités supplémentaires, connectez une unité externe (vendue séparément), telle qu'une unité optique ou un disque dur, ou insérez une carte de stockage numérique pour importer des données directement depuis votre téléphone ou votre appareil photo. Une unité flash USB, connectée au port USB (Universal Serial Bus) de votre ordinateur, vous permet de transférer rapidement des données. Certains périphériques fonctionnent sur l'alimentation de l'ordinateur ; d'autres possèdent une source d'alimentation autonome. Pour faire fonctionner certains périphériques, vous devrez installer des logiciels.

**REMARQUE :** Pour plus d'informations sur la connexion de périphériques sans fil externes, reportez-vous au chapitre [Connexion à un réseau à la page 15](#page-24-0).

**REMARQUE :** Pour plus d'informations sur les pilotes ou logiciels requis et sur le port d'ordinateur à utiliser, reportez-vous à la documentation du fabricant.

## **Utilisation d'un périphérique USB**

La plupart des ordinateurs possèdent plusieurs ports USB, car cette interface polyvalente vous permet de connecter un large éventail de périphériques externes à votre ordinateur, tels qu'un clavier, une souris, une unité externe, une imprimante, un scanner ou un concentrateur USB.

Votre ordinateur possède des ports USB de plusieurs types. Assurez-vous d'acheter des périphériques compatibles avec votre ordinateur.

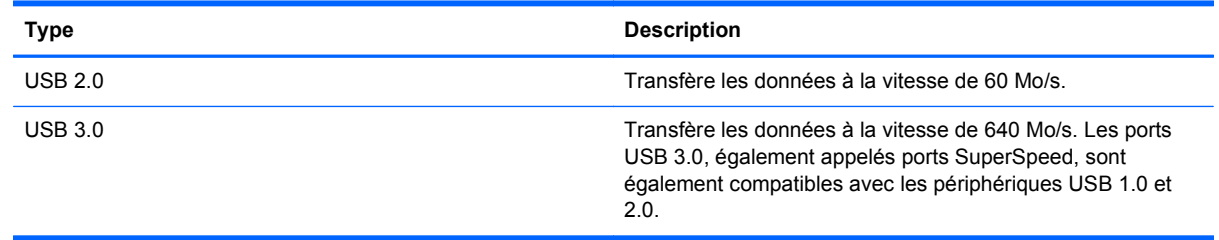

### **Connexion d'un périphérique USB**

A **ATTENTION :** Pour ne pas endommager le connecteur du port USB, évitez de forcer lors de la connexion du périphérique.

Connectez le câble USB du périphérique au port USB.

**REMARQUE :** Le port USB de votre ordinateur peut légèrement différer de l'illustration présentée dans cette section.

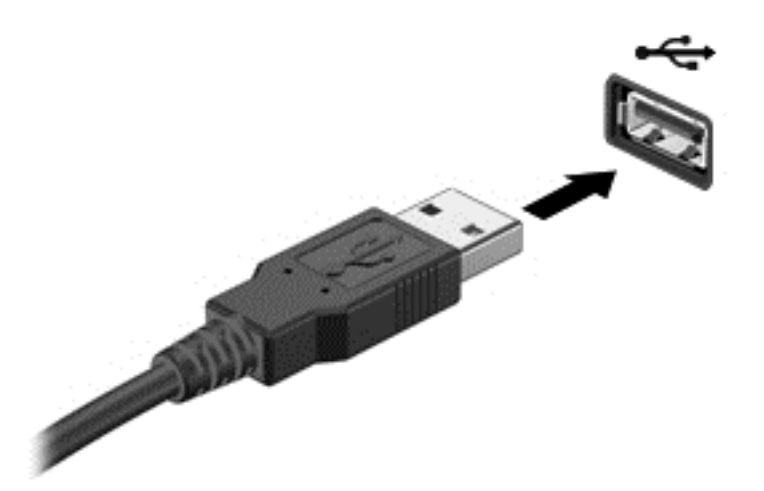

Un son indique que le périphérique a été détecté.

**REMARQUE :** La première fois que vous connectez un périphérique USB, un message s'affiche dans la zone de notification pour vous indiquer que l'ordinateur reconnaît le périphérique.

### **Retrait d'un périphérique USB**

**ATTENTION :** Pour ne pas endommager un connecteur USB, ne tirez pas sur le câble pour retirer le périphérique USB.

**ATTENTION :** Pour éviter toute perte de données ou toute absence de réponse du système, procédez comme suit pour retirer le périphérique USB en toute sécurité.

1. Pour retirer un périphérique USB, enregistrez vos informations et fermez toutes les applications associées au périphérique.

2. Ouvrez le navigateur de fichiers en sélectionnant **Ordinateur > Nautilus**.

3. Cliquez sur l'icône **Éjecter** en regard du nom du périphérique, dans la liste **Raccourcis** du volet gauche dans **File** (Fichier).

4. Retirez le périphérique.

#### **Connexion d'un périphérique USB avec alimentation**

**ATTENTION :** Pour éviter d'endommager l'ordinateur lors de la connexion d'un périphérique avec alimentation, assurez-vous que celui-ci est désactivé et que le cordon d'alimentation secteur est débranché.

- **1.** Connectez le périphérique à l'ordinateur.
- **2.** Branchez le cordon d'alimentation du périphérique sur une prise secteur reliée à la terre.
- **3.** Activez le périphérique.

Pour déconnecter un périphérique externe sans alimentation, arrêtez-le, puis déconnectez-le de l'ordinateur. Pour déconnecter un périphérique externe sans alimentation, désactivez-le, déconnectez-le de l'ordinateur, puis débranchez le cordon d'alimentation du secteur.

# **Insertion et retrait d'une carte de stockage numérique**

Pour insérer une carte de stockage numérique :

- **ATTENTION :** Afin d'éviter d'endommager les connecteurs, évitez de forcer lors de l'insertion d'une carte numérique.
	- **1.** Tenez la carte avec la face de l'étiquette vers le haut et les connecteurs orientés vers l'ordinateur.
	- **2.** Insérez la carte dans le connecteur de carte numérique, puis enfoncez-la jusqu'à ce qu'elle s'enclenche.

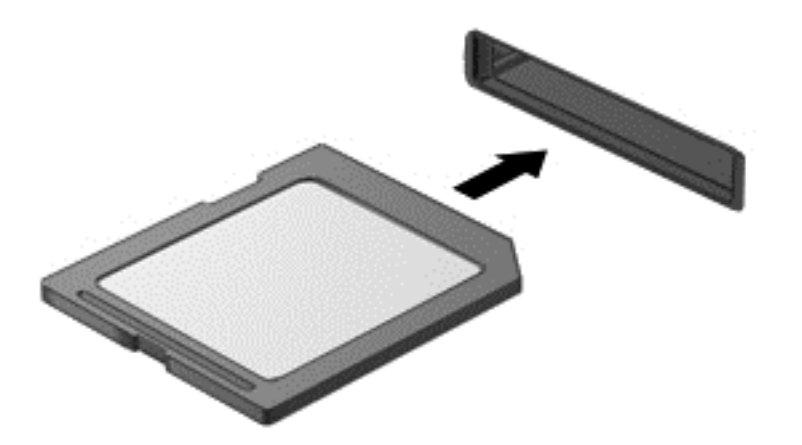

Un son indique que le périphérique a été détecté, puis un menu d'options s'affiche.

Pour retirer une carte de stockage numérique :

**ATTENTION :** Afin d'éviter toute perte de données ou le blocage du système, suivez la procédure ci-dessous pour retirer la carte numérique en toute sécurité.

- **1.** Enregistrez vos informations et fermez toutes les applications associées à la carte numérique.
- **2.** Ouvrez le navigateur de fichiers en sélectionnant **Ordinateur > Nautilus**.
- **3.** Cliquez sur l'icône **Éjecter** en regard du nom du périphérique, dans la liste **Raccourcis** du volet gauche dans **File** (Fichier).
- **4.** Appuyez sur la carte **(1)**, puis retirez-la du connecteur **(2)**.

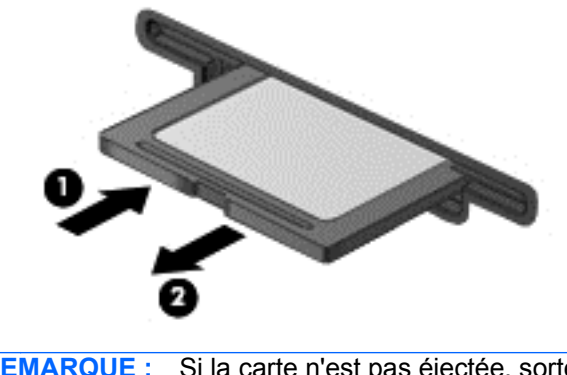

**REMARQUE :** Si la carte n'est pas éjectée, sortez-la de son connecteur.

# **Utilisation d'unités optiques**

Une unité optique a recours à la lumière laser pour lire ou stocker de grandes quantités d'informations. Certains unités peuvent uniquement lire des données, tandis que d'autres peuvent également écrire (graver) des données sur un disque vierge.

Suivez ces conseils pour optimiser les performances de votre unité optique :

- Lorsque la batterie est la seule source d'alimentation, vérifiez qu'elle est suffisamment chargée avant d'écrire sur un support.
- Ne tapez pas sur le clavier de l'ordinateur et ne déplacez pas ce dernier pendant l'écriture d'un disque par une unité optique. Cette opération est sensible aux vibrations.
- Assurez-vous d'installer les dernières mises à jour logicielles de l'unité.
- Si le disque utilisé n'est pas propre, essuyez-le à l'aide d'un chiffon doux, sec et non pelucheux.

Votre ordinateur peut être équipé d'une unité optique qui prend en charge une ou plusieurs des technologies suivantes :

- CD : un disque compact stocke des données qui sont lues par un laser à partir de l'unité optique. Les formats de CD suivants sont disponibles :
	- Les CD-R (CD inscriptibles), qui permettent à votre ordinateur de lire et d'enregistrer des données une fois sur le disque. Lorsque les données sont enregistrées sur le CD-R, elles ne peuvent plus être modifiées ni effacées ; cette opération est permanente.
	- Les CD-RW (CD réinscriptibles), qui permettent de lire et d'enregistrer des données plusieurs fois sur le disque. Les données enregistrées sur le CD peuvent être effacées.
- DVD : un disque vidéo numérique est un disque optique haute capacité. Il peut stocker plus de données qu'un CD. Un DVD double face peut stocker jusqu'à 17 Go de données. Les formats de DVD suivants sont disponibles :
	- Les DVD-R ou DVD+R (DVD inscriptibles), qui permettent à votre ordinateur de lire et d'enregistrer des données une fois sur le disque. Lorsque les données sont enregistrées sur le disque, elles ne peuvent plus être modifiées ni effacées ; cette opération est permanente. Les DVD peuvent être utilisés dans des lecteurs de DVD±R.
	- Les DVD-RW ou DVD+RW (DVD réinscriptibles), qui permettent de lire et d'enregistrer des données plusieurs fois sur le disque. Les données enregistrées sur le disque peuvent être effacées. Les DVD peuvent être utilisés dans des lecteurs de DVD±R.

#### **Insertion d'un disque optique**

- **1.** Mettez l'ordinateur sous tension.
- **2.** Appuyez sur le bouton de dégagement **(1)** situé sur la face avant de l'unité pour ouvrir le chargeur.
- **3.** Tirez sur le chargeur **(2)**.
- **4.** Tenez le disque par les bords pour éviter de toucher la surface et placez-le sur l'axe du chargeur en orientant l'étiquette vers le haut.

**REMARQUE :** Si le chargeur n'est pas totalement accessible, inclinez délicatement le disque pour le placer sur l'axe de rotation.

**5.** Poussez délicatement le disque **(3)** sur l'axe de rotation du chargeur jusqu'à ce qu'il s'enclenche.

**REMARQUE :** Si le chargeur n'est pas entièrement accessible, inclinez légèrement le disque pendant son retrait.

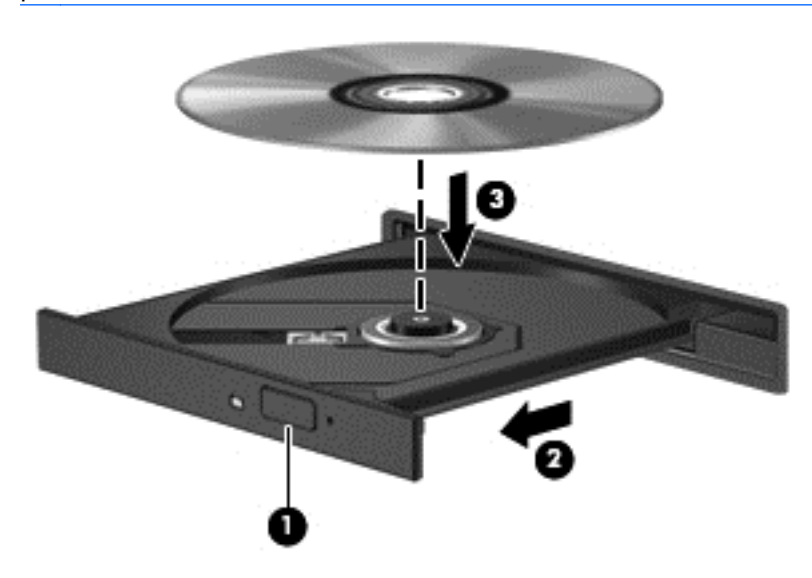

- **6.** Fermez le chargeur.
- **REMARQUE :** Une fois le disque inséré, une courte pause a lieu. Si vous n'avez pas sélectionné de lecteur multimédia, une boîte de dialogue de lecture automatique s'affiche et vous invite à sélectionner une méthode d'utilisation pour le contenu du disque.

#### **Retrait d'un disque optique**

**1.** Appuyez sur le bouton de dégagement **(1)** sur la face avant de l'unité pour libérer le chargeur, puis tirez celui-ci **(2)** au maximum.

- **2.** Retirez le disque **(3)** du chargeur en appuyant délicatement sur l'axe de rotation tout en extrayant le disque par ses bords. Tenez le disque par les bords pour éviter de toucher la surface.
	- **REMARQUE :** Si le chargeur n'est pas entièrement accessible, inclinez légèrement le disque pendant son retrait.

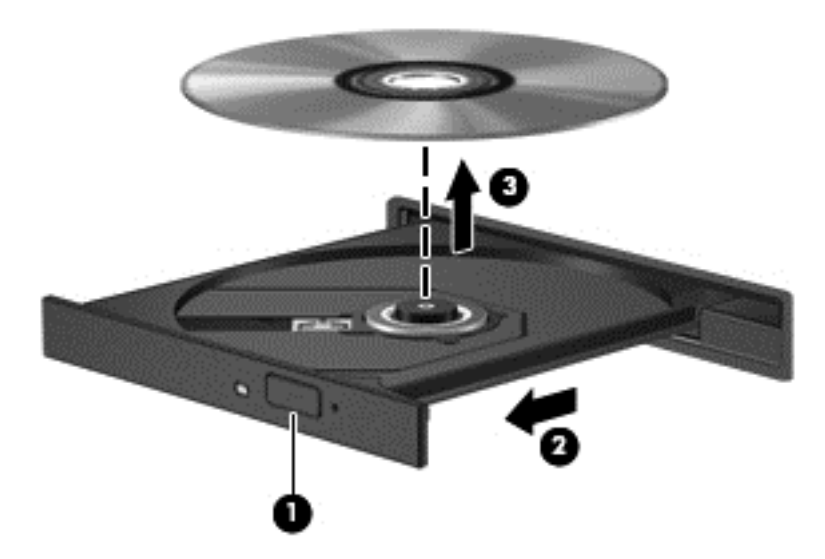

**3.** Fermez le chargeur et placez le disque dans un boîtier de protection.

Si le chargeur de disque optique ne s'ouvre pas normalement, reportez-vous à la section [Problèmes](#page-77-0) [de l'unité de disque à la page 68.](#page-77-0)

# <span id="page-55-0"></span>**8 Protection de l'ordinateur**

Il convient de procéder à une maintenance régulière pour assurer le bon fonctionnement de votre ordinateur. Ce chapitre apporte des informations sur l'amélioration des performances de votre ordinateur en exécutant des outils système et en remplaçant un disque dur ou en ajoutant de la mémoire. Il fournit également des informations sur la mise à jour des logiciels et pilotes, des instructions sur le nettoyage de votre ordinateur et des conseils pour vos déplacements avec votre ordinateur.

# **Amélioration des performances**

Chacun souhaite travailler avec un ordinateur rapide. En procédant régulièrement à des tâches de maintenance, à l'aide de divers outils système, vous pouvez améliorer considérablement les performances de votre ordinateur. Par ailleurs, après quelques années d'utilisation de votre ordinateur, vous pouvez envisager d'installer des disques durs de plus grande capacité et d'ajouter de la mémoire.

#### **Manipulation des unités**

Respectez les précautions suivantes lorsque vous manipulez des unités :

- Avant de retirer ou d'installer une unité, arrêtez l'ordinateur. Si vous ne savez pas si l'ordinateur est hors tension, en mode veille ou en mode veille prolongée, allumez-le, puis arrêtez-le par le biais du système d'exploitation.
- Avant de manipuler une unité, libérez-vous de l'électricité statique en touchant une surface métallique non peinte de l'unité.
- Ne touchez pas les broches des connecteurs d'une unité amovible ou de l'ordinateur.
- Ne forcez pas lors de l'insertion d'une unité dans un compartiment.
- Lorsque la batterie est la seule source d'alimentation, vérifiez qu'elle est suffisamment chargée avant d'écrire sur un support.
- Si vous devez envoyer une unité par la poste, empaquetez-la dans un emballage à bulles d'air ou un autre emballage protecteur et apposez l'inscription « FRAGILE ».
- Évitez d'exposer l'unité à des champs magnétiques. Les portiques de détection et les bâtons de sécurité utilisés dans les aéroports sont des dispositifs de sécurité qui génèrent des champs magnétiques. Les tapis roulants et dispositifs de sécurité aéroportuaires similaires qui contrôlent les bagages utilisent généralement des rayons X et non des champs magnétiques, ce qui ne représente aucun risque pour les unités.
- Retirez le support d'une unité avant de retirer celle-ci de son compartiment, ou encore avant de la transporter, de l'envoyer ou de la stocker.
- Ne tapez pas sur le clavier de l'ordinateur et ne déplacez pas ce dernier pendant l'écriture d'un disque par une unité optique. Cette opération est sensible aux vibrations.
- Avant de déplacer un ordinateur connecté à un disque dur externe, passez en mode veille et attendez que l'écran s'éteigne ou déconnectez correctement le disque dur externe.

### **Remplacement d'un disque dur**

A **ATTENTION :** Les unités sont des composants fragiles que vous devez manipuler avec soin. Évitez de la faire tomber ou de placer des objets dessus, ne projetez pas de liquide dessus et ne l'exposez pas à une humidité ou à des températures extrêmes. Reportez-vous à la section [Manipulation des](#page-55-0) [unités à la page 46](#page-55-0) pour connaître les précautions à respecter lorsque vous manipulez des unités.

**ATTENTION :** Pour éviter le blocage du système et la perte de données :

Avant de retirer ou d'installer une unité, arrêtez l'ordinateur. Si vous ne savez pas si l'ordinateur est hors tension, en veille ou en veille prolongée, mettez-le sous tension, puis arrêtez-le via le système d'exploitation.

- **1.** Enregistrez votre travail et arrêtez l'ordinateur.
- **2.** Débranchez tous les périphériques externes connectés à l'ordinateur.
- **3.** Débranchez le cordon d'alimentation de la prise secteur.
- **4.** Retournez l'ordinateur sur une surface plane.
- **5.** Retirez la batterie.

Retirez le disque dur :

**1.** Retirez le cache de service.

**2.** Desserrez la vis du cache du disque dur **(1)**, puis soulevez le cache **(2)** retirez-le **(3)**.

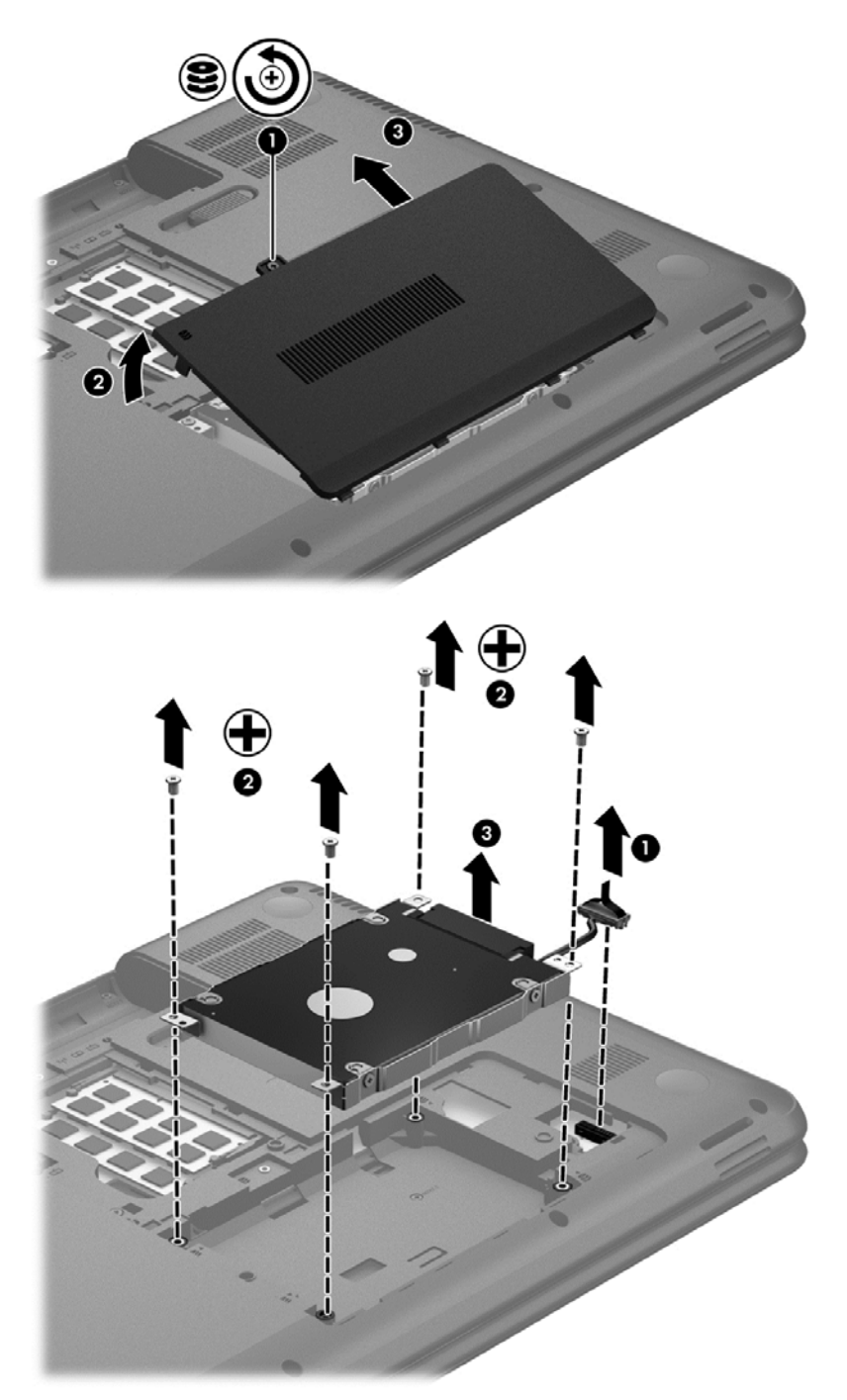

- **3.** Retirez les 4 vis qui fixent le disque dur à l'ordinateur **(1)**.
- **4.** Retirez le support de disque dur **(2)**, qui maintient le disque dur, pour accéder pour accéder au disque dur lui-même. Déconnectez le câble du disque dur **(3)** de l'ordinateur. Soulevez le disque dur pour l'extraire de son compartiment.

**5.** Déconnectez le câble du disque dur **(1)** du disque dur.

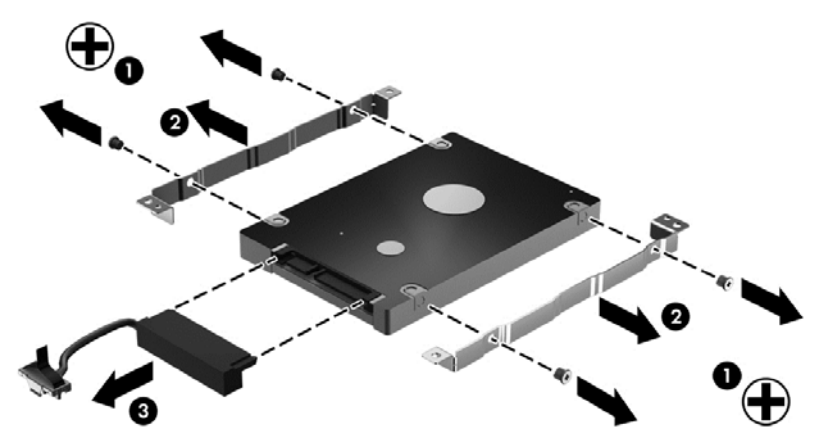

Retirez les supports du disque dur **(2)**. Déconnectez le câble du disque dur **(3)** du disque dur.

Pour installer un disque dur, suivez la procédure à l'envers.

#### **Ajout ou remplacement de modules mémoire**

L'ajout de mémoire peut contribuer à améliorer les performances de votre ordinateur. Votre ordinateur peut être comparé à votre bureau. Le disque dur correspond à l'armoire de classement où vous rangez votre travail et la mémoire correspond à la table sur laquelle vous travaillez. Lorsque la mémoire devient insuffisante pour supporter tout votre travail, à l'image d'une table croulant sous les documents, votre productivité ralentit. Pour améliorer les performances, une solution efficace consiste à augmenter la quantité de mémoire installée dans votre ordinateur.

L'ordinateur est doté de deux connecteurs de module mémoire. Les connecteurs de module mémoire sont situés sous l'ordinateur, sous le cache de service. La capacité de mémoire de l'ordinateur peut être mise à niveau grâce à l'ajout d'un module mémoire ou le remplacement du module mémoire existant dans l'un des connecteurs de module mémoire.

- **AVERTISSEMENT !** Pour éviter tout risque de choc électrique ou d'endommagement de l'équipement, débranchez le cordon d'alimentation et retirez toutes les batteries avant d'installer un module mémoire.
- **ATTENTION :** Les décharges électrostatiques peuvent endommager les composants électroniques. Avant toute manipulation, touchez un objet métallique relié à la terre pour éliminer l'électricité statique que vous pouvez avoir accumulée.
- **EXALUE :** Pour utiliser une configuration à deux canaux avec un deuxième module mémoire, assurez-vous que les deux modules mémoire sont identiques.

Pour ajouter ou remplacer un module mémoire :

A **ATTENTION :** Pour éviter le blocage du système et la perte de données :

Arrêtez l'ordinateur avant de procéder à l'ajout ou au remplacement de modules mémoire. Ne retirez pas le module mémoire lorsque l'ordinateur est sous tension, en veille ou en hibernation.

Si vous ne savez pas si l'ordinateur est hors tension ou en veille prolongée, mettez-le sous tension en appuyant sur l'interrupteur d'alimentation. Arrêtez-le ensuite par le biais du système d'exploitation.

- **1.** Enregistrez votre travail et arrêtez l'ordinateur.
- **2.** Débranchez tous les périphériques externes connectés à l'ordinateur.
- **3.** Débranchez le cordon d'alimentation de la prise secteur.
- **4.** Retournez l'ordinateur sur une surface plane.
- **5.** Retirez la batterie de l'ordinateur.
- **6.** Retirez le cache de service de l'ordinateur.
- **7.** Si vous remplacez un module mémoire, retirez le module mémoire existant :
	- **a.** Retirez les loquets de retenue **(1)** situés de chaque côté du module mémoire.

Le module mémoire se soulève.

- **b.** Saisissez le module mémoire **(2)** par ses bords, puis extrayez-le délicatement de son connecteur.
	- **ATTENTION :** Pour éviter d'endommager le module mémoire, tenez-le uniquement par les bords. Ne touchez pas ses composants.

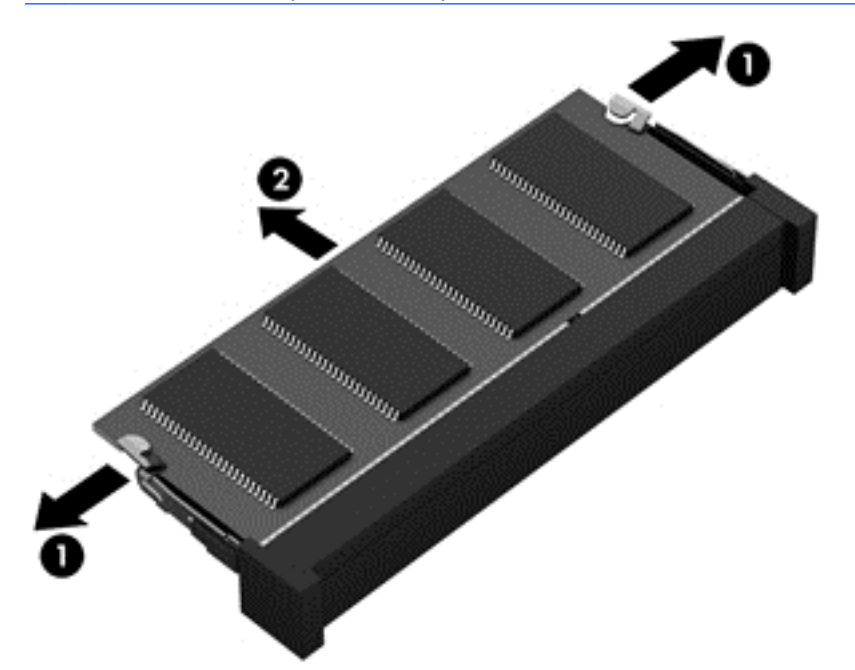

Pour protéger un module mémoire après son retrait, placez-le dans un emballage de protection contre l'électricité statique.

**8.** Insérez un nouveau module mémoire :

**ATTENTION :** Pour éviter d'endommager le module mémoire, tenez-le uniquement par les bords. Ne touchez pas ses composants.

- **a.** Alignez le bord à encoche **(1)** du module mémoire sur le taquet de son connecteur.
- **b.** Orientez le module selon un angle de 45 degrés par rapport à la surface du compartiment du module mémoire, puis insérez-le dans le connecteur du module mémoire **(2)** jusqu'à ce qu'il soit en place.
- **c.** Appuyez délicatement sur le module mémoire **(3)**, en appliquant la même force sur ses bords gauche et droit, jusqu'à l'enclenchement des loquets de retenue.

**ATTENTION :** Veillez à ne pas plier le module mémoire afin de ne pas l'endommager.

<span id="page-60-0"></span>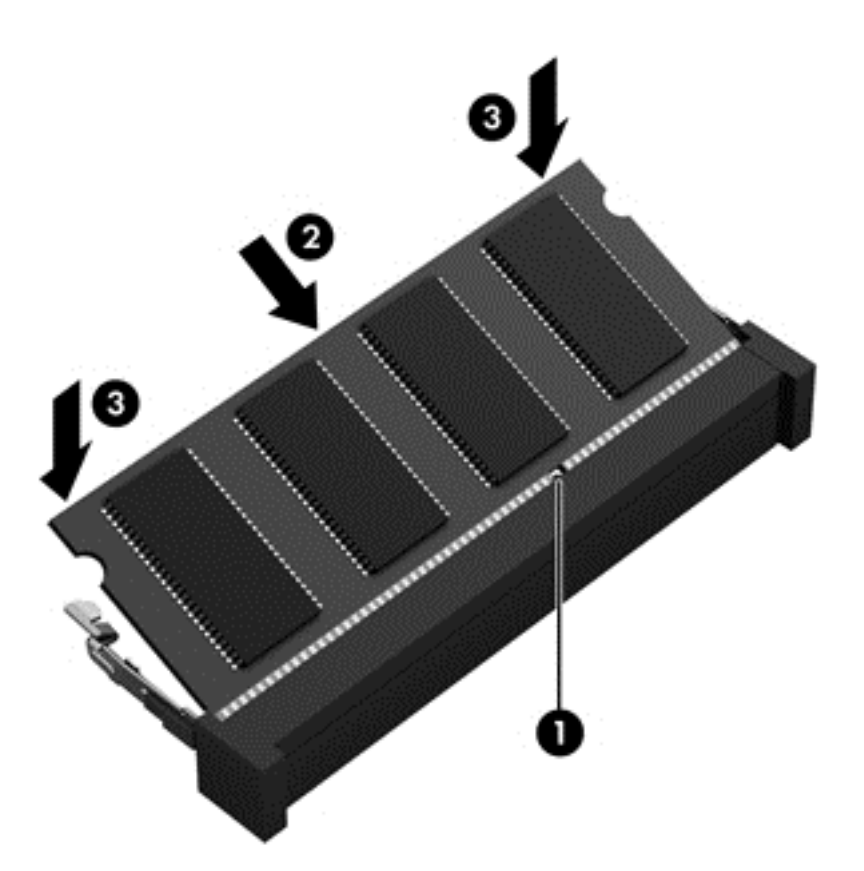

- **9.** Remettez en place le cache de service du module mémoire.
- **10.** Remettez en place la batterie
- **11.** Orientez le côté droit de l'ordinateur vers le haut et reconnectez l'alimentation externe et les périphériques externes.
- **12.** Mettez l'ordinateur sous tension.

# **Mise à jour des logiciels et pilotes**

HP recommande de mettre à jour régulièrement vos logiciels et pilotes avec les versions les plus récentes. Les mises à jour peuvent permettre de résoudre des problèmes et ajoutent de nouvelles fonctions et options à votre ordinateur. La technologie ne cesse d'évoluer ; la mise à jour des logiciels et pilotes permet donc à votre ordinateur d'exécuter les toutes dernières technologies disponibles. Par exemple, des composants graphiques anciens peuvent s'avérer incompatibles avec les tout derniers logiciels de jeu. Sans les derniers pilotes, vous ne serez pas en mesure de tirer le meilleur parti de votre équipement.

Accédez à la page<http://www.hp.com/support> pour télécharger les dernières versions des logiciels et pilotes HP. Vous pouvez également vous inscrire pour recevoir des notifications automatiques de mise à jour dès qu'elles sont disponibles.

# **Nettoyage de votre ordinateur**

Le nettoyage de votre ordinateur et des périphériques externes permet de maintenir leur bon état de fonctionnement. Si vous ne nettoyez pas votre ordinateur, de la crasse et des particules de poussières peuvent s'accumuler.

A **ATTENTION :** Pour nettoyer votre ordinateur, évitez d'utiliser les produits de nettoyage suivants :

Les solvants forts, notamment l'alcool, l'acétone, le chlorure d'ammonium, le chlorure de méthylène et les hydrocarbures qui peuvent endommager de façon permanente la surface de l'ordinateur.

#### **Nettoyage de l'écran, des parties latérales et du capot**

Essuyez délicatement l'écran à l'aide d'un chiffon doux et non pelucheux imprégné d'un nettoyant pour vitres *sans alcool*. Attendez que l'écran sèche avant de refermer le capot de l'ordinateur.

Utilisez une lingette anti-bactérie humide pour nettoyer les parties latérales et le capot. Les matières fibreuses, telles que les serviettes en papier, qui peuvent rayer l'ordinateur.

**REMARQUE :** Lors du nettoyage du capot de l'ordinateur, effectuez un mouvement circulaire pour mieux retirer les poussières et dépôts.

#### **Nettoyage du pavé tactile et du clavier**

**A ATTENTION :** Évitez toute infiltration de liquide entre les touches du clavier, même lorsque vous nettoyez l'ordinateur. Vous risqueriez d'endommager de façon permanente les composants internes.

- Pour nettoyer et désinfecter le pavé tactile et le clavier, utilisez une lingette en microfibre ou un chiffon antistatique non-gras (par exemple, une peau de chamois) imprégné d'un nettoyant pour vitres *sans alcool* ou utilisez une lingette jetable anti-bactérie.
- Pour éviter que les touches ne collent et retirer la poussière, les peluches et les particules du clavier, utilisez une bombe dépoussiérante à air comprimé avec embout directionnel.
	- **AVERTISSEMENT !** Pour éviter tout risque de choc électrique et toute détérioration des composants internes, n'utilisez pas d'embout d'aspirateur pour nettoyer le clavier. L'utilisation d'un aspirateur peut entraîner le dépôt de poussières ménagères sur le clavier.

### **Déplacement avec votre ordinateur ou transport**

Si vous devez vous déplacer avec votre ordinateur ou le transporter, vous trouverez ci-dessous quelques conseils pour protéger votre équipement.

- Préparez votre ordinateur avant de le déplacer ou de le transporter :
	- Sauvegardez vos données sur une unité externe.
	- Retirez tous les disques et toutes les cartes multimédia externes, telles que les cartes numériques.
	- Désactivez et déconnectez tous les périphériques externes.
	- Retirez tout support de l'unité avant de retirer l'unité de son compartiment.
		- **ATTENTION :** Procédez de la sorte avant d'expédier, de stocker ou de vous déplacer avec le périphérique. Cette opération permet d'éviter tout risque de détérioration de l'ordinateur, d'une unité ou toute perte d'informations.
	- Arrêtez l'ordinateur.
- Emportez une copie de sauvegarde de vos données. Conservez la copie de sauvegarde à l'écart de l'ordinateur.
- Lorsque vous voyagez en avion, prenez l'ordinateur avec vos bagages à main ; ne l'enregistrez pas en soute.
- **ATTENTION :** Évitez d'exposer l'unité à des champs magnétiques. Les portiques de détection et les bâtons de sécurité utilisés dans les aéroports sont des dispositifs de sécurité qui génèrent des champs magnétiques. Les tapis roulants et dispositifs de sécurité aéroportuaires similaires qui contrôlent les bagages utilisent généralement des rayons X et non des champs magnétiques, ce qui ne représente aucun risque pour les unités.
- Si vous envisagez d'utiliser votre ordinateur en vol, écoutez les annonces indiquant à quel moment vous êtes autorisés à le faire. L'utilisation en vol de l'ordinateur est à la discrétion de la compagnie aérienne.
- Si un ordinateur reste inutilisé et débranché de toute source d'alimentation externe pendant plus de 2 semaines, retirez la batterie et stockez-la séparément.
- Si vous devez expédier l'ordinateur ou une unité par la poste, empaquetez-les dans un emballage à bulles d'air ou un autre emballage protecteur et apposez l'inscription « FRAGILE ».
- Si l'ordinateur est équipé d'un périphérique sans fil, l'utilisation de ce dernier peut être limitée dans certains environnements. Ces restrictions peuvent s'appliquer à bord des avions, dans les hôpitaux, dans les lieux à proximité d'explosifs et dans les environnements dangereux. Si vous ne connaissez pas la politique relative à l'utilisation d'un périphérique particulier, demandez l'autorisation de l'utiliser avant de le mettre sous tension.
- Si vous vous déplacez à l'étranger, appliquez les recommandations suivantes :
	- Vérifiez les réglementations douanières relatives aux ordinateurs pour tous les pays/ régions où vous vous rendez.
	- Vérifiez les spécifications des cordons d'alimentation et des adaptateurs dans les pays/ régions où vous prévoyez d'utiliser votre ordinateur. En effet, les spécifications de tension, de fréquence et de prise varient selon les pays/régions.

**AVERTISSEMENT !** Afin de réduire le risque de choc électrique, d'incendie ou de détérioration du matériel, n'essayez pas d'alimenter l'ordinateur au moyen d'un kit de conversion de tension destiné aux équipements ménagers.

# **9 Protection de votre ordinateur et de vos informations**

La sécurité de l'ordinateur est indispensable pour protéger la confidentialité, l'intégrité et la disponibilité de vos informations. Les solutions de sécurité standard fournies par le système d'exploitation, les applications HP, l'utilitaire Setup Utility (BIOS) et d'autres logiciels tiers peuvent vous aider à protéger votre ordinateur contre une large éventail de risques, notamment les virus, les vers et d'autres types de codes malveillants.

**IMPORTANT :** Certaines fonctions de sécurité répertoriées dans ce chapitre peuvent ne pas être disponibles sur votre ordinateur.

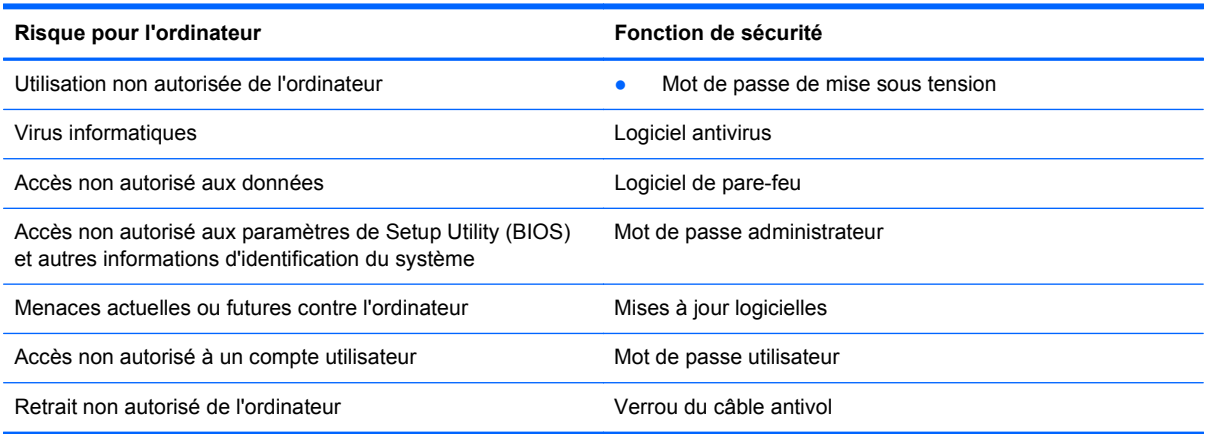

### **Accès au logiciel de sécurité**

HP Security Assistant (certains modèles) constitue un emplacement central pour accéder rapidement à un ensemble d'applications de sécurité organisées par tâche. Au lieu d'accéder à chaque application via le menu Ordinateur et le Centre de contrôle, HP Security Assistant vous permet d'accéder aux applications pour les tâches de sécurité suivantes :

- Configuration de la sécurité d'Internet et de l'antivirus
- Sauvegarde et restauration de fichiers
- Gestion des mots de passe, comptes utilisateur et contrôles parentaux
- Protection de votre ordinateur et installation des dernières mises à jour du système d'exploitation et HP.

### **Utilisation de mots de passe**

Un mot de passe est un ensemble de caractères utilisés pour protéger les informations contenues sur votre ordinateur et sécuriser les transactions en ligne. Plusieurs types de mots de passe peuvent être définis. Par exemple, lorsque vous configurez votre ordinateur pour la première fois, vous êtes invité à créer un mot de passe utilisateur pour protéger votre ordinateur. Des mots de passe

supplémentaires peuvent être définis dans le système d'exploitation ou dans HP Setup Utility (BIOS) qui est préinstallé sur l'ordinateur.

Vous trouverez peut-être pratique d'utiliser le même mot de passe pour une fonction de Setup Utility (BIOS) et pour une fonction de sécurité du système d'exploitation.

Utilisez les conseils suivants pour la création et l'enregistrement des mots de passe :

- Pour réduire le risque de blocage de l'ordinateur, notez chaque mot de passe et conservez-les en lieu sûr, à l'écart de l'ordinateur. Ne les stockez pas dans un fichier sur l'ordinateur.
- Lorsque vous créez des mots de passe, suivez les instructions définies par le logiciel.
- Changez vos mots de passe au moins tous les trois mois.
- Le mot de passe idéal est long et possède des lettres, signes de ponctuation, symboles et chiffres.
- Avant d'envoyer votre ordinateur pour réparation, sauvegardez vos fichiers, supprimez vos fichiers confidentiels, puis supprimez tous les réglages de mots de passe.

Pour des informations supplémentaires sur les mots de passe, par exemple les mots de passe pour écran de veille, sélectionnez **Ordinateur > Aide**.

#### **Définition de mots de passe dans le système d'exploitation**

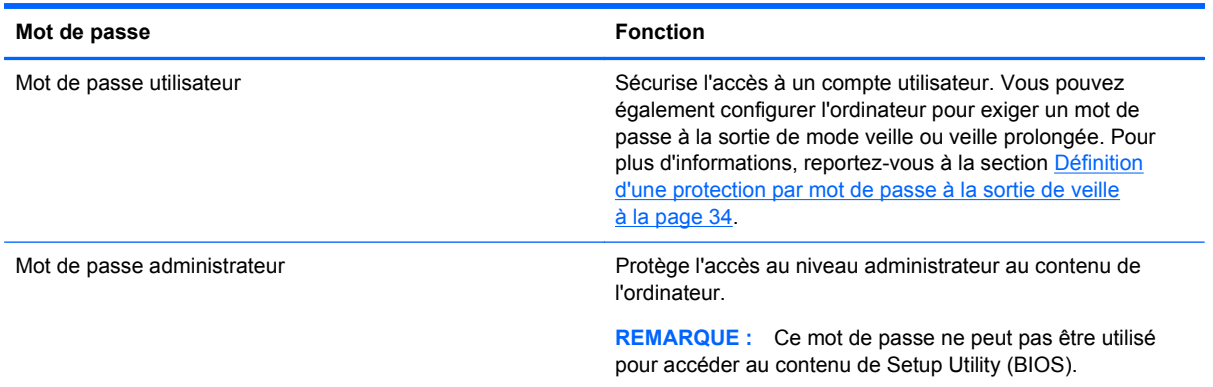

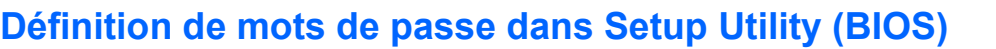

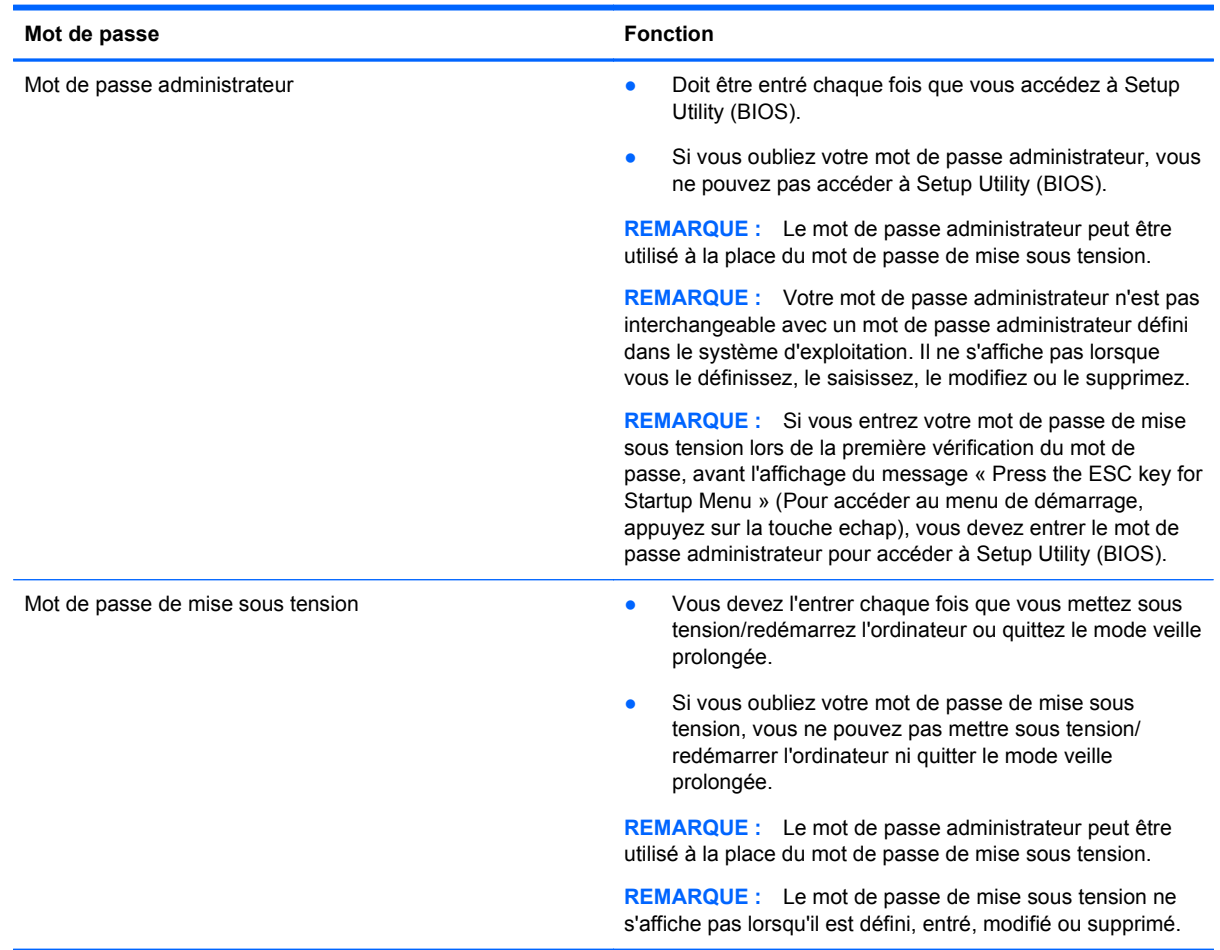

Pour définir, modifier ou supprimer un mot de passe administrateur ou de mise sous tension dans Setup Utility (BIOS):

- **1.** Ouvrez Setup Utility (BIOS) en mettant sous tension ou en redémarrant l'ordinateur. Lorsque le message « Press the ESC key for Startup Menu » (Pour accéder au menu de démarrage, appuyez sur la touche echap) apparaît dans l'angle inférieur gauche de l'écran, appuyez sur la touche echap.
- **2.** Utilisez les touches de direction et suivez les instructions à l'écran. Lorsque le menu de démarrage s'affiche, appuyez sur la touche f10.
- **3.** Utilisez les touches de direction pour sélectionner **Security** (Sécurité), puis suivez les instructions à l'écran.

Vos modifications prennent effet au redémarrage de l'ordinateur.

# **Utilisation d'un logiciel de sécurité sur Internet**

Lorsque vous utilisez l'ordinateur pour accéder à la messagerie électronique, au réseau ou à Internet, vous l'exposez à des virus informatiques, logiciels espions et autres menaces en ligne. Pour protéger votre ordinateur, un logiciel de sécurité sur Internet comprenant un antivirus et des fonctions de parefeu peut être installé sur votre ordinateur en version d'essai. Le logiciel de sécurité doit être mis à jour régulièrement afin de fournir une protection permanente contre les nouveaux virus détectés et les autres risques de sécurité. Il est vivement recommandé de mettre à niveau la version d'évaluation du logiciel ou d'acheter le logiciel de votre choix afin de protéger entièrement l'ordinateur.

#### **Utilisation d'un logiciel antivirus**

Les virus informatiques peuvent désactiver les applications, les utilitaires ou le système d'exploitation, ou les empêcher de fonctionner normalement. Les logiciels antivirus peuvent détecter la plupart des virus et les détruire. Dans la majorité des cas, ils peuvent réparer les dégâts occasionnés.

Pour plus d'informations sur les virus, sélectionnez **Ordinateur > Aide**.

#### **Utilisation d'un logiciel de pare-feu**

Les pare-feu visent à empêcher tout accès non autorisé à un système ou à un réseau. Un pare-feu peut être un logiciel que vous installez sur l'ordinateur et/ou sur un réseau ou une solution à la fois matérielle et logicielle.

Deux types de pare-feu peuvent être envisagés :

- Pare-feu au niveau de l'hôte : logiciel qui protège uniquement l'ordinateur sur lequel il est installé.
- Pare-feu au niveau du réseau : installé entre le modem DSL ou le modem câble et le réseau domestique afin de protéger tous les ordinateurs présents sur le réseau.

Lorsqu'un pare-feu est installé sur un système, toutes les données échangées au niveau du système sont contrôlées et comparées à un ensemble de critères de sécurité définis par l'utilisateur. Toutes les données ne répondant pas à ces critères sont bloquées.

# **Installation de mises à jour logicielles**

Les logiciels HP, du système d'exploitation et tiers installés sur votre ordinateur doivent être régulièrement mis à jour pour corriger les problèmes de sécurité et améliorer les performances. Pour plus d'informations, reportez-vous à la section [Mise à jour des logiciels et pilotes à la page 51.](#page-60-0)

#### **Installation des mises à jour de sécurité**

Des mises à jour du système d'exploitation et des logiciels installés peuvent être disponibles après la livraison de l'ordinateur. Pour protéger l'ordinateur des failles de sécurité et des virus, installez les mises à jour critiques du système d'exploitation dès que vous recevez une alerte.

#### **Installation des mises à jour des logiciels HP et tiers**

HP vous recommande de mettre régulièrement à jour les logiciels et pilotes préinstallés sur votre ordinateur. Accédez à la page <http://www.hp.com/support> pour télécharger les dernières versions. Sur cette page, vous pouvez également vous inscrire pour recevoir des notifications automatiques de mise à jour dès qu'elles sont disponibles.

Si vous avez installé des logiciels tiers après l'achat de votre ordinateur, mettez-les régulièrement à jour. Les éditeurs de logiciels fournissent des mises à jour de leurs produits pour corriger les problèmes de sécurité et améliorer les performances.

## **Protection de votre réseau sans fil**

Lorsque vous configurez votre réseau sans fil, activez toujours les fonctions de sécurité. Pour plus d'informations, reportez-vous à la section [Protection de votre réseau WLAN à la page 17.](#page-26-0)

### **Sauvegarde des applications logicielles et des données**

Sauvegardez régulièrement vos applications logicielles et vos données pour éviter toute perte ou altération permanente suite à une attaque de virus ou à une panne logicielle ou matérielle. Pour plus d'informations, reportez-vous au chapitre [Sauvegarde et restauration à la page 63](#page-72-0).

### **Utilisation d'un verrou antivol en option**

Un verrou antivol (vendu séparément) possède un caractère dissuasif, mais ne constitue pas une garantie contre une utilisation malveillante ou le vol du produit. Les verrous antivol constituent une méthode parmi d'autres que vous pouvez utiliser dans le cadre d'une solution de sécurité complète afin d'optimiser votre protection contre le vol.

L'emplacement pour câble antivol de votre ordinateur peut légèrement différer de l'illustration présentée dans cette section. Reportez-vous au chapitre [Découverte de votre ordinateur à la page 3](#page-12-0) pour connaître la position de l'emplacement pour câble antivol sur votre ordinateur.

- **1.** Enroulez le verrou antivol autour d'un objet fixe.
- **2.** Insérez la clé **(1)** dans le verrou antivol **(2)**.
- **3.** Insérez le verrou antivol dans l'emplacement qui lui est réservé sur l'ordinateur **(3)**, puis verrouillez-le à l'aide de la clé.

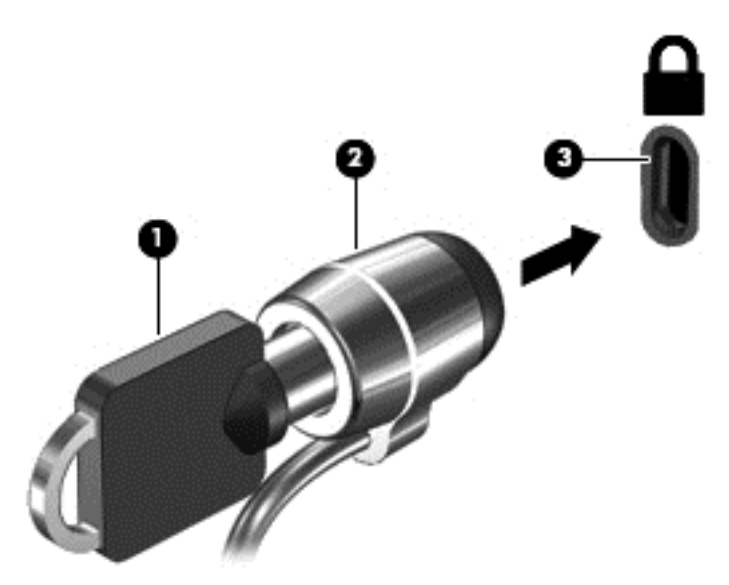

**4.** Retirez la clé et conservez-la en lieu sûr.

# <span id="page-68-0"></span>**10 Setup Utility (BIOS) et diagnostics système avancés**

L'utilitaire Setup Utility, à savoir le BIOS (Basic Input/Output System), contrôle la communication entre tous les périphériques d'entrée et de sortie du système (par exemple, les unités de disques, écrans, claviers, souris et imprimantes). Setup Utility inclut des paramètres pour les types de périphériques installés, la séquence de démarrage de l'ordinateur, ainsi que la quantité de la mémoire système et de la mémoire étendue.

**REMARQUE :** Procédez avec la plus grande prudence lorsque vous apportez des modifications dans Setup Utility. Toute erreur pourrait empêcher l'ordinateur de fonctionner correctement.

# **Démarrage de Setup Utility**

**▲** Mettez l'ordinateur sous tension ou redémarrez-le. Lorsque le message « Press the ESC key for Startup Menu » (Pour accéder au menu de démarrage, appuyez sur la touche echap) apparaît dans l'angle inférieur gauche de l'écran, appuyez sur la touche echap. Lorsque le menu de démarrage s'affiche, appuyez sur la touche f10.

# **Utilisation de Setup Utility**

#### **Changement de la langue de Setup Utility**

- **1.** Démarrez Setup Utility.
- **2.** Utilisez les touches de direction pour sélectionner **System Configuration** (Configuration système) **> Language** (Langue), puis appuyez sur entrée.
- **3.** Utilisez les touches de direction pour sélectionner une langue, puis appuyez sur entrée.
- **4.** Lorsqu'une invite de confirmation s'affiche avec la langue que vous avez sélectionnée, appuyez sur entrée.
- **5.** Pour enregistrer la modification et quitter Setup Utility, utilisez les touches de direction pour sélectionner **Exit** (Quitter) **> Exit Saving Changes** (Enregistrer les modifications et quitter), puis appuyez sur la touche entrée.

Vos modifications prennent effet immédiatement.

#### **Navigation et sélection dans Setup Utility**

Setup Utility ne prend pas en charge le pavé tactile. La navigation et la sélection se font par pression sur les touches du clavier.

- Pour sélectionner un menu ou un élément de menu, utilisez les touches de direction.
- Pour choisir un élément dans la liste ou basculer vers un champ, par exemple le champ Enable/ Disable (Activer/Désactiver), utilisez les touches de direction ou les touches f5 et f6.
- Pour sélectionner un élément, appuyez sur entrée.
- Pour fermer une zone de texte ou revenir à l'affichage du menu, appuyez sur echap.
- Pour afficher des informations supplémentaires concernant la navigation et la sélection lorsque Setup Utility est ouvert, appuyez sur f1.

#### **Affichage des informations sur le système**

- **1.** Démarrez Setup Utility.
- **2.** Sélectionnez le menu **Main** (Principal). Des informations sur le système s'affichent, comme la date et l'heure système, ainsi que des informations d'identification relatives à l'ordinateur.
- **3.** Pour quitter Setup Utility sans modifier les paramètres, utilisez les touches de direction pour sélectionner **Exit** (Quitter) **> Exit Discarding Changes** (Quitter sans enregistrer les modifications), puis appuyez sur entrée.

#### **Restauration des paramètres par défaut dans Setup Utility**

- **1.** Démarrez Setup Utility.
- **2.** Utilisez les touches de direction pour sélectionner **Exit** (Quitter) **> Load Setup Defaults** (Charger les paramètres d'installation par défaut), puis appuyez sur entrée.
- **3.** À l'affichage de la fenêtre de confirmation de l'utilitaire, appuyez sur la touche entrée.
- **4.** Pour enregistrer la modification et quitter Setup Utility, utilisez les touches de direction pour sélectionner **Exit** (Quitter) **> Exit Saving Changes** (Enregistrer les modifications et quitter), puis appuyez sur la touche entrée.

Les paramètres par défaut de Setup Utility prennent effet au redémarrage de l'ordinateur.

**REMARQUE :** La restauration des paramètres par défaut n'affecte pas les paramètres relatifs aux mots de passe, à la sécurité et à la langue.

#### **Sortie de Setup Utility**

Pour quitter Setup Utility et enregistrer les modifications apportées pendant la session en cours :

Si les menus de Setup Utility ne sont pas affichés, appuyez sur echap pour revenir à l'affichage des menus. Ensuite utilisez les touches de direction pour sélectionner **Exit** (Quitter) **> Exit Saving Changes** (Quitter en enregistrant les modifications), puis appuyez sur entrée.

Pour quitter Setup Utility sans enregistrer les modifications apportées pendant la session en cours :

Si les menus de Setup Utility ne sont pas affichés, appuyez sur echap pour revenir à l'affichage des menus. Utilisez ensuite les touches de direction pour sélectionner **Exit** (Quitter) **> Exit Discarding Changes** (Quitter sans enregistrer les modifications), puis appuyez sur entrée.

### **Mise à jour du BIOS**

Des versions mises à jour du BIOS peuvent être disponibles sur le site Web HP.

Certaines mises à jour intègrent un fichier appelé Readme.txt qui contient des informations sur l'installation du fichier et la résolution de problèmes qui y sont liés.

#### **Identification de la version du BIOS**

Pour déterminer si les mises à jour du BIOS disponibles sont ultérieures aux versions du BIOS actuellement installées sur l'ordinateur, vous devez connaître la version actuelle du BIOS système.

La plupart des mises à jour du BIOS proposées sur le site Web HP se présentent sous la forme de fichiers compressés appelés *SoftPaqs*.

Vous pouvez afficher des informations sur la version du BIOS (appelé également *date de la ROM* et *BIOS système*) en appuyant sur fn+echap ou en ouvrant Setup Utility.

- **1.** Démarrez Setup Utility.
- **2.** Si les informations système ne s'affichent pas, utilisez les touches de direction pour sélectionner le menu **Main** (Principal).

Le BIOS et d'autres informations système s'affichent.

**3.** Pour fermer Setup Utility, utilisez les touches de direction pour sélectionner **Exit** (Quitter) **> Exit Discarding Changes** (Quitter sans enregistrer les modifications), puis appuyez sur entrée.

#### **Téléchargement d'une mise à jour du BIOS**

A **ATTENTION :** Pour éviter d'endommager l'ordinateur ou de faire échouer l'installation, téléchargez et installez une mise à jour du BIOS uniquement lorsque l'ordinateur est connecté à une source d'alimentation externe fiable via un adaptateur secteur. N'effectuez aucun téléchargement ni aucune installation de mise à jour du BIOS lorsque l'ordinateur fonctionne sur batterie ou s'il est branché sur une source d'alimentation en option. Au cours du téléchargement et de l'installation, suivez les instructions ci-dessous.

Ne déconnectez pas l'alimentation de l'ordinateur en débranchant le cordon d'alimentation de la prise secteur.

N'arrêtez pas l'ordinateur et ne le mettez pas en mode veille ou veille prolongée.

Abstenez-vous d'insérer, de retirer, de connecter ou de déconnecter un périphérique, un câble ou un cordon.

- **1.** Rendez-vous sur la page du site Web HP qui fournit les logiciels pour votre ordinateur.
- **2.** Suivez les instructions à l'écran pour identifier votre ordinateur et accéder à la mise à jour du BIOS que vous souhaitez télécharger.
- **3.** Dans la zone de téléchargement, procédez comme suit :
	- **a.** Identifiez la mise à jour du BIOS ultérieure à celle actuellement installée sur l'ordinateur. Notez la date, le nom ou un autre identifiant. Ces informations vous seront utiles pour rechercher la mise à jour une fois qu'elle aura été téléchargée sur le disque dur.
	- **b.** Suivez les instructions à l'écran pour télécharger les éléments sélectionnés sur le disque dur.

Notez le chemin d'accès à l'emplacement où sera téléchargée la mise à jour du BIOS sur le disque dur. Vous devrez accéder à cet emplacement lorsque vous serez prêt à installer la mise à jour.

**REMARQUE :** Si vous connectez votre ordinateur à un réseau, consultez l'administrateur réseau avant d'installer des mises à jour logicielles, en particulier celles du BIOS système.

Les procédures d'installation du BIOS varient. Une fois le téléchargement terminé, suivez les instructions à l'écran.

**REMARQUE :** Lorsqu'un message apparaît à l'écran pour indiquer que l'installation s'est correctement déroulée, vous pouvez supprimer le fichier téléchargé du disque dur.

### **Utilisation des diagnostics système avancés**

Les diagnostics système avancés vous permettent d'exécuter des tests de diagnostic pour déterminer si les éléments matériels de l'ordinateur fonctionnent correctement. Les tests de diagnostic suivants sont disponibles dans les diagnostics système avancés :

- Start-up test (Test de démarrage) : ce test analyse les principaux composants de l'ordinateur nécessaires au démarrage de l'ordinateur.
- Run-in test (Test d'exécution) : ce test répète le test de démarrage pour vérifier l'absence de problèmes intermittents qui n'auraient pas été détectés par le test de démarrage.
- Hard disk test (Test du disque dur) : ce test analyse l'état physique du disque dur et vérifie toutes les données présentes dans chaque secteur du disque dur. Si le test détecte un secteur endommagé, il tente de déplacer les données vers un secteur intact.
- Memory test (Test mémoire) : ce test analyse l'état physique des modules mémoire. Si une erreur est signalée, remplacez immédiatement les modules mémoire.
- Battery test (Test de batterie) : ce test analyse l'état de la batterie et calibre cette dernière si nécessaire. En cas d'échec du test de batterie, contactez le support technique HP pour signaler le problème et acheter une batterie de remplacement.
- System Tune-Up (Réglage système) : ce groupe de tests complémentaires vérifie votre ordinateur pour tester le bon fonctionnement des principaux composants. Le réglage système exécute des tests plus longs et plus complets sur les modules mémoire, les attributs SMART du disque dur, la surface du disque dur, la batterie (et le calibrage de la batterie), la mémoire vidéo et l'état du module WLAN.

Vous pouvez consulter les informations système et les journaux d'erreurs dans la fenêtre des diagnostics système avancés.

Pour démarrer les diagnostics système avancés :

- **1.** Mettez sous tension ou redémarrez l'ordinateur. Lorsque le message « Press the ESC key for Startup Menu » (Pour accéder au menu de démarrage, appuyez sur la touche echap) apparaît dans l'angle inférieur gauche de l'écran, appuyez sur la touche echap. Lorsque le menu de démarrage s'affiche, appuyez sur la touche f2.
- **2.** Cliquez sur le test de diagnostic que vous souhaitez exécuter, puis suivez les instructions à l'écran.

**REMARQUE :** Pour interrompre un test de diagnostic en cours d'exécution, appuyez sur la touche echap.
# <span id="page-72-0"></span>**11 Sauvegarde et restauration**

Ce chapitre comprend les sections suivantes :

- Exécution d'une restauration du système
- [Sauvegarde des informations](#page-73-0)

Lorsque vous effectuez une restauration après une panne système, vous pouvez rétablir toutes les données de la dernière sauvegarde. Afin de conserver une sauvegarde à jour, continuez à sauvegarder régulièrement vos données à mesure que vous ajoutez des logiciels et des fichiers de données.

# **Exécution d'une restauration du système**

Une restauration permet de réparer l'ordinateur ou de le restaurer à son état d'origine. Vous pouvez créer un DVD de restauration de l'image usine HP à l'aide d'une unité optique DVD±RW externe. Vous pouvez également créer une image de restauration d'usine HP sur un périphérique de stockage USB.

A **ATTENTION :** Une restauration efface complètement le contenu du disque dur et reformate ce dernier. Tous les fichiers créés et tous les logiciels installés sur l'ordinateur sont définitivement supprimés. L'outil de restauration réinstalle le système d'exploitation d'origine ainsi que les programmes et les pilotes HP installés en usine. Les logiciels, les pilotes et les mises à jour non installés par HP doivent être réinstallés manuellement. Les fichiers personnels doivent être restaurés à partir d'une sauvegarde.

**REMARQUE :** HP vous recommande de créer l'image de restauration d'usine HP en cas de panne du système.

# **Création de DVD de restauration**

Le logiciel de création de restauration crée un ensemble de disques de restauration à l'aide de DVD vierges et inscriptibles (DVD-R ou DVD+R). HP recommande l'utilisation de DVD+R vierges provenant d'un fabricant de confiance, car ces DVD de récupération sont essentiels. Vous avez besoin d'environ 3 DVD+R vierges. Au démarrage du processus, le programme vous indique combien de disques sont nécessaires.

Pour créer un DVD de restauration :

- **1.** Sélectionnez **Ordinateur > Autres applications**.
- **2.** Cliquez sur **Applications**, puis sur **Create Restore DVDs** (Créer des DVD de restauration).
- **3.** Suivez les instructions à l'écran.

# **Création d'une image de restauration sur un périphérique USB**

**EXARQUE :** Vérifiez que l'alimentation secteur est connectée à l'ordinateur.

Vérifiez la quantité d'espace libre sur votre périphérique de stockage avant de commencer. Pour la plupart des modèles, vous aurez besoin d'au moins 8 Go d'espace disponible sur le périphérique de stockage. Toutefois, selon les pilotes et le logiciel installés sur votre ordinateur, vous pourrez avoir

<span id="page-73-0"></span>besoin de légèrement plus de 8 Go. **HP vous recommande d'utiliser un périphérique de 16 Go pour de meilleurs résultats.**

Pour créer l'image de restauration :

- **1.** Sélectionnez **Ordinateur > Autres applications**.
- **2.** Cliquez sur **Outils**, puis sur **Create Restore USB** (Créer un périphérique USB de restauration).
- **3.** Suivez les instructions à l'écran.

# **Récupération à l'aide du DVD de restauration**

- **1.** Dans la mesure du possible, sauvegardez tous les fichiers personnels.
- **2.** Arrêtez l'ordinateur.
- **3.** Assurez-vous que le DVD de restauration ou le périphérique USB est connecté à l'ordinateur.
- **4.** Redémarrez l'ordinateur.
- **5.** À l'aide des touches de direction, sélectionnez **Recovery** (Restauration), puis appuyez sur la touche entrée.
- **6.** Suivez les instructions à l'écran.

**REMARQUE :** Si vous ne parvenez pas à amorcer (démarrer) votre ordinateur à partir du système d'exploitation principal et que vous n'avez pas créé de disque de restauration système, vous devez acheter un DVD *SUSE Linux Enterprise Desktop Operating System* (Système d'exploitation SUSE Linux Enterprise Desktop) pour réinstaller le système d'exploitation. Pour plus d'informations, reportez-vous au livret *Worldwide Telephone Numbers* (Numéros de téléphone internationaux).

# **Sauvegarde des informations**

Il est conseillé de sauvegarder régulièrement vos fichiers informatiques pour conserver une sauvegarde à jour. Vous pouvez sauvegarder vos données sur un disque dur externe en option, sur une unité réseau ou sur des disques. Sauvegardez votre système :

- Selon un calendrier précis
- Avant de réparer ou de restaurer l'ordinateur
- Avant d'ajouter ou de modifier du matériel ou des logiciels

Pour sauvegarder les fichiers de votre répertoire de base sous Backup Manager Settings (Paramètres du Gestionnaire de sauvegarde) :

- **1.** Sélectionnez **Ordinateur > Autres applications > Outils > Backup Manager Settings** (Paramètres du Gestionnaire de sauvegarde), puis cliquez sur **Backup my home directory** (Sauvegarder mon répertoire de base).
- **2.** Cliquez sur le menu **Emplacement de la destination de stockage** et sélectionnez l'emplacement de sauvegarde de vos informations.
- **3.** Cliquez sur le menu **Calendrier** et sélectionnez un calendrier pour réaliser des sauvegardes régulières.

Pour sauvegarder immédiatement vos informations, cochez la case **Sauvegarder maintenant**.

**REMARQUE :** Avant de sauvegarder vos informations, assurez-vous de définir un emplacement pour l'enregistrement des fichiers de sauvegarde.

**4.** Cliquez sur **Enregistrer et sauvegarder** pour démarrer la sauvegarde et enregistrer les paramètres de sauvegarde.

Pour restaurer les fichiers de sauvegarde :

- **1.** Sélectionnez **Ordinateur > Autres applications > Backup Manager Restore** (Restauration du Gestionnaire de sauvegarde).
- **2.** Cliquez sur le menu **Backup Source** (Source de sauvegarde) et sélectionnez l'emplacement des fichiers de sauvegarde.
- **3.** Cliquez sur le menu **Restore Destination** (Destination de la restauration) et sélectionnez l'emplacement de restauration des fichiers.
- **4.** Pour restaurer tous les fichiers de l'emplacement sélectionné, cliquez sur **Restaurer tous les fichiers**. Pour restaurer uniquement les fichiers sélectionnés, cliquez sur **Restaurer les fichiers sélectionnés**, cliquez sur **Sélectionner des fichiers**, puis sélectionnez les fichiers à restaurer.
- **5.** Sous **Restore Point** (Point de restauration), cliquez sur l'heure et la date de la sauvegarde.

**REMARQUE :** Si plusieurs sauvegardes ont été réalisées, cliquez sur **Utiliser la dernière version** afin de restaurer la dernière version.

**6.** Cliquez sur **Restaurer** pour commencer à restaurer les fichiers ou sur **Annuler** pour annuler l'opération.

# <span id="page-75-0"></span>**12 Caractéristiques techniques**

# **Tension d'entrée**

Les informations relatives à l'alimentation contenues dans cette section peuvent s'avérer utiles si vous voyagez à l'étranger avec votre ordinateur.

L'ordinateur utilise une alimentation en courant continu, qui peut être fournie par une source d'alimentation en courant alternatif ou continu. La source d'alimentation secteur doit offrir une puissance nominale de 100-240 V, 50-60 Hz. Bien que l'ordinateur puisse fonctionner sur une source d'alimentation en courant continu autonome, il est vivement recommandé d'utiliser uniquement un adaptateur secteur ou une source d'alimentation en courant continu fournis ou agréés par HP pour alimenter l'ordinateur.

L'ordinateur peut fonctionner sur une alimentation en courant continu correspondant aux caractéristiques ci-dessous. La tension et l'intensité de fonctionnement varient selon la plate-forme.

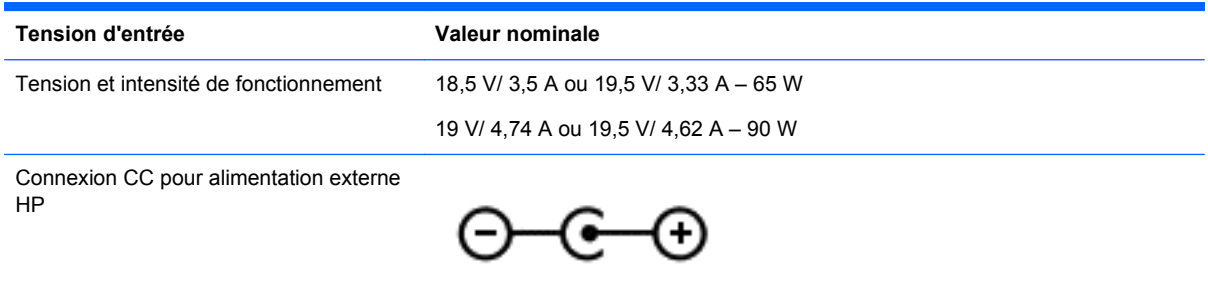

**REMARQUE :** Ce produit est conçu pour des systèmes électriques en Norvège ayant une tension phase à phase ne dépassant pas 240 Vrms.

**PEMARQUE :** La tension et l'intensité de fonctionnement de l'ordinateur sont indiquées sur l'étiquette de conformité du système.

# **Environnement d'exploitation**

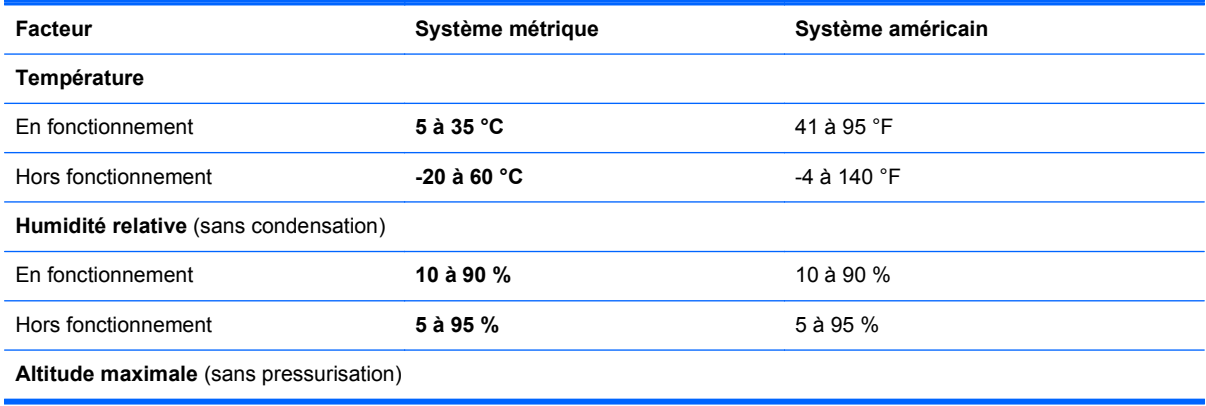

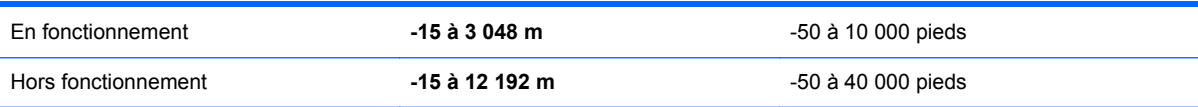

# <span id="page-77-0"></span>**13 Dépannage et support technique**

- **Dépannage**
- [Contact du support technique](#page-83-0)

# **Dépannage**

# **Problèmes de l'unité de disque**

Si le chargeur de disque ne s'ouvre pas normalement, procédez comme suit :

- **1.** Introduisez l'extrémité d'un trombone dans le trou d'éjection **(1)** situé sur la face avant de l'unité.
- **2.** Appuyez délicatement sur le trombone jusqu'au dégagement du chargeur, puis tirez dessus **(2)** au maximum.
- **3.** Retirez le disque **(3)** du chargeur en appuyant délicatement sur l'axe de rotation tout en extrayant le disque par ses bords. Tenez le disque par les bords pour éviter de toucher la surface.
- **REMARQUE :** Si le chargeur n'est pas entièrement accessible, inclinez légèrement le disque pendant son retrait.

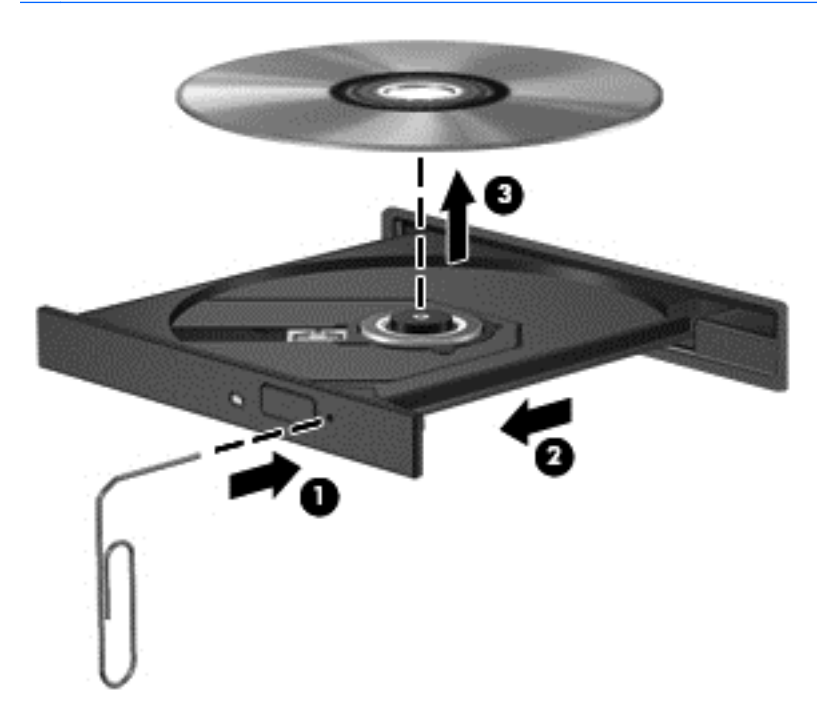

**4.** Fermez le chargeur et placez le disque dans un boîtier de protection.

# <span id="page-78-0"></span>**Problèmes de la connexion sans fil**

Les principales causes des problèmes de connexion sans fil sont les suivantes :

- Le périphérique sans fil n'est pas activé.
- Le périphérique sans fil n'est pas correctement installé ou a été désactivé.
- Le périphérique sans fil a subi une interférence provenant d'autres périphériques.
- Le périphérique sans fil ou le routeur a connu une défaillance.

**REMARQUE :** Les périphériques de mise en réseau sans fil sont inclus avec certains modèles d'ordinateurs uniquement. Si la mise en réseau sans fil ne figure pas dans la liste des fonctions indiquées sur le côté de l'emballage de l'ordinateur, vous pouvez ajouter cette fonction en achetant un périphérique de mise en réseau sans fil.

### **Impossible de se connecter à un réseau WLAN**

Si vous ne parvenez pas à vous connecter au réseau WLAN, assurez-vous que le périphérique WLAN intégré est activé et correctement installé sur votre ordinateur.

- **1.** Si le voyant des périphériques sans fil est éteint ou orange, appuyez sur le bouton, le commutateur ou la touche des périphériques sans fil pour activer le périphérique sans fil.
- **2.** Essayez ensuite de vous connecter à nouveau au réseau WLAN.

Si vous n'y parvenez toujours pas, procédez comme suit.

- **1.** Sélectionnez **Ordinateur > YaST > Hardware information** (Informations sur le matériel).
- **2.** Vérifiez que le périphérique WLAN est répertorié dans le panneau Carte réseau.
- **3.** Si aucun périphérique WLAN n'apparaît dans la liste, cela signifie qu'il n'y a pas de périphérique WLAN installé sur votre ordinateur ou que le pilote du périphérique WLAN n'a pas été correctement installé.

Pour plus d'informations sur la résolution des problèmes WLAN, reportez-vous aux liens fournis dans Aide.

#### **Impossible de se connecter à un réseau préféré**

Vous risquez de ne pas pouvoir vous connecter à un réseau préféré s'il s'agit d'un réseau WLAN sécurisé. Vous devez connaître le code de sécurité pour vous connecter à ce type de réseau WLAN. Reportez-vous à la section suivante pour plus d'informations.

Si le problème persiste lorsque vous entrez le code de sécurité, la connexion WLAN peut être corrompue. Très souvent, le système d'exploitation peut réparer automatiquement une connexion WLAN endommagée.

● Si une icône d'état du réseau apparaît dans la zone de notification, cliquez avec le bouton droit de la souris sur l'icône, puis sélectionnez le protocole WAP préféré.

Le système d'exploitation réinitialise le périphérique réseau et tente de se reconnecter à l'un des réseaux préférés.

- Si aucune icône d'état du réseau n'est visible dans la zone de notification, procédez comme suit :
- Si l'icône d'état du réseau n'apparaît pas dans la zone de notification, procédez comme suit :
	- **1.** Sélectionnez **Ordinateur > Centre de contrôle > Network Settings** (Paramètres réseau).
	- **2.** Sélectionnez **Global Option** (Option globale) **> User controlled by Network Manager** (Utilisateur contrôlé par le Gestionnaire du réseau), puis cliquez sur le bouton **OK**.

### **Les codes de sécurité actuels du réseau ne sont pas disponibles**

Si vous êtes invité à entrer un code de sécurité (ou une clé de réseau) ou encore un nom (SSID) lors de la connexion à un réseau WLAN, le réseau est protégé par une fonction de sécurité. Pour établir la connexion au réseau sécurisé, vous devez disposer des codes actuels. Le SSID et le code de sécurité sont composés de caractères alphanumériques que vous saisissez sur l'ordinateur pour identifier ce dernier auprès du réseau.

- Si le réseau est connecté à votre routeur sans fil, suivez les instructions du manuel de l'utilisateur du routeur relatives à la configuration de codes identiques sur le routeur et le périphérique WLAN.
- Pour un réseau privé, tel que le réseau d'un bureau ou d'un cybercafé, contactez l'administrateur réseau pour obtenir les codes, puis saisissez ces codes lorsque le système vous y invite.

Sur certains réseaux, les clés de réseau ou les SSID utilisés sur les routeurs ou points d'accès sont régulièrement modifiés afin d'optimiser la sécurité. Vous devez modifier le code correspondant sur votre ordinateur en conséquence.

Si vous recevez de nouvelles clés de réseau sans fil et de nouveaux codes SSID pour un réseau et que vous vous êtes déjà connecté à ce réseau, suivez les étapes ci-dessous pour établir la connexion au réseau :

- **1.** Cliquez avec le bouton droit de la souris sur l'icône **Network Manager** (Gestionnaire réseau) dans la barre des tâches.
- **2.** La liste indiquant les réseaux WLAN disponibles apparaît. Si vous vous trouvez à proximité d'une borne d'accès où plusieurs réseaux WLAN sont actifs, tous ces réseaux s'affichent.
- **3.** Sélectionnez un réseau dans la liste, puis tentez de vous reconnecter.

**PEMARQUE :** Si le réseau voulu ne figure pas dans la liste, vérifiez auprès de l'administrateur réseau que le routeur ou le point d'accès fonctionne.

- **4.** Cliquez sur l'onglet **Sécurité** et saisissez les données de cryptage sans fil appropriées dans la zone **Clé de sécurité réseau**.
- **5.** Cliquez sur **OK** pour enregistrer ces paramètres.

### **La connexion WLAN est très faible**

Si la connexion est très faible ou si l'ordinateur ne parvient pas à se connecter au WLAN, réduisez les interférences provenant des autres périphériques en procédant comme suit :

- Placez l'ordinateur plus près du routeur sans fil ou du point d'accès.
- Déconnectez temporairement les périphériques sans fil, tels qu'un micro-ondes, un téléphone sans fil ou un portable pour éviter toute interférence.

Si la qualité de la connexion ne s'améliore pas, essayez de forcer le périphérique à rétablir toutes les valeurs de connexion :

- **1.** Cliquez avec le bouton droit de la souris sur l'icône **Network Manager** (Gestionnaire réseau) dans la barre des tâches.
- **2.** La liste indiquant les réseaux WLAN disponibles apparaît. Si vous vous trouvez à proximité d'une borne d'accès où plusieurs réseaux WLAN sont actifs, tous ces réseaux s'affichent.
- **3.** Sélectionnez un réseau dans la liste, puis tentez de vous reconnecter.

#### **Impossible de se connecter au routeur sans fil**

Si vos tentatives de connexion au routeur sans fil échouent, réinitialisez le routeur en le mettant hors tension pendant 10 à 15 secondes.

Si l'ordinateur ne parvient toujours pas à se connecter au WLAN, redémarrez le routeur sans fil. Pour plus de détails, reportez-vous aux instructions du fabricant du routeur.

### **L'icône d'état du réseau n'apparaît pas**

Si l'icône d'état du réseau n'apparaît pas dans la zone de notification une fois le réseau WLAN configuré, le pilote du logiciel est soit manquant, soit endommagé. Le message d'erreur « Périphérique introuvable » peut également apparaître. Vous devez réinstaller le pilote.

Vous pouvez obtenir la dernière version du logiciel et des pilotes du périphérique WLAN de votre ordinateur sur le site Web HP à l'adresse<http://www.hp.com>. Si vous avez acheté séparément le périphérique WLAN que vous utilisez, recherchez la dernière version du logiciel sur le site Web du fabricant.

Pour obtenir la dernière version du logiciel du périphérique WLAN de votre ordinateur, procédez comme suit :

- **1.** Ouvrez votre navigateur Internet et accédez à <http://www.hp.com/support>.
- **2.** Sélectionnez votre pays ou région.
- **3.** Cliquez sur l'option Téléchargement de pilotes et de logiciels, puis entrez la référence du modèle de votre ordinateur dans le champ de recherche.
- **4.** Appuyez sur la touche entrée, puis suivez les instructions à l'écran.

**REMARQUE :** Si vous avez acheté séparément le périphérique WLAN que vous utilisez, recherchez la dernière version du logiciel sur le site Web du fabricant.

# <span id="page-81-0"></span>**Problèmes de son**

Pour vérifier les fonctions audio de l'ordinateur, procédez comme suit :

- **1.** Sélectionnez **Ordinateur > Centre de contrôle**.
- **2.** Dans le volet de gauche, cliquez sur **Hardware**, puis sélectionnez **Son** dans le volet de droite.
- **3.** Cliquez sur l'onglet **Sound Effects** (Effets sonores), puis choisissez un son sous **Choose an alert sound** (Choisir un son d'alerte) pour tester chaque son.

Pour vérifier les fonctions d'enregistrement de l'ordinateur, procédez comme suit :

- **1.** Sélectionnez **Ordinateur > Centre de contrôle**.
- **2.** Dans le volet de gauche, cliquez sur **Hardware**, puis sélectionnez **Son** dans le volet de droite.
- **3.** Cliquez sur l'onglet **Input** (Entrée), puis sélectionnez **Microphone** ou **Line-in** (Entrée de ligne) dans le menu contextuel, en regard de **Connector** (Connecteur).
- **4.** Réglez le volume d'entrée en déplaçant le curseur de volume **Input** (Entrée) de façon à obtenir le réglage qui vous convient.

Pour confirmer ou modifier les paramètres audio de votre ordinateur, sélectionnez **Ordinateur > Centre de contrôle > Hardware and Sound** (Matériel et son) **> Son**.

## **Problèmes de gestion de l'alimentation**

Les principales causes des problèmes de gestion de l'alimentation sont les suivantes :

- Niveaux bas de batterie
- Problèmes d'adaptateur secteur

### **Résolution d'un niveau bas de batterie**

### **Résolution d'un niveau bas de batterie lorsqu'une source d'alimentation externe est disponible**

- Connectez un adaptateur secteur.
- Connectez un périphérique d'amarrage ou d'extension en option.
- Connectez un adaptateur d'alimentation en option acheté comme accessoire auprès de HP.

#### **Résolution d'un niveau bas de batterie lorsqu'aucune source d'alimentation n'est disponible**

- Activez le mode veille prolongée.
- Enregistrez votre travail et arrêtez l'ordinateur.

#### **Résolution d'un niveau bas de batterie lorsque l'ordinateur ne peut pas quitter le mode veille prolongée**

Lorsque l'ordinateur n'a pas suffisamment de charge pour quitter le mode veille prolongée, procédez comme suit :

- **1.** Remplacez la batterie remplaçable par l'utilisateur déchargée par une batterie chargée ou connectez l'adaptateur secteur à l'ordinateur et à l'alimentation externe.
- **2.** Quittez le mode veille prolongée en appuyant sur l'interrupteur d'alimentation.

### <span id="page-82-0"></span>**Dépannage d'un adaptateur secteur**

Testez l'adaptateur secteur si l'ordinateur présente l'un des symptômes suivants lorsqu'il est connecté au secteur :

- L'ordinateur ne démarre pas.
- L'écran ne s'allume pas.
- Les voyants d'alimentation sont éteints.

Pour tester l'adaptateur secteur :

- **1.** Arrêtez l'ordinateur.
- **2.** Retirez la batterie de l'ordinateur.
- **3.** Connectez l'ordinateur à une prise électrique à l'aide de l'adaptateur secteur.
- **4.** Mettez l'ordinateur sous tension.
	- Si les voyants d'alimentation *s'allument*, l'adaptateur secteur fonctionne correctement.
	- Si les voyants d'alimentation *restent éteints*, vérifiez la connexion entre l'adaptateur secteur et l'ordinateur et la connexion entre l'adaptateur secteur et la prise secteur pour vous assurer que les connexions sont sécurisées.
	- Si les connexions sont sécurisées et que les voyants d'alimentation *restent éteints*, l'adaptateur secteur ne fonctionne pas et doit être remplacé.

Contactez le support technique pour obtenir plus d'informations sur le remplacement d'un adaptateur secteur.

# <span id="page-83-0"></span>**Contact du support technique**

Si les informations fournies dans ce manuel de l'utilisateur ou dans Aide ne vous ont pas permis de résoudre votre problème, contactez l'assistance technique HP à l'adresse [http://www.hp.com/go/](http://www.hp.com/go/contactHP) [contactHP](http://www.hp.com/go/contactHP).

**REMARQUE :** Pour accéder à l'assistance internationale, consultez la page [http://welcome.hp.com/](http://welcome.hp.com/country/us/en/wwcontact_us.html) [country/us/en/wwcontact\\_us.html](http://welcome.hp.com/country/us/en/wwcontact_us.html).

À cette adresse, vous pouvez :

● Discuter en ligne avec un technicien HP

**REMARQUE :** S'il n'est pas possible de discuter avec l'assistance technique dans une langue spécifique, vous pouvez le faire en anglais.

- Envoi d'un courrier électronique au support technique.
- Numéros de téléphone de l'assistance technique.
- Localiser un centre de service HP

# <span id="page-84-0"></span>**14 Électricité statique**

L'électricité statique est une décharge d'électricité qui se produit lorsque deux objets entrent en contact. Par exemple, vous pouvez recevoir une décharge lorsque vous êtes sur un tapis et que vous touchez la poignée métallique d'une porte.

Une décharge d'électricité statique transmise par un doigt ou d'autres conducteurs électrostatiques risque de détériorer les composants électroniques. Afin d'éviter tout risque de détérioration de l'ordinateur, d'une unité ou toute perte d'informations, respectez les précautions suivantes :

- Si les instructions d'installation ou de retrait vous indiquent de débrancher l'ordinateur, faites-le après vous être assuré d'être correctement relié à la terre et avant de retirer un cache.
- Conservez les composants dans leur emballage de protection contre l'électricité statique jusqu'à ce que vous soyez prêt à les installer.
- Évitez de toucher les broches, les conducteurs et les circuits. Manipulez le moins possible les composants électroniques.
- Utilisez des outils non magnétiques.
- Avant de manipuler des composants, déchargez-vous de l'électricité statique en touchant une surface métallique non peinte du composant.
- Si vous retirez un composant, placez-le dans un emballage de protection contre l'électricité statique.

Pour plus d'informations sur l'électricité statique ou le retrait et l'installation des composants, contactez le support technique.

# **Index**

## **A**

activités amusantes à réaliser [1](#page-10-0) adaptateur secteur [4](#page-13-0) alimentation batterie [35](#page-44-0) économie [37](#page-46-0) alimentation, identification des voyants [9](#page-18-0) alimentation par batterie [35](#page-44-0) alimentation secteur externe, utilisation [38](#page-47-0) antennes WLAN, identification [7](#page-16-0) arrêt [39](#page-48-0)

# **B**

batterie économie d'énergie [37](#page-46-0) mise au rebut [37](#page-46-0) remplacement [38](#page-47-0) stockage [37](#page-46-0) batterie, compartiment [12,](#page-21-0) [14](#page-23-0) batterie, loquet de dégagement [12](#page-21-0) BIOS identification de la version [61](#page-70-0) mise à jour [60](#page-69-0) téléchargement d'une mise à jour [61](#page-70-0) Bluetooth, étiquette [14](#page-23-0) Bouton d'activation/désactivation du pavé tactile [8](#page-17-0), [28](#page-37-0) bouton d'éjection de l'unité optique, identification [4](#page-13-0) bouton des périphériques sans fil [15](#page-24-0) boutons activation/désactivation du pavé tactile [8](#page-17-0) alimentation [10](#page-19-0) bouton droit du pavé tactile pavé tactile [8](#page-17-0), [28](#page-37-0) bouton gauche du pavé tactile pavé tactile [8](#page-17-0), [28](#page-37-0) éjection de l'unité optique [4](#page-13-0)

# **C**

câbles USB [41](#page-50-0) câble USB, connexion [41](#page-50-0) cache de service [50](#page-59-0) carte numérique insertion [42](#page-51-0) commandes des périphériques sans fil bouton [15](#page-24-0) système d'exploitation [15](#page-24-0) Wireless Assistant, logiciel [15](#page-24-0) compartiment de l'unité optique, identification [13](#page-22-0) concentrateurs [40](#page-49-0) concentrateurs USB [40](#page-49-0) configuration des fonctions audio d'un périphérique HDMI [25](#page-34-0) conformité, informations étiquette de conformité [14](#page-23-0) périphériques sans fil, étiquettes de certification [14](#page-23-0) connecteur d'alimentation [4](#page-13-0) connecteur d'alimentation, identification [4](#page-13-0) connecteur de carte numérique, identification [6](#page-15-0) connecteurs câble antivol [4](#page-13-0) carte numérique [6](#page-15-0) connexion à un réseau WLAN [18](#page-27-0) connexion Internet, configuration [17](#page-26-0) connexion réseau WLAN d'entreprise [18](#page-27-0) connexion réseau WLAN public [18](#page-27-0)

### **D**

définition d'une protection par mot de passe à la sortie de veille [34](#page-43-0) dépannage ; adaptateur secteur [73](#page-82-0) dépannage ; connexion sans fil [69](#page-78-0)

dépannage ; fonctions audio [72](#page-81-0) dépannage ; gestion de l'alimentation [72](#page-81-0) dépannage ; niveau bas de batterie [72](#page-81-0) dépannage ; unité de disque [68](#page-77-0) dépannage et support technique [68](#page-77-0) déplacement avec l'ordinateur [14](#page-23-0), [37,](#page-46-0) [52](#page-61-0) dispositifs de sécurité aéroportuaires [46](#page-55-0) disque optique insertion [43](#page-52-0) retrait [44](#page-53-0)

## **E**

echap, identification de la touche [11](#page-20-0) électricité statique [75](#page-84-0) éléments côté droit [4](#page-13-0) côté gauche [5](#page-14-0) écran [7](#page-16-0) partie avant [3](#page-12-0) partie inférieure [12](#page-21-0) partie supérieure [8](#page-17-0) emplacement pour câble antivol, identification [4](#page-13-0) énergie, économie [37](#page-46-0) entrée audio (microphone), prise [5](#page-14-0) entretien de votre ordinateur [51](#page-60-0) environnement d'exploitation [66](#page-75-0) étiquettes Bluetooth [14](#page-23-0) conformité [14](#page-23-0) numéro de série [13](#page-22-0) périphériques sans fil, certification [14](#page-23-0) service [13](#page-22-0) WLAN [14](#page-23-0) étiquettes de service localisation [13](#page-22-0)

# **F**

fonctions audio, vérification [22](#page-31-0)

### **H**

haut-parleurs, identification [3,](#page-12-0) [20](#page-29-0) HDMI configuration des fonctions audio [25](#page-34-0)

### **I**

icône Alimentation [35](#page-44-0) informations sur la batterie, recherche [36](#page-45-0) informations sur le système, affichage [60](#page-69-0) installation mises à jour de sécurité critiques [57](#page-66-0) verrou antivol en option [58](#page-67-0) interrupteur d'alimentation, identification [10](#page-19-0)

### **L**

logiciel antivirus, utilisation [57](#page-66-0) logiciel de sécurité sur Internet, utilisation [56](#page-65-0) loquet, dégagement de la batterie [12](#page-21-0)

### **M**

meilleures pratiques [1](#page-10-0) microphone interne, identification [7](#page-16-0), [20](#page-29-0) mise hors tension de l'ordinateur [39](#page-48-0) mises à jour de sécurité, installation [57](#page-66-0) mises à jour des logiciels HP et tiers, installation [57](#page-66-0) mises à jour logicielles, installation [57](#page-66-0) module mémoire insertion [50](#page-59-0) remplacement [49](#page-58-0) retrait [50](#page-59-0) module mémoire, identification du compartiment [13](#page-22-0) module sans fil, identification du compartiment [13](#page-22-0) moniteur externe, identification du port [21](#page-30-0)

moniteur externe, port [5](#page-14-0), [23](#page-32-0) mots de passe [55](#page-64-0) Setup Utility (BIOS) [56](#page-65-0) mots de passe Setup Utility (BIOS) [56](#page-65-0) mouvement de défilement du pavé tactile [32](#page-41-0) mouvement de pincement du pavé tactile [32](#page-41-0) mouvement de zoom du pavé tactile [32](#page-41-0) mouvements du pavé tactile défilement [32](#page-41-0) pincement [32](#page-41-0) zoom [32](#page-41-0)

## **N**

nettoyage de votre ordinateur [51](#page-60-0) niveau critique de batterie [37](#page-46-0) nom et numéro du produit, ordinateur [13](#page-22-0) numéro de série [13](#page-22-0) numéro de série, ordinateur [13](#page-22-0)

### **O**

ordinateur, déplacement [37](#page-46-0) ouvertures d'aération, identification [5](#page-14-0), [12](#page-21-0)

## **P**

paramètres d'usine, restauration [60](#page-69-0) paramètres par défaut, restauration [60](#page-69-0) pare-feu, logiciel [57](#page-66-0) pavé tactile boutons [8](#page-17-0), [28](#page-37-0) utilisation [28](#page-37-0) périphérique Bluetooth [18](#page-27-0) Périphérique Bluetooth [15](#page-24-0) périphériques externes [41](#page-50-0) périphériques externes en option, utilisation [41](#page-50-0) périphériques haute définition, connexion [24](#page-33-0) périphériques sans fil, étiquette de certification [14](#page-23-0) périphériques USB connexion [40](#page-49-0) description [40](#page-49-0) retrait [41](#page-50-0)

port HDMI, connexion [24](#page-33-0) port HDMI, identification [5](#page-14-0), [21](#page-30-0) ports HDMI [5](#page-14-0), [21,](#page-30-0) [24](#page-33-0) moniteur externe [5,](#page-14-0) [21](#page-30-0), [23](#page-32-0) USB [4](#page-13-0), [5](#page-14-0), [20](#page-29-0) VGA [23](#page-32-0) ports USB, identification [4](#page-13-0), [5,](#page-14-0) [20](#page-29-0) port VGA, connexion [23](#page-32-0) prise RJ-45 (réseau), identification [5](#page-14-0) prises entrée audio (microphone) [5](#page-14-0) réseau [5](#page-14-0) RJ-45 (réseau) [5](#page-14-0) sortie audio (casque) [6](#page-15-0)

### **R**

réseau, identification de la prise [5](#page-14-0) réseau sans fil, protection [58](#page-67-0) réseau sans fil (WLAN) connexion [18](#page-27-0) connexion réseau WLAN d'entreprise [18](#page-27-0) connexion réseau WLAN public [18](#page-27-0) équipement nécessaire [17](#page-26-0) plage de fonctionnement [18](#page-27-0) sécurité [17](#page-26-0) utilisation [16](#page-25-0) restauration [63](#page-72-0)

# **S**

sauvegarde [63](#page-72-0) sauvegarde des logiciels et des données [58](#page-67-0) sécurité, réseau sans fil [17](#page-26-0) Setup Utility affichage des informations sur le système [60](#page-69-0) changement de la langue [59](#page-68-0) démarrage [59](#page-68-0) désactivation [60](#page-69-0) navigation [59](#page-68-0) restauration des paramètres par défaut [60](#page-69-0) sélection [59](#page-68-0) sortie audio (casque), prises [6](#page-15-0)

souris externe configuration des préférences [26](#page-35-0) stockage d'une batterie [37](#page-46-0) support inscriptible [33](#page-42-0) support lisible [33](#page-42-0) système bloqué [39](#page-48-0)

#### **T**

température [37](#page-46-0) température de la batterie [37](#page-46-0) tension d'entrée [66](#page-75-0) touche de fonction, identification [11](#page-20-0) touche des applications du système d'exploitation, identification [11](#page-20-0) touche du logo du système d'exploitation, identification [11](#page-20-0) touches action [11](#page-20-0) applications du système d'exploitation [11](#page-20-0) echap [11](#page-20-0) logo du système d'exploitation [11](#page-20-0) touches d'action Aide et support [27](#page-36-0) augmentation de la luminosité de l'écran [27](#page-36-0) augmentation du volume [28](#page-37-0) basculement de l'image à l'écran [27](#page-36-0) identification [11](#page-20-0) lecture, pause, reprise [27](#page-36-0) morceau ou chapitre précédent [27](#page-36-0) Muet [28](#page-37-0) périphériques sans fil [28](#page-37-0) plage ou section suivante [27](#page-36-0) réduction de la luminosité de l'écran [27](#page-36-0) réduction du volume [27](#page-36-0) transport de l'ordinateur [52](#page-61-0)

### **U**

unité, support [33](#page-42-0) unité optique, identification [4,](#page-13-0) [20](#page-29-0) unité optique, identification du voyant [4](#page-13-0)

utilisation de l'alimentation secteur externe [38](#page-47-0) utilisation de l'icône Alimentation [35](#page-44-0) utilisation de mots de passe [54](#page-63-0)

### **V**

veille activation [33](#page-42-0) sortie [33](#page-42-0) veille prolongée activation [34](#page-43-0) activation suite à un niveau critique de batterie [37](#page-46-0) sortie [34](#page-43-0) vérification des fonctions audio [22](#page-31-0) verrou antivol, installation [58](#page-67-0) vidéo [22](#page-31-0) voyant des périphériques sans fil [9,](#page-18-0) [15](#page-24-0) voyant du disque dur [6](#page-15-0) voyant du pavé tactile [28](#page-37-0) voyants adaptateur secteur [4](#page-13-0) alimentation [9](#page-18-0) disque dur [6](#page-15-0) pavé tactile [28](#page-37-0) périphériques sans fil [9](#page-18-0) unité optique [4](#page-13-0) verr maj [9](#page-18-0) webcam [7,](#page-16-0) [20](#page-29-0) voyant verr maj, identification [9](#page-18-0)

### **W**

webcam [21](#page-30-0) webcam, identification [7](#page-16-0), [20](#page-29-0) webcam, identification du voyant [7,](#page-16-0) [20](#page-29-0) webcam interne, identification du voyant [7](#page-16-0), [20](#page-29-0) Wireless Assistant, logiciel [15](#page-24-0) WLAN, configuration [17](#page-26-0) WLAN, étiquette [14](#page-23-0) WLAN, périphérique [14](#page-23-0), [16](#page-25-0)

#### **Z**

zone du pavé tactile, identification [8](#page-17-0), [28](#page-37-0)